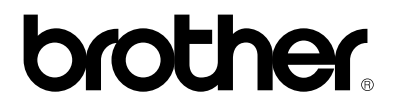

**Printernetkort til flere protokoller**

# **NC-4100h**

# **Brugervejledning**

Læs denne brugsanvisning omhyggeligt før brug. Du kan til enhver tid udskrive eller læse vejledningen fra cd-rom'en. Opbevar cd-rom'en på et let tilgængeligt sted, så du hurtigt kan finde den.

#### **Varemærker**

Brother er et registreret varemærke tilhørende Brother Industries, Ltd.

HP, HP/UX,JetDirect og JetAdmin er varemærker tilhørende Hewlett-Packard Company.

DEC, DEC-server, VMS, LAT og ULTRIX er varemærker tilhørende Digital Equipment Corporation.

UNIX er et varemærke tilhørende UNIX Systems Laboratories.

Ethernet er et varemærke tilhørende Xerox Corporation.

Postscript er et varemærke tilhørende Adobe Systems Incorporated.

Netware er et varemærke tilhørende Novell, Inc.

Apple, Macintosh, LaserWriter og AppleTalk er varemærker tilhørende Apple Computer, Inc.

IBM, LAN Server og AIX er varemærker tilhørende International Business Machines Corporation.

LAN Manager, Windows og MS-DOS er varemærker tilhørende Microsoft Corporation.

VINES er et varemærke tilhørende Banyan Systems Inc.

NC-2010h, NC-2010p, NC-2100h, NC-3100h, NC-4100h og BRAdmin er varemærker tilhørende Brother Industries, Ltd.

Alle andre mærke- eller produktnavne, der er nævnt i denne brugervejledning, er registrerede varemærker eller varemærker tilhørende de respektive virksomheder.

#### **Udarbejdelse og publikation**

Denne vejledning indeholder de seneste produktbeskrivelser og specifikationer og er udarbejdet og udgivet under tilsyn af Brother Industries Ltd.

Indholdet af denne vejledning og produktets specifikationer kan ændres uden varsel.

Brother forbeholder sig ret til uden varsel at foretage ændringer i specifikationerne og materialet heri og kan ikke holdes ansvarlig for eventuelle skader (inklusive indirekte skader), der er forårsaget af tillid til de præsenterede materialer, inklusive (men ikke begrænset til) typografiske og andre fejl i publikationen.

©2000 Brother Industries, Ltd.

#### **Forsendelse af printernetkortet**

Ved forsendelse af printernetkortet, skal den pakkes omhyggeligt ind for at undgå skader under forsendelsen. Det anbefales, at du gemmer og bruger den originale emballage. Fragtmanden skal desuden have en forsikring, der dækker skader på printernetkortet.

#### **ADVARSEL**

Når printernetkortet sendes, bør det lægges i den antistatisk pose for at undgå at blive beskadiget.

# brother.

**Printerserver til flere protokoller**

# **NC-4100h BRUGERVEJLEDNING**

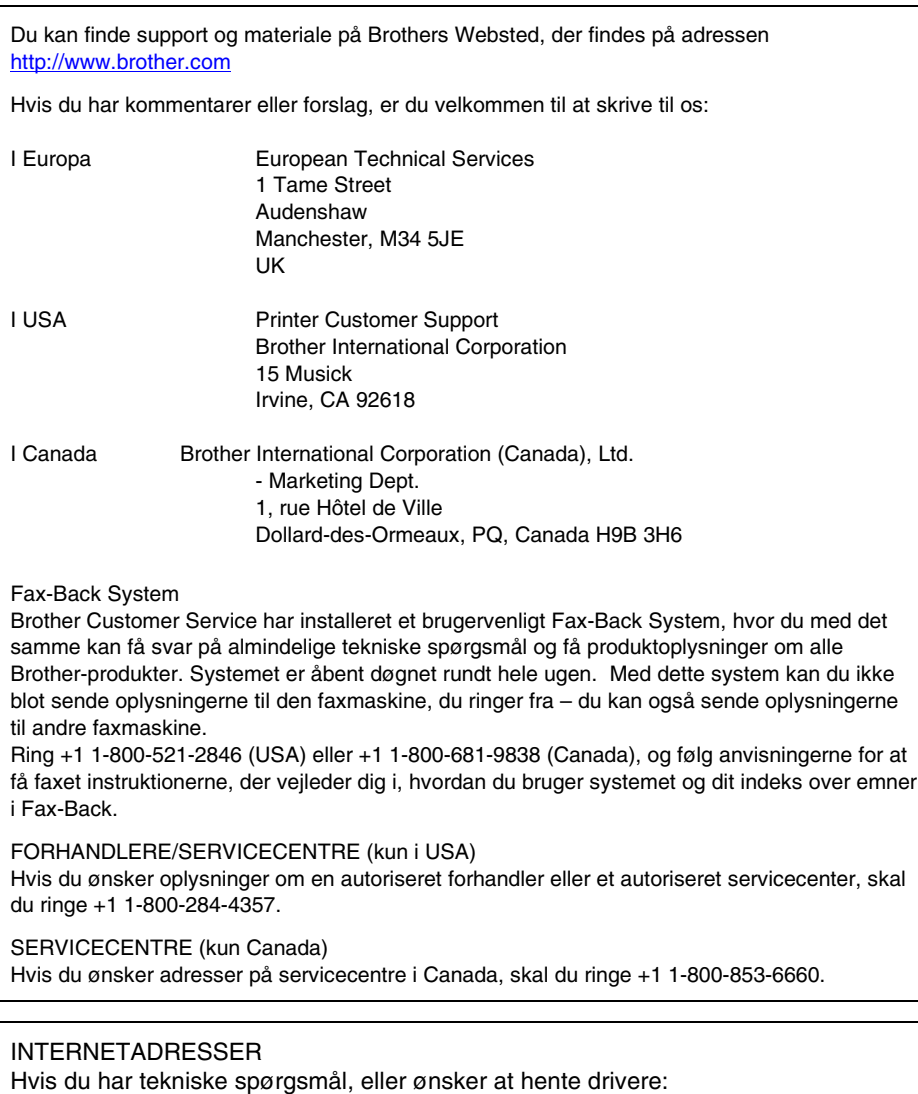

**<http://www.brother.com>**

## **INDHOLDSFORTEGNELSE**

## **KAPITEL 1 UNIX-UDSKRIVNING [UDSKRIVE FRA UNIX/LINUX MED TCP/IP](#page-15-0)**

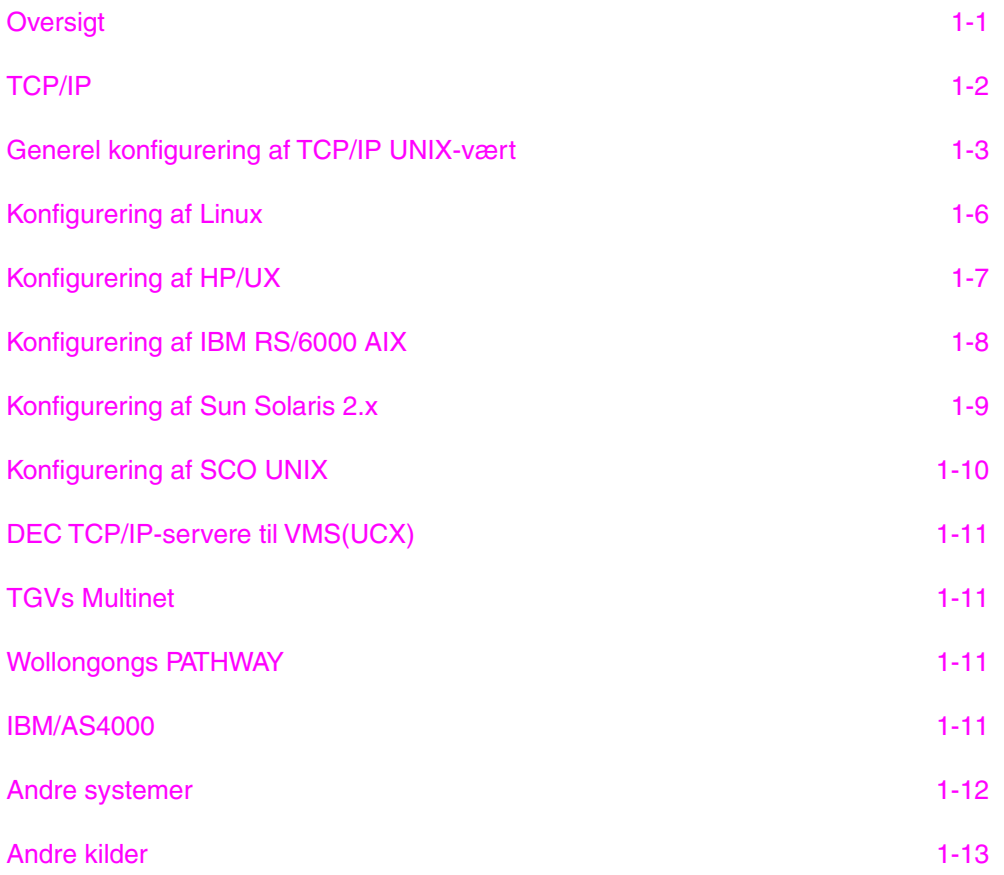

## **KAPITEL 2 TCP/IP-UDSKRIVNING [UDSKRIVE FRA WINDOWS NT ELLER WINDOWS 2000/LAN-](#page-28-0)SERVER OG WARP-SERVER**

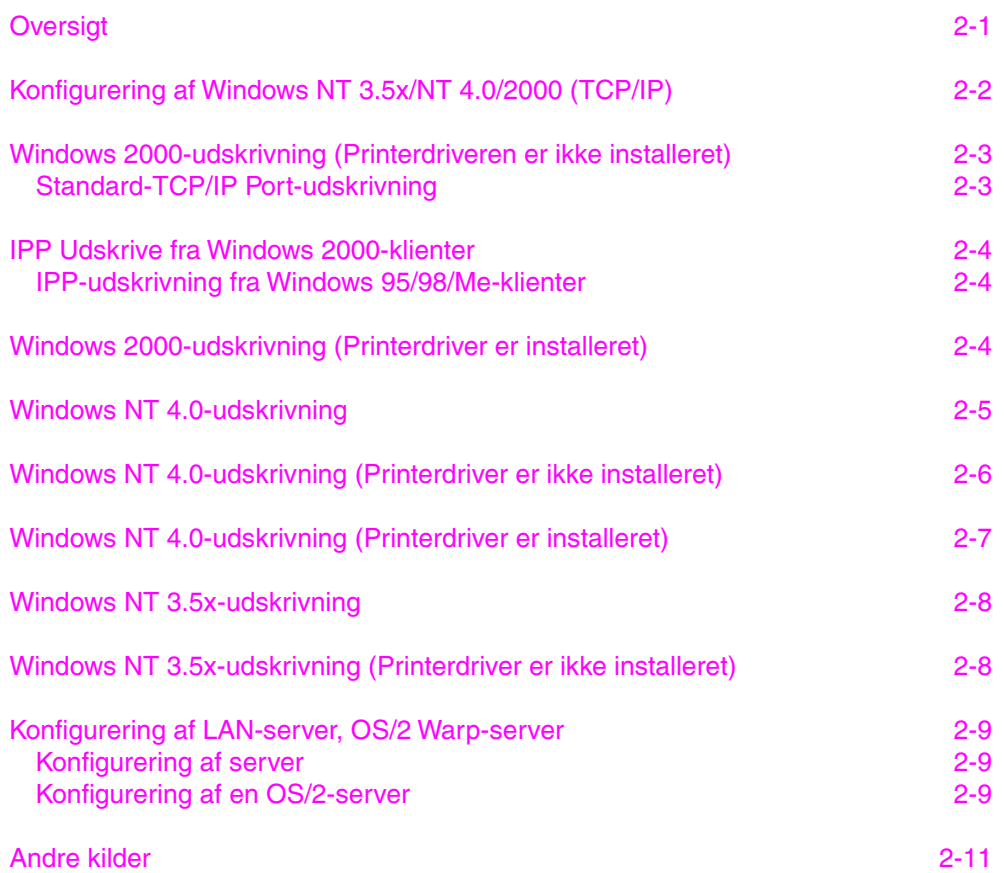

## **KAPITEL 3 PEER-TO-PEER-UDSKRIVNING [SÅDAN UDSKRIVER DU I ET WINDOWS 95/98/ME PEER-TO-](#page-39-0)PEER-NETVÆRK**

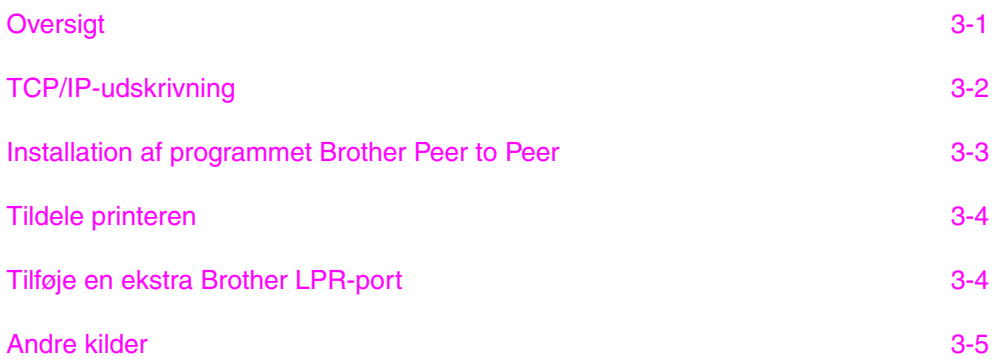

## **KAPITEL 4 NETBIOS PEER-TO-PEER-UDSKRIVNING SÅDAN UDSKRIVER DU MED NETBIOS PÅ WINDOWS [95/98/ME/NT/2000, LAN-SERVER OG OS/2 WARP-SERVER](#page-44-0)**

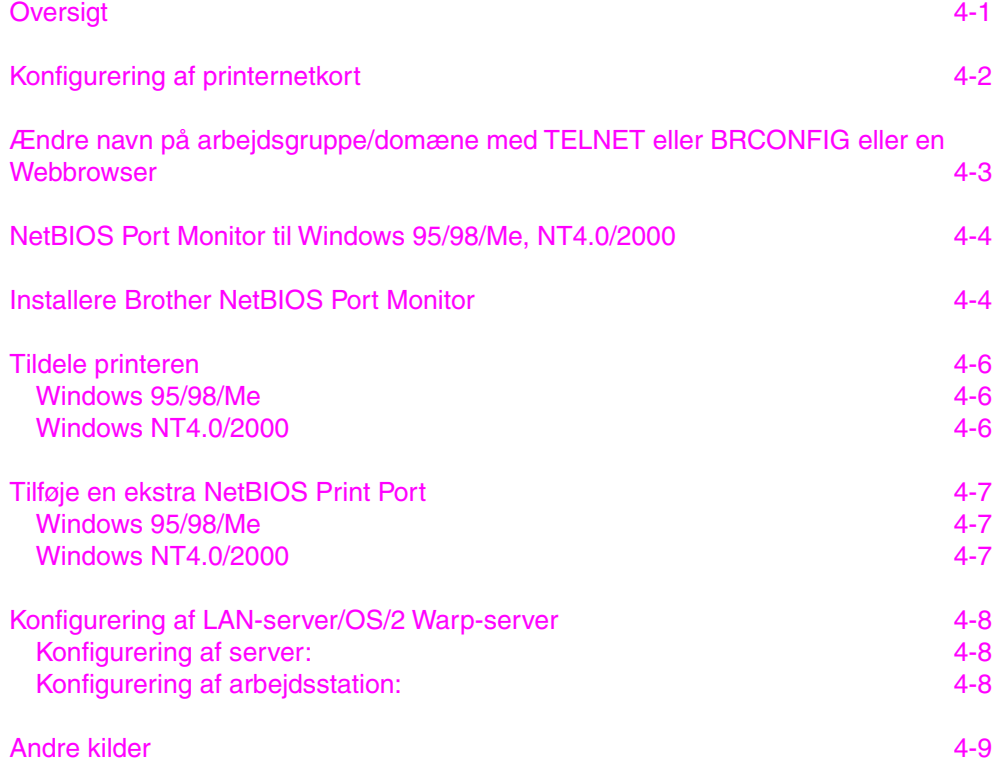

## **[KAPITEL 5 SÅDAN KONFIGURERES INTERNETUDSKRIVNING](#page-53-0) FOR WINDOWS 95/98/ME NT 4.0/WINDOWS 2000 INSTALLERE INTERNETUDSKRIVNING**

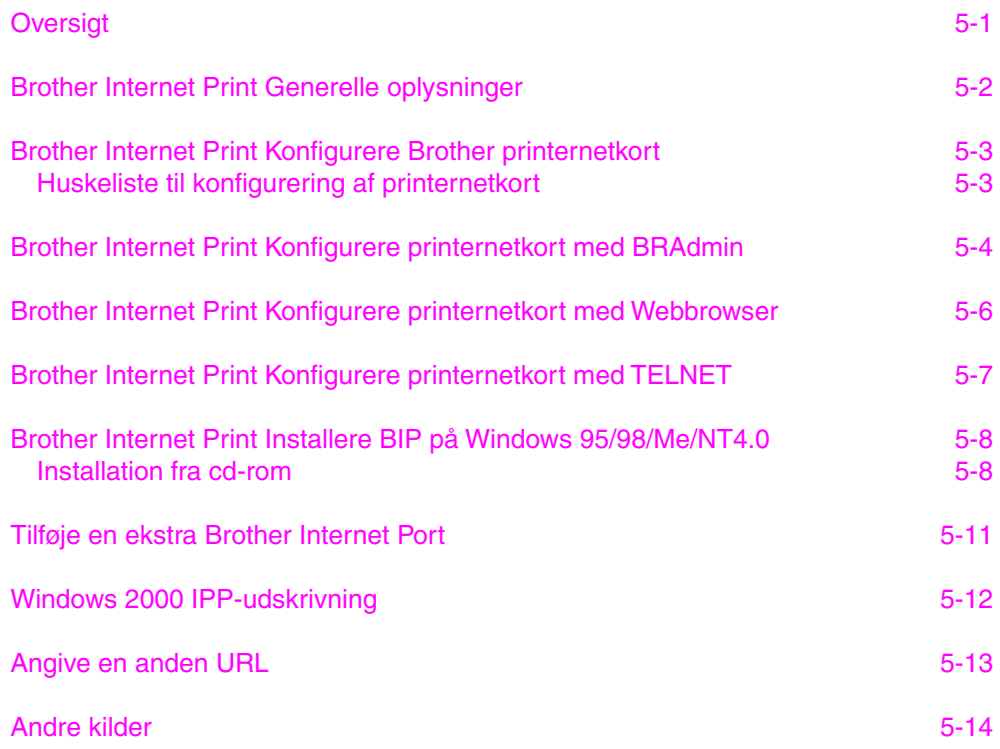

## **KAPITEL 6 NOVELL NETWARE-UDSKRIVNING [SÅDAN KONFIGURERES NOVELL NETWARE-UDSKRIVNING](#page-67-0)**

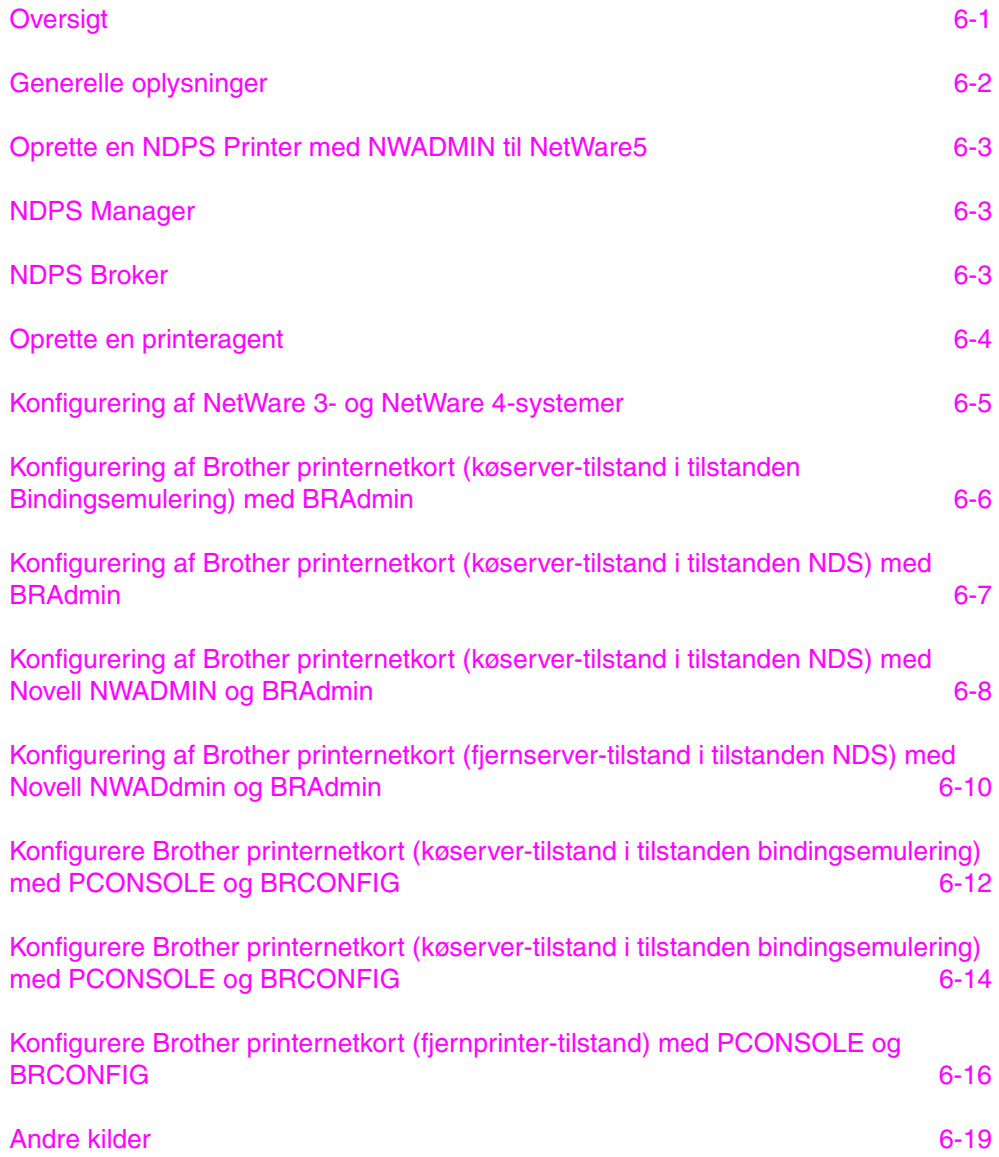

## **[KAPITEL 7 UDSKRIVE FRA MACINTOSH](#page-86-0)**

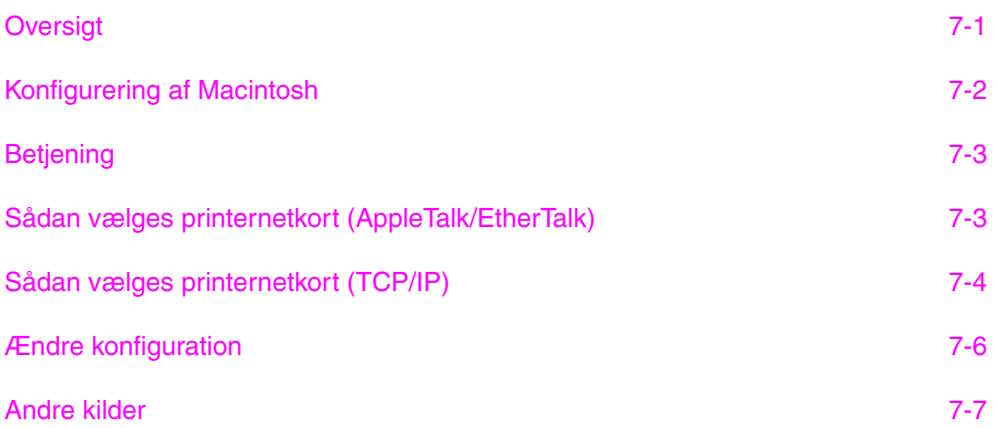

## **KAPITEL 8 DLC-UDSKRIVNING [UDSKRIVE FRA WINDOWS NT ELLER WINDOWS 2000](#page-93-0)**

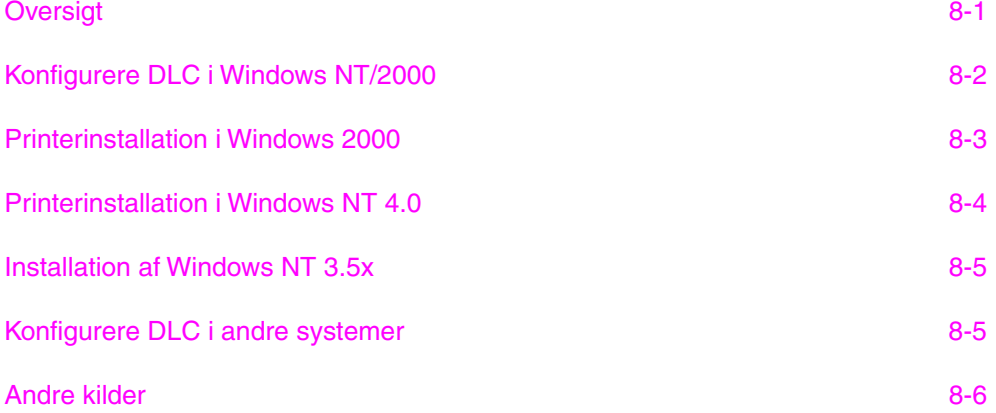

## **[KAPITEL 9 KONFIGURERING AF LAT-NETVÆRK](#page-99-0) UDSKRIVE FRA DEC LAT-SYSTEMER**

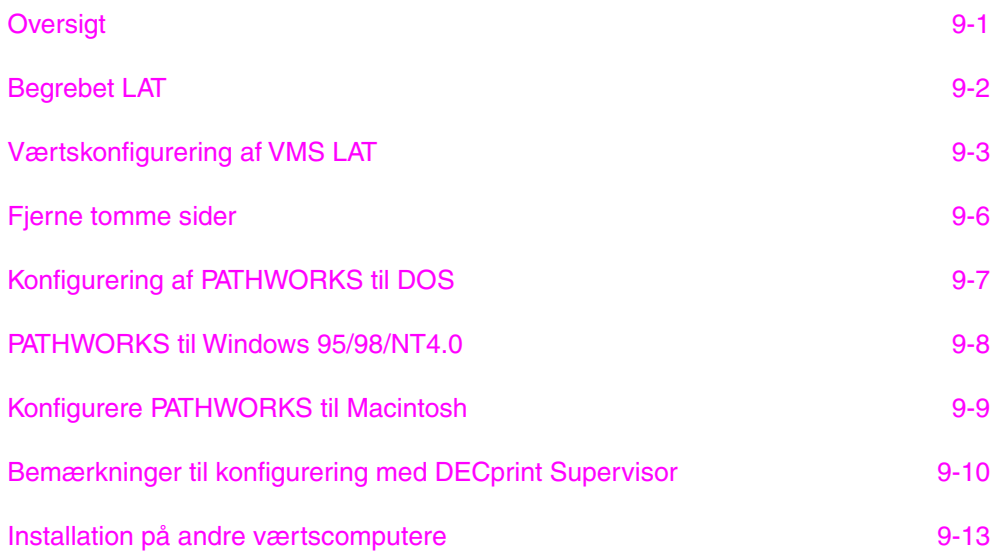

## **[KAPITEL 10 KONFIGURERING AF BANYAN VINES-NETVÆRK](#page-112-0) UDSKRIVE FRA BANYAN VINES**

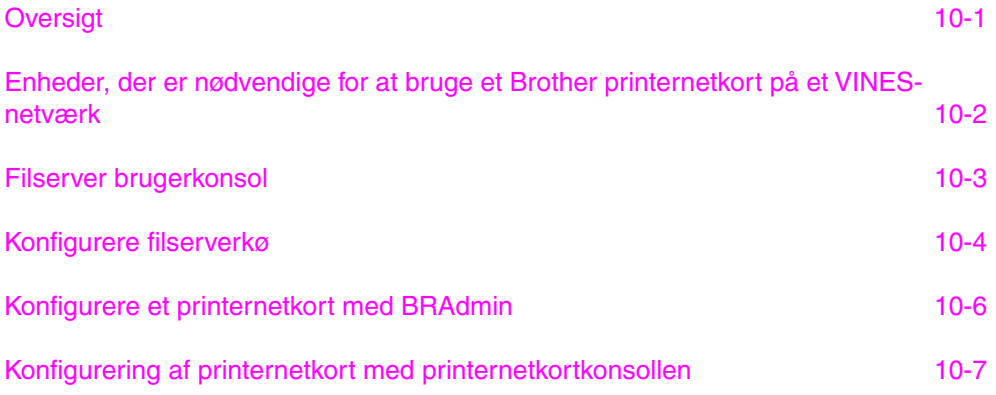

## **KAPITEL 11 WEBBASERET STYRING [SÅDAN STYRES DIN ENHED MED EN WEBBROWSER](#page-119-0)**

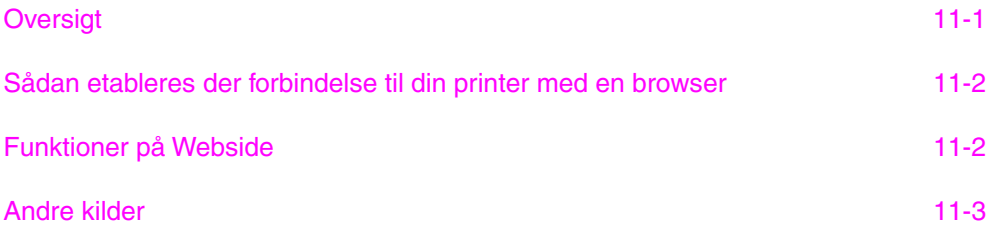

## **[KAPITEL 12 KONFIGURERING AF BRADMIN](#page-122-0)**

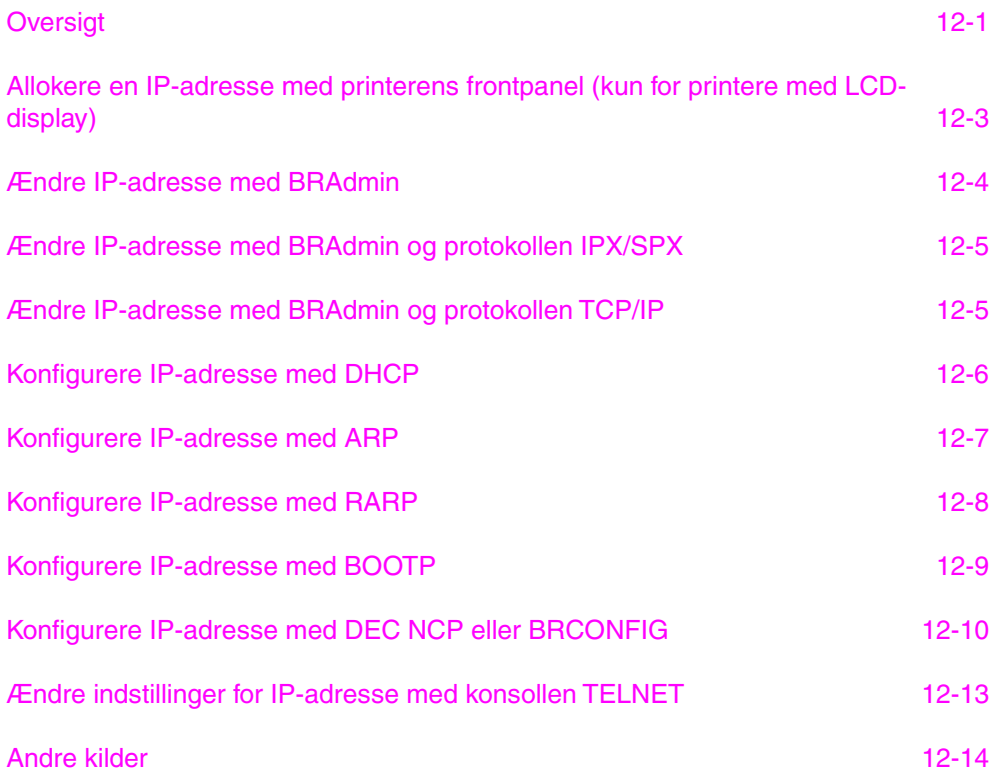

## **[KAPITEL 13 FEJLFINDING](#page-136-0)**

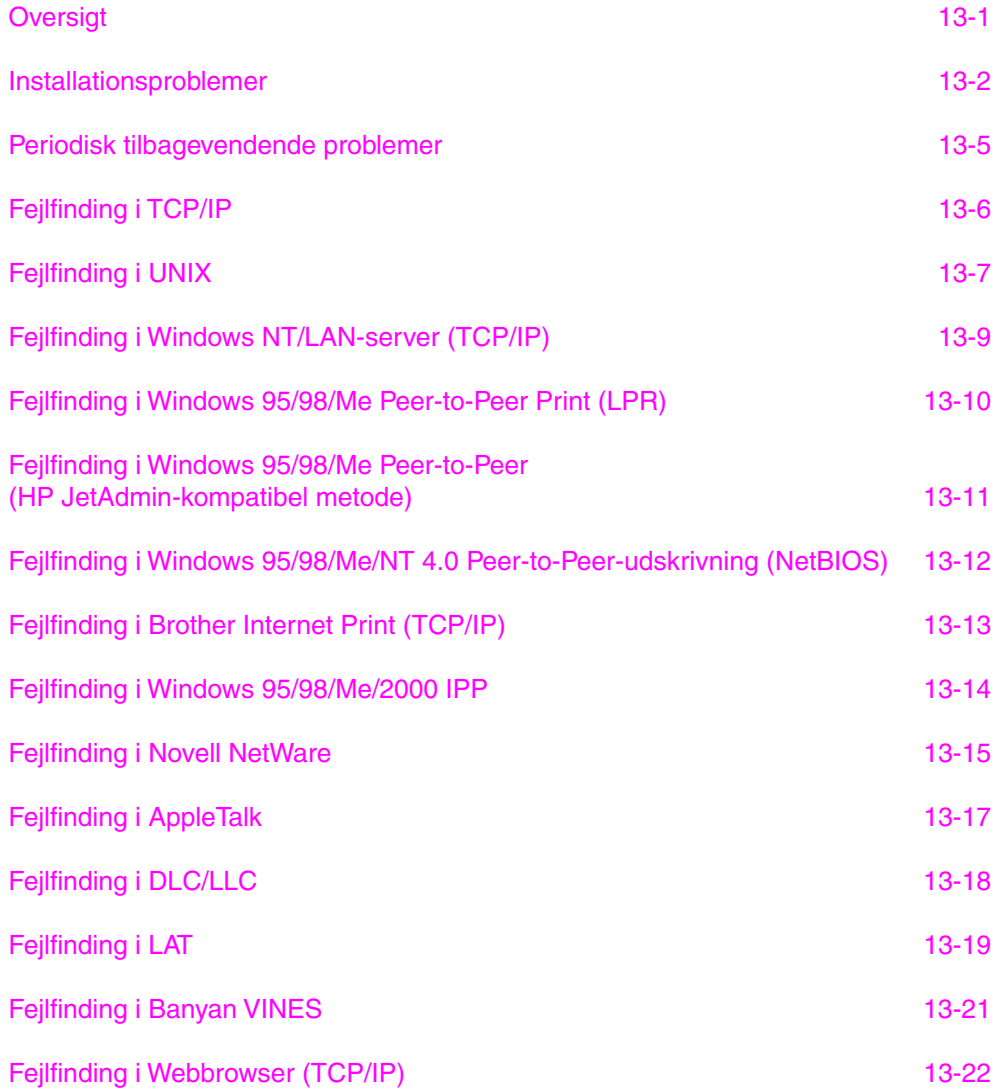

## **[APPENDIKS](#page-158-0)**

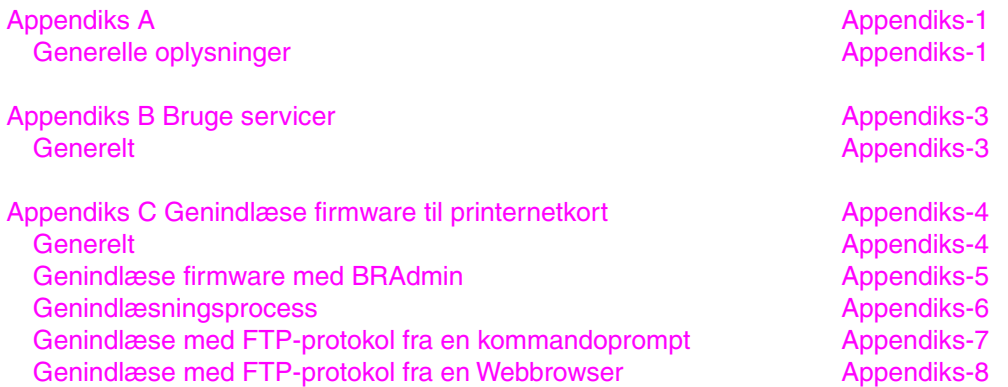

## **[INDEKS](#page-166-0)**

## **VIGTIGE OPLYSNINGER: BESTEMMELSER**

### **Federal Communications Commission (FCC) Overensstemmelseserklæring (Kun for USA)**

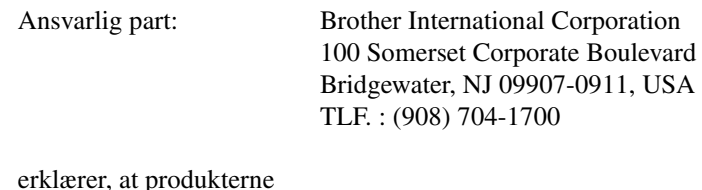

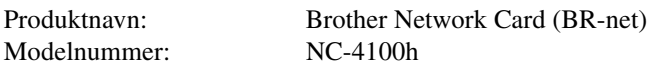

er i overensstemmelse med FCC-bestemmelserne som beskrevet i Kapitel 15. Anvendelse er i henhold til de følgende to betingelser: (1) Denne enhed må ikke forårsage skadelig forstyrrelse, og (2) denne enhed skal accepterer enhver modtaget forstyrrelse, inklusive forstyrrelse, der kan forårsage uønskede handlinger.

Udstyret er blevet afprøvet i henhold til FCC-bestemmelserne som beskrevet i Kapitel 15, og man har fundet, at det er i overensstemmelse med grænserne for digitalenheder under Klasse B. Grænserne er udarbejdet for at give rimelig beskyttelse mod skadelig forstyrrelse i apparater installeret i boligen. Dette udstyr genererer, anvender og kan udstråle radiobølger. Hvis udstyret ikke installeres og anvendes i henhold til vejledningen, kan det forårsage skadelig forstyrrelse på radiokommunikationer. Der er dog ingen garanti for, at der ikke kan forekomme forstyrrelser i en given installation. Hvis dette udstyr forårsager skadelig forstyrrelse af radio- eller TV-modtagelse, hvilket kan afgøres ved at slukke og tænde udstyret, opfordres brugeren til at afhjælpe forstyrrelsen på en af følgende måder:

- Ret modtagerantennen i en anden retning, eller flyt modtagerantennen.
- Øg afstanden mellem udstyret og modtageren.
- Forbind udstyret til en anden stikkontakt, end den som modtageren sidder i.
- Spørg forhandleren eller en erfaren radio/TV-teknikker for at få hjælp.

### **Vigtigt**

Hvis der foretages ændringer eller forandringer, der ikke udtrykkelig er godkendt af Brother Industries Ltd. kan brugeren miste sin ret til at anvende udstyret.

## **Industry Canada Compliance Statement (Kun for Canada)**

Denne digitalenhed af Klasse B er i overensstemmelse med canadisk certificering ICES-003.

Cet appareil numérique de la classe B est conforme a la norme NMB-003 du Canada.

## **Overensstemmelseserklæring (EUROPA)**

Vi, Brother Industries, Ltd. 15-1 Naeshiro-cho Mizuho-ku Nagoya, 467-8561 Japan

erklærer hermed, at dette produkt er i overensstemmelse med følgende retningsgivende dokumenter:

Sikkerhed: EN 60950, EMC: EN 55022 Klasse B, EN 55024

i henhold til bestemmelserne i direktiv 73/23/EØF om lavspænding og direktiv 89/336/EØF om elektromagnetisk kompatibilitet (som ændret ved 91/263/EØF og 92/31/EØF).

Udgivet af: Brother Industries, Ltd. Information & Document Company

# <span id="page-15-1"></span><span id="page-15-0"></span>**1 ET<br>|-udskri**<br>|ve fra UN **1KAPITEL ET UNIX-udskrivning**

# **Udskrive fra UNIX/Linux med TCP/IP**

## **Oversigt**

Brother printernetkort leveres med Transmission Control Protocol/Internet Protocol (TCP/IP) protokolsuite. Da næsten alle UNIX-værtscomputere understøtter TCP/IP, er det muligt at dele en printer på et UNIX Ethernet-netværk. Fælles for alle protokoller er, at TCP/IP-kommunikation kan foretages samtidig med, at andre protokoller er aktive. Dette betyder, at UNIX, NetWare, Apple og andre computere kan dele det samme Brother printernetkort på et Ethernet-netværk.

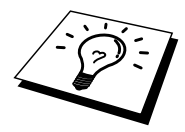

Operativsystemet Linux benytter den samme installationssprocedure som almindelige Berkeley UNIX-systemer. Læs dette kapitel, hvis du vil vide mere om installation af en typisk GUI, baseret på Linux.

## **Tips:**

- 1. Standard-IP-adressen på Brother printernetkortet er 192.0.0.192. Hvis du vil ændre adressen, skal du bruge browseren (hvis tilgængelig), BRAdmin eller printerens frontpanel. Du kan også lade din DHCP-server tildele printeren en IP-adresse.
- 2. Se også [kapitel 12 i](#page-122-0) denne brugervejledning, hvis du vil vide, hvordan du konfigurerer IPadressen på din printer.
- 3. Standardadgangskoden til Brother printernetkortet er "access".
- 4. Standardnavnet på et Brother printernetkort er altid BRN\_xxxxxx ("xxxxxx" er de seks sidste cifre i printernetkortets Ethernet-adresse). Printernetkort i Brother FAX/MFCprodukter starter med BRF-xxxxxx. Ældre Brother-printere, der bruger printernetkort fra NC-2000-serien, har navnet BRO\_xxxxxx.
- 5. Når du konfigurerer filen PRINTCAP, skal du være opmærksom på servicenavnene BINARY\_P1 og TEXT\_P1 .

# <span id="page-16-0"></span>**TCP/IP**

Brother printernetkort vises på netværket som en UNIX-værtscomputer med en unik IP-adresse, der kører lpd-protokollen line printer daemon. Resultatet er, at enhver værtscomputer, der understøtter kommandoen Berkeley fjern-LPR, kan sætte udskriftsjob i kø på Brother printernetkortet uden, at der skal installeres et specialprogram på værtscomputeren. Der er også rå TCP-porte til specialprogrammer.

Brother NC-3100h og NC-4100h printernetkort understøtter også FTP-protokollen. Med denne protokol kan der sendes udskriftsjob fra UNIX-systemer.

Brother printernetkortet er allerede konfigureret til at køre på et TCP/IP-netværk med mindst mulig installation. Den eneste obligatoriske konfigurering af printernetkortet består i tildelingen af en IPadresse. Denne kan tildeles automatisk med DHCP, BOOTP, osv. eller manuelt med kommandoen ARP, BRAdmin, printerens frontpanel (hvis tilgængelig), osv.

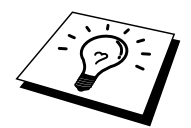

Hvis du vil indstille IP-adressen for printernetkortet, skal du læse Guiden Hurtig installation eller se [kapitel 12](#page-122-2) i denne brugervejledning.

# <span id="page-17-0"></span>**Generel konfigurering af TCP/IP UNIX-vært**

De følgende trin beskriver den konfigureringsprocess, der gælder for de fleste UNIX-systemer. Da fremgangsmåden varierer, anbefaler vi, at du læser dokumentationen til systemet (eller vejledningen), hvis du vil vide mere.

1. Konfigurer filen /etc/hosts på hver UNIX-vært, der skal kunne kommunikere med printernetkortet. Brug din editor til at føje et element med IP-adressen og enhedens nodenavn til filen /etc/hosts. For eksempel:

192.189.207.3 BRN\_310107

Elementets faktiske format afhænger af dit system. Se også dokumentationen til systemet, og læg også mærke til formatet af de øvrige poster i filen etc/hosts.

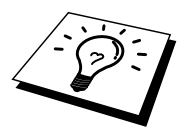

Nodenavnet i denne fil er ikke nødvendigvis det samme som det navn, der er konfigureret i Brother printernetkortet (navnet, der ses på printerens konfigurationsside. Man bør dog benytte identiske navne. Nogle operativsystemer, f.eks. HP/UX , accepterer ikke tegnet "\_" i standardnavnet. Du skal bruge et andet navn til sådanne systemer).

Sørg altid for, at nodenavnet i filen /etc/hosts svare til nodenavnet i filen /etc/printcap.

Nogle systemer, f.eks. HU/UX og AIX, giver dig mulighed for at angive IP-adressen som værtsnavn, når du klargør udskriftskøen. Hvis dette er tilfældet, behøver du ikke konfigurere filen hosts.

2. Vælg den printernetkortservice, du vil bruge. Der findes flere forskellige servicer på Brother printernetkortene. Binære servicer videresender uændrede data og er derfor nødvendige i forbindelse med PCL- eller PostScript-rastererede grafikudskrifter. Tekstservicer føjer vognretur til slutningen af hver linje for korrekt formattering af UNIX-tekstfiler (der slutter med linjeskift og ikke har vognretur). Tekstservicen kan også bruges til ikke-rastereret grafik, såsom ASCII PostScript-grafik eller mange PCL-grafiktyper.

Vælg en af de tilgængelige servicer (der bruges et servicenavn i trin 3):

BINARY\_P1 Binære data<br>TEXT P1 Tek Tekstdata (CR tilføjet)

Du kan oprette flere udskriftskøer for det samme printernetkort på din UNIX værtscomputer. Køerne skal have forskellige servicenavne (f.eks. en kø for binære grafikjob og en for tekstjob). Se også [Appendiks B,](#page-160-2) hvis du vil vide, hvordan du bruger servicerne.

3. Konfigurer filen /etc/printcap på hver værtscomputer for at angive den lokale udskriftskø, printernetkortnavnet (kaldes også fjernmaskine eller rm), printernetkortets servicenavn (kaldes også fjernprinter, fjernkø eller rp) og spool-biblioteket.

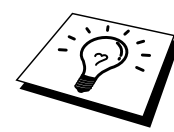

Dette trin gælder for de fleste UNIX-systemer, inklusive Linux, Sun OS (dog ikke Solaris 2.xx), Silicon Graphics (funktionen lpr/lpd er nødvendig), DEC ULTRIX, DEC OSF/1 og Digital UNIX. SCO UNIX-brugere bør følge disse trin, men bør også læse afsnittet [Konfigurering af SCO UNIX.](#page-24-0) Brugere, der benytter RS/6000 AIX, HP/UX, Sun Solaris 2.xx og andre systemer, der ikke anvender filen printcap, kan springe over afsnit 3a. SCO-brugere kan også springe over afsnit 3a (SCO anvender filen printcap, men denne fil konfigureres automatisk ved hjælp af kommandoen rlpconf).

Et eksempel på en typisk printcap-fil :

```
laser1|Printer on Floor 1:\
:lp=:\
:rm=BRN_310107:\
:rp = TEXT P1:\:sd=/usr/spool/lpd/laser1:
```
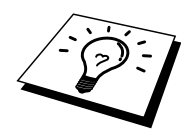

Kontroller, at disse oplysninger er føjet til slutningen af printcap-filen. Kontroller også, at det sidste tegn i printcap-filen er et kolon ":".

Dette opretter en kø med navnet laser1 på den værtscomputer, der kommunikerer med et Brother printernetkort med et BRN\_310107-nodenavn (rm) og et TEXT\_P1-servicenavn (rp), der udskriver tekstfiler til en Brother-printer via spool-biblioteket /usr/spool/lpd/laser1. Hvis du udskriver binære grafikfiler, skal du bruge servicen BINARY\_P1 i stedet for TEXT\_P1.

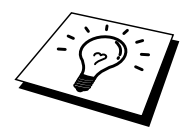

På nogle UNIX-systemer er indstillingerne rm og rp ikke tilgængelige. Se eventuelt dokumentationen (eller vejledningen) for at finde tilsvarende indstillinger.

Brugere af Berkeley-kompatible UNIX-systemer kan få vist printerstatus med kommandoen lpc.

```
%lpc status
laser1:
queuing is enabled
printing is enabled
no entries
no daemon present
```
Brugere af AT&T-kompatible UNIX-systemer kan normalt bruge kommandoerne lpstat eller rlpstat til at finde lignende statusoplysninger. Da proceduren er forskellig fra system til system, bør du se dokumentationen til dit system, hvis du vil vide, hvad du helt nøjagtigt skal gøre.

4. Du kan springe over dette afsnit, hvis du har afsluttet trin 3, medmindre du har et SCO UNIX-system.

Filen printcap findes ikke i HP/UX-systemer, på IBM RS/6000 AIX-computere eller i Sun Solaris 2.xx.. Dette gælder også for nogle andre AT&T-baserede UNIX-systemer samt mange VMS-baserede TCP/IP-programpakker (f.eks. UCX, TGV Multinet, osv.). Der findes en printcap-fil på SCO-systemerne, men denne bliver automatisk konfigureret af kommandoen rlpconf. Som regel bruger disse systemer et printerinstallationsprogram til at definere servicenavnet (fjernprinter), printernetkortnavnet (fjernmaskine) eller IP-adresse og navnet på den lokale kø (spool-bibliotek). Læs de pågældende afsnit afhængig af, hvilken UNIX-version, du har.

# <span id="page-20-0"></span>**Konfigurering af Linux**

Hvis du ikke vil konfigurere dit Linux-system ved hjælp af kommandoprompten, kan du eventuelt bruge programmet Linux Printer System Manager i GUI. I så fald, skal du gøre følgende:

- 1. Klik på knappen "Add" i skærmbilledet Linux Printer System Manager.
- 2. Du bliver nu bedt om at angive, hvilken type printer, du bruger. Vælg funktionen "Remote Unix (lpd) Queue", og klik på "OK".
- 3. Du skal nu angive navn på fjernvært, fjernkønavn og det inputfilter, der skal bruges.
- 4. "Remote Host" er printerens IP-adresse eller navnet fra filen hosts, der svarer til printerens IP-adresse.
- 5. "Remote Queue" er det servicenavn som printeren bruger, når den behandler data. Generelt anbefaler vi, at du bruger navnet "BINARY\_P1". Hvis du imidlertid ønsker at sende tekstdokumenter uden vognretur og linjeskift, skal du bruge "TEXT\_P1".
- 6. Vælg det ønskede "Input Filter" fra listen over tilgængelige printere på din version af Linux.

Vælg funktionen "Restart lpd" for at aktivere indstillingerne. Så snart lpd-serveren genstartes, kan du sende udskriftsjob fra din server.

# <span id="page-21-0"></span>**Konfigurering af HP/UX**

Hvis du har et HP/UX10.xx-system, skal du bruge programmet sam til at indstille fjernprinteren. Følg nedenstående trin:

- 1. Start programmet sam. Vælg Printers and Plotters fra listen.
- 2. Vælg LP Spooler.
- 3. Vælg Printers and Plotters.
- 4. Vælg Actions, og vælg derefter Add Remote Printer/Plotter.
- 5. Indtast et printernavn (dette bliver navnet på udskriftskøen).
- 6. Indtast IP-adressen på printernetkortet som Remote System Name.
- 7. Indtast servicenavnet på det ønskede printernetkort som Remote System Name.
- 8. Kontroller, at der er feltet BSD system ved siden af Remote Printer er markeret.
- 9. Du kan acceptere standardværdierne for de øvrige elementer.
- 10. Klik på OK for at konfigurere printeren.

Du kan nu udskrive ved at bruge kommandoen lpd med det tilhørende printernavn.

Hvis du bruger den udskriftsservice, der fulgte med fra HP, er konfigureringsproceduren lidt anderledes, da du sender udskriftsjob til en filserver, der så spooler jobbet til printernetkortet. Du skal derfor også kende navnet på filserveren (spoolvært). Du skal tilføje en direkte tilsluttet printer og en fjernprinter og derefter tildele fjernprinteren et logisk printernavn (et unikt navn, der ikke ligner andre navne). Du kan nu udskrive ved at bruge kommandoen lpd med det logiske printernavn.

Konfigureringen af tidligere HP/UX-versioner minder om den, der bruges af 10.xx-brugere.

- 1. Indtast sam, og vælg Peripheral Devices. Vælg derefter Add Remote Printer (ikke Networked printer).
- 2. Indtast følgende indstillinger for fjernprinteren (de øvrige indstillinger er ikke relevante):
- 3. Line printer name (kan vælges af bruger).
- 4. Remote system name (navnet på printernetkortet skal svare til navnet i filen hosts eller brug printernetkortets IP-adresse).
- 5. Remote printer queue (printernetkort med binær- eller tekstservicenavn, f.eks. BINARY\_P1 eller TEXT\_P1).
- 6. Remote Printer er på et BSC-system (Yes).

# <span id="page-22-0"></span>**Konfigurering af IBM RS/6000 AIX**

Operativsystemet RS/6000 AIX bruget programmet smit til at opsætte fjernprinteren. Proceduren for AIX 4.0 eller senere versioner er følgende:

- 1. Indtast smit, og vælg "devices".
- 2. Vælg "Printer/Plotter".
- 3. Vælg "Print Spooling".
- 4. Vælg "Add a Print Queue".
- 5. Vælg "Remote".
- 6. Indtast de følgende indstillinger for Fjernprinter:

Name of queue (kan vælges af bruger). Host name of Remote Printer (navnet på printernetkortet skal svare til navnet i filen /etc/hosts eller brug printernetkortets IP-adresse). Name of queue on remote printer (printernetkort med binær- eller tekstservicenavn, f.eks. BINARY\_P1 eller TEXT\_P1). Type of print spooler. BSD (tryk på knappen LIST, og vælg BSD).

Brug følgende fremgangsmåde til systemer, der er ældre end V4.0:

- 1. Indtast smit, og vælg "devices".
- 2. Vælg "printer/plotter".
- 3. Vælg "manage remote printer subsystem".
- 4. Vælg "client services".
- 5. Vælg "remote printer queues".
- 6. Vælg "add a remote queue".
- 7. Indtast de følgende indstillinger for fjernkø:
- 8. Name of queue to add (kan vælges af bruger).
- 9. Aktiver køen (Yes).
- 10. Destination host (navnet på printernetkortet skal svare til navnet i filen /etc/hosts eller brug printernetkortets IP-adresse).
- 11. Name of queue on remote printer (printernetkort med binær- eller tekstservicenavn, f.eks. BINARY\_P1 eller TEXT\_P1).
- 12. Name of device to add (kan vælges af bruger, f.eks. lp0).

# <span id="page-23-0"></span>**Konfigurering af Sun Solaris 2.x**

Sun Solaris 2.x bruger programmerne lpsystem og lpadmin til konfigurering af en fjernprinter:

```
lpsystem -t bsd prnservername
lpadmin -p queue -s prnservername!prnserverservice
accept queue (ikke nødvendig på nyere Solaris-systemer)
enable queue (ikke nødvendig på nyere Solaris-systemer)
```
"queue" er navnet på den lokale udskriftskø. "prnservername" er navnet på printernetkortet (skal svare til elementet i filen /etc/hosts eller i IP-adressen). "prnserverservice" er printernetkortservicen BINARY\_P1- eller TEXT\_P1.

Hvis dette er den første printer, der konfigureres, skal du også bruge kommandoen lpsched før kommandoen accept.

Du kan eventuelt bruge Printer Manager i programmet Admintool under OpenWindows. Vælg Edit, Add og Add Access to Remote Printer. Indtast derefter navnet på printernetkortet i formatet prnservername!\prnserverservice som beskrevet ovenfor. Sørg for, at printernetkortet OS er angivet som BSD (standardindstillingen), og klik på Add.

Bemærk, at vi anbefaler, at du bruger filen /etc/hosts til printernavnet i stedet for at bruge NIS eller andre navneservicer. Bemærk også, at der kan opstå problemer i forbindelse med udskrivning af meget lange udskriftsjob på grund af en "bug" i Suns implementering af lpd på Solaris 2.4 og tidligere versioner. Hvis et sådant problem opstår, kan du bruge det rå TCP-portprogram, der beskrives senere i dette kapitel.

# <span id="page-24-0"></span>**Konfigurering af SCO UNIX**

Hvis du vil konfigurere en printer i SCO Unix Version 5.x, skal du bruge programmet SCOADMIN .

- 1. Vælg Printers, og vælg derefter Print Manager.
- 2. Vælg Printer i menuen, og vælg derefter Add Remote efterfulgt af Unix...
- 3. Indtast printernetkortets IP-adresse, og skriv det printernavn, der skal spooles til.
- 4. Fravælg "Use External remote Printing Protocol…"
- 5. Rediger filen /etc/printcap så den kan inkludere blanketfremføring, tilføj teksten rp=lpaf.

SCO UNIX kræver TCP/IP V1.2 eller senere versioner for at kunne arbejde med Brother printernetkort. Du skal først konfigurere filerne /etc/hosts og /etc/printcap som beskrevet i trin 2. Kør derefter programmet sysadmsh på følgende måde:

- 1. Vælg Printers.
- 2. Vælg Configure.
- 3. Vælg Add.
- 4. Indtast navnet på den udskriftskø, som du indtastede i filen /etc/printcap som Printer name.
- 5. Du må selv vælge, hvad du vil indtaste under Comment og Class.
- 6. Vælg "Existing" for Use printer interface .
- 7. Tryk på tasten F3 for at få vist en liste over tilgængelige grænseflader, og vælg den du ønsker som Name of interface ved at bruge piletasterne ("Dumb" er et godt valg).
- 8. Vælg "Direct" som Connection.
- 9. Indtast det ønskede Device name (/dev/lp fungerer generelt).
- 10. Vælg "Hardwired" som Device.
- 11. Vælg "No" ved feltet Require banner.

### **Ældre SCO UNIX-systemer**

Brother NC-3100h og NC-4100h printernetkort understøtter FTP-protokollen. Ældre SCO UNIXsystemer konfigureres ofte til udskrivning via FTP-protokollen.

# <span id="page-25-0"></span>**DEC TCP/IP-servere til VMS(UCX)**

<span id="page-25-1"></span>Du skal køre kommandoen sys\$system:ucx:\$lprsetup, angive et printernavn, og derefter indtaste IPadressen på printernetkortet som navnet på fjernsystemet. Angiv en af servicerne for printernetkortet (valgmulighederne findes i begyndelsen af dette afsnit) som printernavn til fjernsystemets printernavn (accepter standarderne i forbindelse med andre spørgsmål).

# **TGVs Multinet**

I forbindelse med TGVs Multinet er det nødvendigt, at du kører kommandoen MULTINET KONFIGURER /PRINTERE. Derefter kan du tilføje en printer med kommandoen TILFØJ, idet du angiver printernetkortets IP-adresse, en LPD-protokoltype og en ekstra service som fjernudskriftskø (valgmulighederne blev beskrevet i begyndelsen af dette afsnit).

# **Wollongongs PATHWAY**

Sørg for, at funktionen Adgang med lpd er aktiveret. Indtast derefter navnet for printernetkortet og IP-adressen i filen TWG\$TCP:[NETDIST.ETC]HOSTS, kør programmet LPGEN, og skriv kommandoen: add queue/rmachine=prnservername/rprinter=prnserverservice. "queue" er navnet på køen, "prnservername" er navnet på printernetkortet, taget fra filen hosts og "prnserverservice" er navnet på printernetkortets service.

## **IBM/AS4000**

Hvis du vil bruge et Brother printernetkort sammen med en IBM AS/4000, der kan fungere med IBMs TCP/IP-gateway-servicer for OS/400 (OS/400-systemet skal være v3.1 eller en senere version),

skal du bruge kommandoen CFGTCP i din OS/400-prompt for at føje printernetkortets TCP/IPadresse til AS/400-værtstabel. Opret LPD-køen med følgende OS/400-kommando (skrevet på en linje):

```
CRTOUTQ OUTQ(<queuename> RMSTSYS
(*INTNETADR) RMTPRTO(<service>)
AUTOSTRWTR(1) CNNTYPE(*IP) DESTTYPE (*OTHER)
MFRTYPMDL (<driver>)
INTNETADR('<ipaddress>') TEXT
```
('<description>')

"<queuename>" er navnet på den nye AS/400-udskriftskø, "<service>" er navnet på printernetkortets service, BINARY\_P1 eller TEXT\_P1, "<driver>" er navnet på OS/400-printerdriveren (\*HP4 anbefales, hvis du er i tvivl) og "<ipaddress>" er printernetkortets IP-adresse. Bemærk, at IPadressen og beskrivelsen skal skrives inden for enkelt-anførselstegn.

# <span id="page-26-0"></span>**Andre systemer**

Andre systemer bruger lignende programmer til opsætning af printernetkort. Sådanne programmer vil typisk bede om følgende oplysninger:

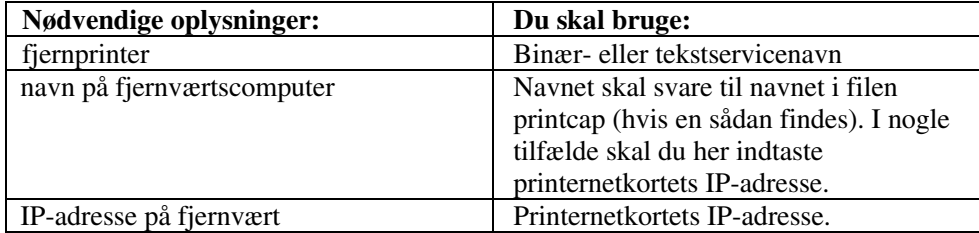

De eksperter, der varetager den tekniske support for disse virksomheder kan som regel besvare spørgsmål om konfigurering, hvis du giver dem de tilsvarende UNIX-konfigureringsoplysninger (fortæl dem, at printernetkortet ligner en fjernUNIXværtscomputer, der kører lpd line printer daemon).

Hvis du ikke har oprettet et spool-bibliotek for Brother printernetkortet på din UNIX-værtscomputer, skal du gøre det nu (printerens installationsprogrammer i HP/UX, AIX, Solaris 2.xx og andre systemer opretter automatisk spool-biblioteket). Du kan som regel finde lpd spool-biblioteket i biblioteket /usr/spool (spørg din systemadministrator om placeringen er anderledes i dit system). Brug kommandoen mkdir til at oprette et nyt spool-bibliotek. Hvis du f.eks. skal oprette et spoolbibliotek til køen laser1, skal du indtaste:

```
mkdir /usr/spool/lpd/laser1
```
I nogle systemer er det også nødvendigt at starte daemon. Dette gøres på Berkeley-kompatible UNIX-systemer med startkommandoen lpc, som vist i dette eksempel:

lpc start laser1

# <span id="page-27-0"></span>**Andre kilder**

- 1. Besøg<http://solutions.brother.com>for at få flere oplysninger om udskrivning på netværk.
- 2. Se ogs[å kapitel 12](#page-122-0) i denne brugervejledning, hvis du vil vide, hvordan du konfigurerer printerens IP-adresse.

## **2KAPITEL TO**

# **TCP/IP-udskrivning**

# <span id="page-28-1"></span><span id="page-28-0"></span>**2 TO<br>2-udskrivi<br>70 To Win<br>2 N-server Udskrive fra Windows NT eller Windows 2000/LAN-server og Warp-server**

## **Oversigt**

Brugere af Windows NT kan udskrive direkte på et netværk, der er opsat til Brother, ved hjælp af TCP/IP-protokollen. Brugere af Microsoft Windows NT 3.5x og NT 4.0 skal installere Microsofts protokol "TCP/IP-udskrivning". Brugere af Windows 2000 kan sende udskriftsjob direkte til printeren uden at skulle installere ekstra programmer. Brothers printernetkort understøtter også usynlig udskrivning fra IBM LAN-server, OS/2 Warp-filserver og OS/2 Warp Connectarbejdsstationer ved hjælp af TCP/IP-protokollen.

## **Tips:**

- 1. Standard-IP-adressen på Brother printernetkortet er 192.0.0.192. Hvis du vil ændre adressen, skal du bruge browseren (hvis tilgængelig), BRAdmin eller printerens frontpanel. Du kan også lade din DHCP-server tildele printeren en IP-adresse.
- 2. Standardadgangskoden til Brother printernetkortet er "access".
- 3. Brugere af Windows NT 3.51 og Windows NT 4.0 skal installere protokollen "Microsoft TCP/IP-udskrivning" (kan fås via kontrolpanelets underprogram).
- 4. Brugere af Windows 2000 kan udskrive med TCP/IP ved at bruge standardprogrammet Netværksudskrivning og det IPP-protokolprogram, der er indbygget i Windows 2000 installationen.
- 5. Brugere af Windows 95/98/Me kan sende udskriftsjob med IPP-protokollen via en Windows 2000-computer forudsat, at programmet Microsoft Internet Print Services er installeret på klient-pc'en, IIS er installeret og kører på Windows 2000-computeren og at klient-pc'en bruger Microsoft Internet Explorer 4 eller nyere version.
- 6. Standardnavnet for et Brother printernetkort er altid BRN\_xxxxxx ("xxxxxx" angiver de seks sidste cifre i printernetkortets Ethernet-adresse). Printernetkort, der findes i Brother FAX/MFC-produkter starter med BRF-xxxxxx. Ældre Brother-printere, der bruger printernetkort fra NC-2000-serien, bruger navnet BRO\_xxxxxx.

# <span id="page-29-0"></span>**Konfigurering af Windows NT 3.5x/NT 4.0/2000 (TCP/IP)**

Hvis du ikke allerede har gjort det, skal du installere TCP/IP-protokollen på dit Windows NTsystem. Dette gøres via ikonet Netværk, som du finder i vinduet Kontrolpanel i Windows NT (du finder kontrolpanelet i Hovedvinduet i NT 3.5x. I NT 4.0 kan du også bruge knappen Start for at få adgang til menuen Indstillinger/Kontrolpanel). Standardkonfigureringen i Windows 2000 installerer automatisk TCP/IP-protokollen. Hvis du vil vide mere, kan du finde flere oplysninger om de enkelte systemer i dette kapitel.

# <span id="page-30-0"></span>**Windows 2000-udskrivning (Printerdriveren er ikke installeret)**

<span id="page-30-1"></span>Som standard installerer Windows 2000-systemet alle de programmer, der er nødvendige for, at du kan udskrive. Dette kapitel beskriver de to mest brugte konfigurationer Standard-TCP/IP-portudskrivning og IPP (Internet Printing Protocol). Hvis du allerede har installeret printerdriveren, kan du gå videre til afsnittet "Printerdriver er installeret".

## **Standard-TCP/IP Port-udskrivning**

- 1. Vælg "Tilføj printer" i mappen Printere. "Guiden Printerinstallation" starter. Klik på "Næste".
- 2. Vælg nu funktionen Lokal printer, og fravælg funktionen "Find, og installer automatisk min Plug and Play-printer".
- 3. Klik på "Næste".
- 4. Du skal nu vælge den korrekte Netværksudskrivningsport. Vælg funktionen "Standard-TCP/IP-port", da porten som standard er installeret på Windows 2000-systemer.
- 5. Klik derefter på "Næste".
- 6. "Guiden Tilføj standard-TCP/IP-port" vises. Klik på "Næste".
- 7. Indtast IP-adressen eller navnet på den printer som du vil konfigurere. Guiden indsætter automatisk oplysningerne om portnavn.
- 8. Klik på "Næste".
- 9. Windows 2000 vil nu etablere kontakt til den printer, som du har angivet. Hvis du ikke angav den korrekte IP-adresse eller det korrekte navn, vises der en fejlmeddelelse.
- 10. Klik på "Afslut" for at afslutte guiden.
- 11. Når du har konfigureret porten, skal du angive, hvilken printerdriver du vil bruge. Vælg den ønskede driver fra listen over understøttede printere. Hvis du bruger en driver, der fulgte med printeren på cd-rom/diskette, skal du vælge funktionen "Har diskette" for at få vist indholdet af cd-rom'en/disketten. Du kan også klikke på knappen "Windows Update" for at etablere direkte forbindelse til Microsofts support-Websted, hvorfra du kan hente printerdrivere.
- 12. Når driveren er installeret, skal du klikke på "Næste".
- 13. Angiv et navn, og klik på "Næste".
- 14. Nu skal du angive, om du vil dele printeren. Indtast sharenavnet, og klik på "Næste".
- 15. Fortsæt gennem guiden, og klik på "Afslut", når du er færdig.

# <span id="page-31-0"></span>**IPP Udskrive fra Windows 2000-klienter**

<span id="page-31-1"></span>Hvis du vil udskrive med IPP-protokollen, skal du gøre følgende:

- 1. Vælg "Tilføj printer" fra mappen Printere. "Guiden Printerinstallation" starter. Klik på "Næste".
- 2. Vælg "Netværksprinter".
- 3. Klik på funktionen "Etabler forbindelse til en printer på Internettet eller på dit intranet".
- 4. Du skal nu indtaste et URL-navn. Et typisk eksempel på et URL-navn for en printer, der understøtter IPP-protokollen er: http://ip\_address:631/ipp ("ip\_address" står for IP-adresse, NetBIOS-navn eller DNS-navnet på printernetkortet).
- 5. Klik på "Næste".
- 6. Windows 2000 etablerer nu forbindelse til den angivne enhed og bestemmer printerens modelnummer. Hvis den ønskede driver er installeret på pc'en, bliver denne brugt. Hvis den ønskede driver ikke er tilgængelig, bliver du bedt om at indsætte den diskette, der fulgte med printeren.
- 7. Følg guiden for at færdiggøre installationen.
- 8. Klik på "Afslut" for at afslutte guiden.

## **IPP-udskrivning fra Windows 95/98/Me-klienter**

Det er også muligt at sende et IPP-udskriftsjob fra en Windows 95/98/Me-klient-pc, hvis pc'en kan etablere forbindelse og få adgang til Windows 2000-ressourcer. Besøg Microsofts Websted [\(www.microsoft.com\)](http://www.microsoft.com), og hent Windows-programmet Internet Print Services support, der kan benyttes til Windows-systemer.

Når programmet er installeret, kan du tilslutte dig et Windows 2000-system, der også kører IIS, og sende udskriftsjob ved hjælp af IPP-protokollen.

Hvis du bruger Microsofts IPP-program kan du også mulighed for at sende job til printere, der ikke understøtter IPP-protokollen.

# **Windows 2000-udskrivning (Printerdriver er installeret)**

Hvis du allerede har installeret printerdriveren og ønsker at konfigurere den til udskrivning på netværk, skal du gøre følgende:

- 1. Vælg den printerdriver, som du vil konfigurere.
- 2. Vælg Filer og derefter Egenskaber.
- 3. Klik på fanen Port, og klik på "Tilføj port".
- 4. Vælg den port, som du vil bruge. Dette er typisk "Standard-TCP/IP-port", og klik derefter på knappen "Ny port...".
- 5. Guiden Standard-TCP/IP-port starter. Følg trinene 6-10 i afsnittet "Standard-TCP/IP Portudskrivning".

# <span id="page-32-0"></span>**Windows NT 4.0-udskrivning**

Hvis du ikke har installeret TCP/IP-protokollen eller Microsofts TCP/IP-udskrivningsprotokol under installationen af dit Windows NT 4.0-system (arbejdsstation eller server), skal du følge nedenstående trin: Bemærk venligst, at det er vigtigt, at du installerer Microsofts TCP/IP-udskrivningsprotokol, hvis du ønsker at udskrive på netværket ved hjælp af TCP/IP-protokollen. Hvis du allerede har installeret TCP/IP-protokollen og udskrivningsprotokollen, kan du gå videre til trin 2.

Trin 1: Kør underprogrammet Netværk, og klik på fanen Protokoller.

- 1. Vælg Tilføj, og dobbeltklik på protokollen TCP/IP.
- 2. Indsæt disketten eller cd-rom'en for at kopiere de nødvendige filer.
- 3. Klik på fanen Servicer, klik på Tilføj, og dobbeltklik på Microsoft TCP/IP-udskrivning.
- 4. Indsæt disketten eller cd-rom'en igen.
- 5. Klik på fanen Protokoller, når kopiering er afsluttet.
- 6. Dobbeltklik på funktionen TCP/IP-protokol, og tilføj værts-IP-adressen, undernetmasken og gatewayadressen. Spørg din systemadministrator om disse adresser.
- 7. Klik to gange på OK for at afslutte (du skal genstarte din NT-server).

# <span id="page-33-0"></span>**Windows NT 4.0-udskrivning (Printerdriver er ikke installeret)**

- 1. Klik på knappen Start, vælg Indstillinger og derefter Printere. Dobbeltklik på ikonet Tilføj printer for at få vist Guiden Printerinstallation. Klik på Min computer (ikke netværksprinter), og klik på Næste.
- 2. Vælg Tilføj port, vælg LPR-port fra listen over tilgængelige porte, og klik på Ny port. LPRporten bliver ikke vist medmindre du installerer protokollen "Microsoft TCP/IPudskrivning" som beskrevet tidligere.
- 3. Indtast den IP-adresse, som du vil tildele printernetkortet i boksen Navn eller adresse på lpdserver:. Hvis du har redigeret dine hosts-filer eller bruger Domain Name System, skal du indtaste det navn, der er tildelt printernetkortet i stedet for at indtaste en IP-adresse. Da printernetkortet understøtter TCP/IP- og NetBIOS-navne, kan du også indtaste printernetkortets NetBIOS-navne. NetBIOS-navnene kan du finde i printerkonfigurationsarket. NetBIOS-navnet vil som standard blive vist som "BRN\_xxxxxx". "xxxxxx" angiver de seks sidste cifre i Ethernet-adressen.
- 4. Indtast printernetkortets servicenavn i boksen Navn på printer eller udskriftskø på server:. Hvis du ikke kender det servicenavn, der skal bruges, skal du indtaste BINARY\_P1, og klikke på OK.

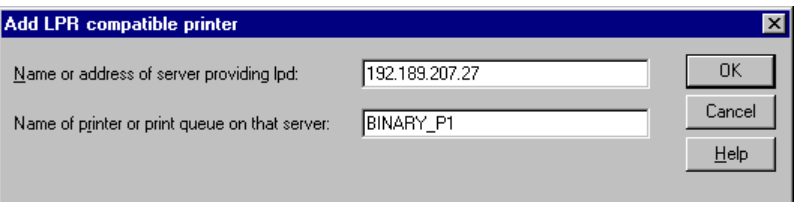

## **Bemærk**

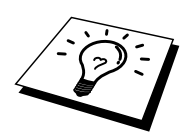

Se også [Appendiks B,](#page-160-0) hvis du ønsker yderligere oplysninger om Servicenavne.

- 5. Klik på Luk. Printernetkortets nye IP-adresse skal vises på listen og være markeret som en tilgængelig port. Klik på Næste.
- 6. Vælg den ønskede printermodel. Hvis den korrekte model ikke vises, skal du klikke på funktionen "Har diskette" og indsætte de ønskede driverdisketter.
- 7. Hvis driveren allerede findes, skal du vælge Behold driver (hvis driveren ikke findes, skal du springe over dette trin), og derefter klikke på Næste.
- 8. Du kan eventuelt ændre navnet på printeren og derefter klikke på Næste.
- 9. Du kan eventuelt oprette printeren som delt ressource (så andre brugere også kan få adgang til den) og vælge det eller de operativsystemer, som de andre computere anvender. Klik på Næste.
- 10. Klik på Ja ved spørgsmålet "Vil du udskrive en testside?". Klik på Afslut for at afslutte installationen. Du kan nu udskrive på printeren, som var det en lokal printer.

# <span id="page-34-0"></span>**Windows NT 4.0-udskrivning (Printerdriver er installeret)**

Følg nedenstående trin, hvis printerdriveren allerede er installeret.

- 1. Klik på Start, vælg Indstillinger/Printere for at få vist de aktuelt installerede printerdrivere.
- 2. Dobbeltklik på den printerdriver, som du konfigurere, og vælg menuen Printer, og vælg derefter Egenskaber.
- 3. Klik på fanen Port, og klik på Tilføj port.
- 4. Vælg LPR-port fra listen over tilgængelige porte, og klik på Ny port. LPR-porten bliver ikke vist, medmindre du installerer protokollen "Microsoft TCP/IP-udskrivning" som beskrevet tidligere.
- 5. Indtast den IP-adresse, som du tildelte printernetkortet i boksen Navn eller adresse på lpdserver:. Hvis du har redigeret dine hosts-filer eller bruger Domain Name System, kan du indtaste det navn, der er associeret til printernetkortet i stedet for at indtaste en IP-adresse. Da printernetkortet understøtter TCP/IP- og NetBIOS-navne, kan du også indtaste printernetkortets NetBIOS-navne. NetBIOS-navnene kan du finde i arket over printerkonfiguration. NetBIOS-navnet vil som standard blive vist som "BRN\_xxxxxx". "xxxxxx" angiver de seks sidste cifre i Ethernet-adressen.
- 6. Indtast printernetkortets servicenavn i boksen navn på printer eller udskriftskø på server:. Hvis du ikke kender det servicenavn, der skal bruges, skal du indtaste BINARY\_P1 og klikke på OK.

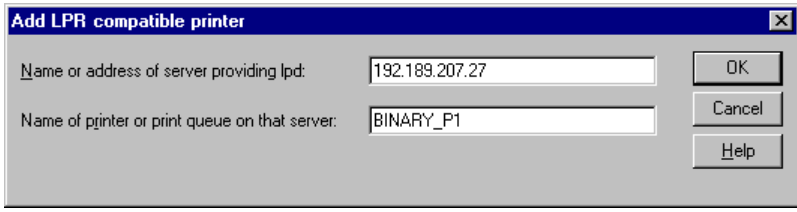

**Figur 1 Skærmbilledet Tilføj LPR-kompatibel printer**

- 7. Klik på knappen Luk.
- 8. Du kan nu se, at printerdriveren er konfigureret til at skrive til den IP-adresse (eller det navn), som du angav.
- 9. Hvis printeren skal være delt ressource, skal du klikke på fanen Delt og dele driveren.

# <span id="page-35-1"></span><span id="page-35-0"></span>**Windows NT 3.5x-udskrivning**

- 1. Gå til Kontrolpanel, og kør underprogrammet Netværk.
- 2. Vælg Tilføj program, TCP/IP-protokol og dertilhørende komponenter.
- 3. Marker afkrydsningsfeltet TCP/IP-support til netværksudskrivning. Klik derefter på knappen Fortsæt. Denne mulighed findes kun, hvis protokollen TCP/IP-support til netværksudskrivning allerede er installeret.
- 4. Indsæt disketten for at kopiere de nødvendige filer. Når filerne er kopierede, skal du genstarte din NT-server.

# **Windows NT 3.5x-udskrivning (Printerdriver er ikke installeret)**

Hvis du bruger Windows NT 3.5 eller 3.51, skal du konfigurere dit printernetkort på følgende måde.

- 1. Gå til Hovedvinduet, og vælg ikonet Udskriftsstyring.
- 2. Vælg menuen Printer.
- 3. Klik på Opret printer.
- 4. Indtast Printernavn.
- 5. Vælg Driver. Vælg den ønskede driver.
- 6. Vælg Beskrivelse. Indtast beskrivelse.
- 7. Vælg Udskriv til, og vælg derefter Andre.
- 8. Vælg LPR-port.
- 9. Indtast den IP-adresse, som du tildelte printernetkortet i boksen Navn eller adresse på lpdværtsserveren:. Hvis du har redigeret dine hosts-filer eller bruger Domain Name System, skal du indtaste det navn, der er tildelt printernetkortet i stedet for at indtaste en IP-adresse.
- 10. Indtast printernetkortets servicenavn i boksen Navn på printer på den maskine. Hvis du ikke kender det servicenavn, der skal bruges, skal du indtaste BINARY\_P1, og klikke på OK.

## **Bemærk**

Se også [Appendiks B](#page-160-0), hvis du ønsker yderligere oplysninger om Servicenavne.

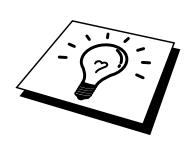

Opret printeren som delt ressource om nødvendigt.
## **Konfigurering af LAN-server, OS/2 Warp-server**

Brother printernetkort kan arbejde med IBM LAN-server og OS/2 Warp-servernetværk, hvis IBM TCP/IP V2.0 eller senere versioner er installeret på filserveren (TCP/IP leveres som standard med LAN-server V4.0 og senere versioner og Warp-server). Hvis du vil konfigurere printernetkortet på en LAN-server eller på en OS/2 Warp-filserver eller på en OS/2 Warp Connect-arbejdsstation, skal du følge nedenstående fremgangsmåde.

#### **Konfigurering af server**

Sørg for, at TCP/IP-programmet er installeret på din OS/2-filserver. Hvis du ikke allerede har gjort det, skal du åbne mappen TCP/IP på skrivebordet og dobbeltklikke på ikonet TCP/IP-konfigurering for at føje IP-adressen til OS/2 filserveren (bed din systemadministrator om adressen).

Se også [kapitel 12,](#page-122-0) hvis du vil vide, hvordan du tildeler printeren en IP-adresse.

#### **Konfigurering af en OS/2-server**

- 1. Åbn mappen Templates fra OS/2-skrivebordet. Træk ikonet Printer (ikke ikonet Network Printer) ud på skrivebordet med højre museknap.
- 2. Vinduet Create a Printer skal nu vises (hvis ikke, skal du dobbeltklikke på ikonet printer).
- 3. Indtast printernavn.
- 4. Vælg standardprinterdriveren. Hvis den ønskede printerdriver ikke findes på listen, skal du klikke på knappen Install new Printer Driver, og tilføje driveren.
- 5. Vælg porten output. IBM TCP/IP opretter automatisk 8 navngivne pipes, \PIPE\LPD0 til og med \PIPE\LPD7. Vælg en ledig port, og dobbeltklik på den.

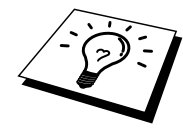

Tidligere Warp-serverversioner havde en bug, der gjorde, at de navngivne pipes ikke blev vist (problemet påvirker ikke Warp Connect eller LAN-servere). Problemet blev rettet ved hjælp af en patch fra IBM.

Vinduet Settings vises. Indtast følgende:

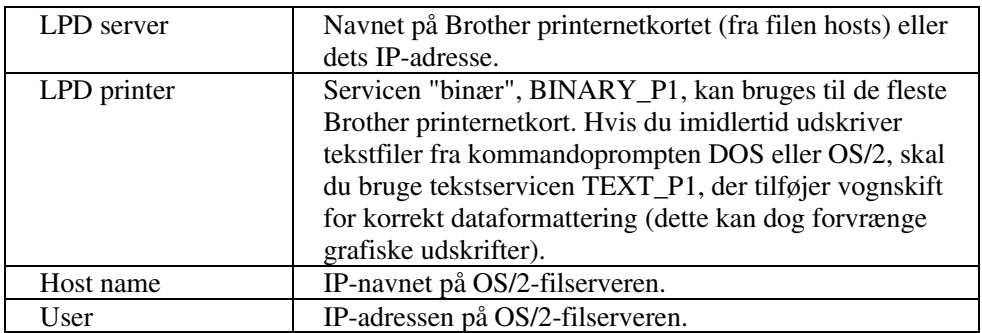

Du behøver ikke at indtaste noget i de andre felter. Klik på OK. Hvis pipen ikke er markeret, skal du klikke på den.

Klik på knappen Create for at oprette printeren.

Åbn mappen LAN Services, og kør programmet LAN Requester:

- 1. Vælg Definitions.
- 2. Vælg Aliases.
- 3. Vælg Printers.
- 4. Vælg Create. Indtast følgende:

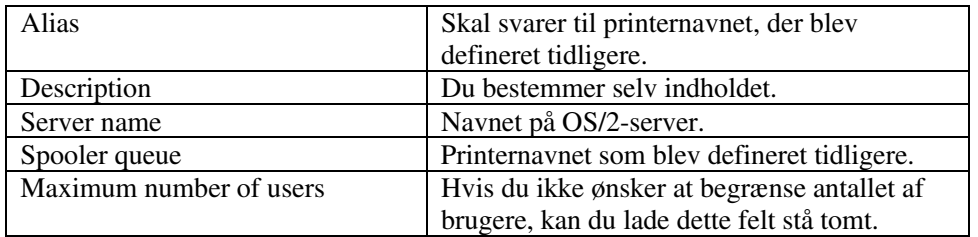

- 5. Afslut programmet LAN Requester.
- 6. Du kan nu udskrive. Hvis du vil afprøve køen, skal du skrive følgende i OS/2 kommandoprompten eller i en DOS-arbejdsstation:
- 7. COPY C:\CONFIG.SYS \\servername\alias
- 8. "servername" er navnet på filserveren, og "alias" er det alias, du angav under konfigureringen. Printeren skal nu udskrive filen CONFIG.SYS. Bemærk, at linjerne bliver udskrevet forskudt, hvis du valgte en binærservice som LPD-printernavn. Dette vil ikke forekomme i normale DOS-, Windows- og OS/2-programmer.
- 9. I programmer vises Brother printernetkortet som en standard- OS/2-printer. Hvis printernetkortet skal fungere skjult med DOS-programmer, skal den følgende kommando køres på hver arbejdsstation:
- 10. NET USE LPT1: \\servername\alias
- 11. Programmet vil opfatte printeren som en printer, der er direkte forbundet til arbejdsstationens parallelport.

## **Andre kilder**

- 1. Besø[g http://solutions.brother.com,](http://solutions.brother.com) hvis du ønsker yderligere oplysninger om netværksudskrivning, materiale om IPP-protokollen, og hvordan du konfigurerer et Windows 2000/95/98/Me-system.
- 2. Se også [kapitel 12](#page-122-1) i denne brugervejledning, hvis du vil vide, hvordan du konfigurerer printerens IP-adresse.

## **3KAPITEL TRE**

## **Peer-to-Peer-udskrivning**

# **1 TRE<br>Peer-uds<br>1dskriver<br>10 Peer-to Sådan udskriver du i et Windows 95/98/Me Peer-to-Peer-netværk**

### **Oversigt**

Microsofts Windows 95/98/Me-operativsystemer har indbyggede netværksfunktioner. Ved hjælp af disse egenskaber er det muligt at konfigurere en Windows-pc som en arbejdsstation på en filserver i et netværksmiljø.

Med Windows 95/98/Me kan pc'en også fungere i peer-to-peer-tilstand i mindre netværk. I denne tilstand kan pc'en dele ressourcer med andre pc'er på netværket uden, at der er behov for en central filserver.

#### **Tips:**

- 1. Standard-IP-adressen på Brother printernetkortet er 192.0.0.192. Hvis du vil ændre adressen, skal du bruge browseren (hvis tilgængelig), BRAdmin eller printerens frontpanel. Du kan også lade din DHCP-server tildele printeren en IP-adresse.
- 2. S[e kapitel 12](#page-122-0) i denne brugervejledning, hvis du vil vide, hvordan du konfigurerer IPadressen på din printer.
- 3. Standardadgangskoden til Brother printernetkortet er "access".
- 4. Brugere af Windows 95/98/Me kan sende udskriftsjob med IPP-protokollen via en Windows 2000 -computer forudsat, at programmet Microsoft Internet Print Services er installeret på klient-pc'en, IIS er installeret og kører på Windows 2000, og at klient-pc'en bruger Microsoft Internet Explorer 4 eller nyere versioner.
- 5. Brother printere er også kompatible med programmerne HP JetDirect , hvilket betyder, at du kan bruge HP-programmer til at styre og udskrive på din Brother printer.

## **TCP/IP-udskrivning**

Vores udskrivningsprogram Peer-to-Peer kræver, at TCP/IP-protokollen er installeret på dine Windows peer-to-peer-computere. Der skal desuden defineres en IP-adresse for printernetkortet. Hvis du ønsker yderligere oplysninger om, hvordan du konfigurerer TCP/IP-protokollen på din Windows pc, skal du læse dokumentationen til Windows.

Hvis du ikke allerede har gjort det, skal du konfigurere printerens IP-adresse. Hvis du ønsker yderligere oplysninger om konfigurering af IP-adresse, skal du læse [kapitel](#page-122-0) 12 i denne brugervejledning.

## **Installation af programmet Brother Peer to Peer**

- 1. Start installationsprogrammet fra cd-rom'en som beskrevet i Guiden Hurtig installation.
- 2. Vælg den korrekte model, og vælg menuen Software Installation. Vælg derefter den ønskede menu for at starte installationsprogrammet Brother Print Software.
- 3. Klik på knappen Next for at fortsætte fra Welcome.
- 4. Klik på knappen Brother Peer to Peer Print (LPR).
- 5. Vælg det ønskede bibliotek, installer filerne Brother Network Direct Print, og klik på Next. Hvis du ikke allerede har oprettet et bibliotek, opretter installationsprogrammet et bibliotek for dig.
- 6. Indtast det portnavn, som du ønsker at bruge, og klik på OK. Standardportnavnet er BLP1. Uanset, hvilket navn du vælger, skal det være et unikt navn, og det SKAL starte med BLP.
- 7. Du skal nu indtaste det aktuelle printernetkorts IP-adresse i feltet "Printer name or IP address". Hvis du har redigeret dine hosts-filer på din computer eller bruger Domain Name System, kan du også indtaste printernetkortets navn. Da printernetkortet understøtter TCP/IP- og NetBIOS-navne, kan du også indtaste printernetkortets NetBIOS-navne. NetBIOS-navnene kan du finde på printerens konfigurationsside. NetBIOS-navnet vil som standard blive vist som "BRN\_xxxxxx". "xxxxxx" angiver de seks sidste cifre i Ethernetadressen. Brother printernetkort fra NC-2000-serien, f.eks. NC-2010h eller NC-2100h, bliver vist som BRO\_xxxxxx.

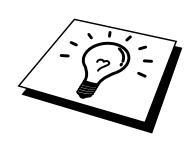

Window 95/98/Me lagrer filen hosts i Windows standardbibliotek.

Som standard, benævnes Windows hosts-filen hosts.sam. Hvis du vil bruge hosts-filen, skal du omdøbe filen til hosts uden filtypenavnet. Filtypenavnet .sam står for sample.

8. Klik på OK. Du skal genstarte computeren, når du bliver bedt om det.

## **Tildele printeren**

Du skal nu oprette en printer på dit Windows-system ved at bruge Windows Printerinstallation.

- 1. Klik på knappen Start, vælg Indstillinger og derefter Printere.
- 2. Vælg Tilføj printer for at begynde printerinstallationen.
- 3. Klik på Næste, når vinduet Guiden Printerinstallation vises.
- 4. Vælg Lokal printer, når du bliver spurgt om, hvordan printerne er forbundet til din computer, og tryk derefter på Næste.
- 5. Vælg den korrekte driver. Klik på Næste, når du er færdig.
- 6. Hvis du har valgt en printerdriver, der allerede er i brug, har du mulighed for at beholde den eksisterende driver (anbefales) eller erstatte den. Vælg den ønskede funktion, og tryk på Næste.
- 7. Vælg Brother LPR-porten, og tryk på Næste. Du tildelte et portnavn i trin 4 i Installing the Brother Peer-to-Peer Print.
- 8. Indtast et navn for Brother-printeren, og klik på Næste. Du kan f.eks. kalde printeren for "Networked Brother Printer".
- 9. Windows spørger dig nu, om du ønsker at udskrive en testside. Klik på Ja, og klik derefter på Udfør.

Du har nu installeret programmet Brother Network Direct Print.

## **Tilføje en ekstra Brother LPR-port**

Du skal ikke køre hele installationsprogrammet igen for at tilføje en ny Brother LPR-port. Klik i stedet på knappen Start, vælg Indstillinger, og klik på Printere. Klik på ikonet for den printer, som du vil konfigurere, klik på menuen Filer, og vælg derefter Egenskaber. Klik på fanen Detaljer, og klik derefter på knappen Tilføj port. Marker alternativknappen Andre i dialogboksen Tilføj, og marker "Brother LPR-port". Klik på OK, og indtast portnavnet. Standardportnavnet er BLP1. Hvis du allerede har brugt dette navn, vises der en fejlmeddelelse, hvis du forsøger, at bruge det igen. Hvis dette er tilfældet, skal du bruge BLP2, osv... Når du har angivet portnavnet, skal du klikke på knappen OK. Du får herefter vist dialogboksen Egenskaber for port.

Indtast IP-adressen på den printer, som du vil skrive til, og klik på OK. Du får nu vist porten, som du netop har oprettet i printerdriverindstillingen "Udskriv til port".

## **Andre kilder**

- 1. Besø[g http://solutions.brother.com](http://solutions.brother.com) for at få flere oplysninger om udskrivning på netværk.
- 2. Se også [kapitel 12](#page-122-0) i denne brugervejledning, hvis du vil vide, hvordan du konfigurerer printerens IP-adresse.

## **4KAPITEL FIRE**

## **NetBIOS Peer-to-Peer-udskrivning**

# **12 FIRE<br>***14* **Seer-to<br>***44* **Seer-to<br>14 As/98/11<br>14 As/98/11 Sådan udskriver du med NetBIOS på Windows 95/98/Me/NT/2000, LAN-server og OS/2 Warp-server**

## **Oversigt**

Brothers printernetkort understøtter SMB (Server Message Block) over TCP/IP-protokollen via NetBIOS-grænsefladen. Dette betyder, at Brother-printere vises i Andre computere, ligesom almindelige Windows pc'er. Den største fordel ved NetBIOS-udskrivning er, at du er i stand til at udskrive fra DOS-programmer, der kører på pc'er, der er tilkoblet Microsoft-netværk.

#### **Tips:**

- 1. Standard-IP-adressen på Brother printernetkortet er 192.0.0.192. Hvis du vil ændre adressen, skal du bruge browseren (hvis tilgængelig), BRAdmin eller printerens frontpanel. Du kan også lade din DHCP-server tildele printeren en IP-adresse.
- 2. Se [kapitel 12](#page-122-0) i denne brugervejledning, hvis du vil se, hvordan du konfigurerer IP-adressen på din printer.
- 3. Standardadgangskoden til Brother printernetkortet er "access".
- 4. Printernetkortets standarddomænenavn er WORKGROUP. Hvis du vil ændre dette, skal du bruge din Webbrowser eller programmet BRAdmin.

## **Konfigurering af printernetkort**

Hvis du vil aktiverer denne funktion, skal du ændre navnet DOMAIN eller WORKGROUP, så det svarer til navnet på dit netværk. Når dette er gjort, vil printernetkortet automatisk blive vist i Andre computere, og du vil have mulighed for at sende udskriftsjob til serveren uden at skulle installere ekstra programmer. I nogle tilfælde vil dit Windows 95/98/Me- og Windows SNT4.0/2000-system modtage fejlmeddelelsen "Printer optaget", når mere end en person forsøger at få adgang til printeren. Til afhjælpning af sådanne situationer har Brother lavet programmet "Brother NetBIOS Port Monitor", der giver brugerne mulighed for at fortsætte med at spoole udskriftsjob, mens printeren er optaget, nede eller mangler papir. Portmonitoren gemmer jobbene, indtil printeren igen er ledig.

Når du installerer Windows 95/98/Me, bliver du spurgt om, hvilken arbejdsgruppe, du tilhører. Standartnavnet for en arbejdsgruppe i Windows 95/98/Me er "WORKGROUP", men ønsker du et andet navn, kan det ændres. Microsoft introducerede konceptet "Domæner" med Windows NT. Et domæne tilbyder central sikkerhedsstyring, hvorimod en arbejdsgruppe tilbyder distribueret sikkerhedsstyring. Uanset om dit netværk består af en arbejdsgruppe eller et domæne, skal du oplyse printernetkortet om navnet for arbejdsgruppen eller domænet. Brothers printernetkort har automatisk en standardarbejdsgruppe/-domæne med navnet "WORKGROUP". Hvis du vil ændre navnet, kan du konfigurere Brother printernetkortet, så den kan genkende det nye navn. Du kan gøre dette på fire måder. Hvis du er i tvivl om navnet på din arbejdsgruppe eller dit domæne, kan du finde det under fanen identifikation i dit netværksunderprogram .

- Brug BRAdmin (dette program kan bruge TCP/IP-protokollen eller Netware IPX-protokollen uden, at der er behov for en filserver).
- Brug en Webbrowser (både printernetkortet og din computer skal have en gyldig IP-adresse). Du kan konfigurere IP-adressen med BRAdmin.
- TELNET. Også her er det vigtigt, at din computer og printer har en gyldig IP-adresse.
- Brug BRCONFIG til DOS (dette program kræver en Netware-filserver og protokollen IPX).

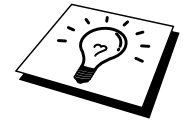

Det kan tage op til 20 minutter, inden printernetkortet bliver vist i Andre computere. Dette er på grund af den måde, som Microsoft netværk fungerer på. Du vil også opdage, at det kan tage flere minutter inden printernetkortet forsvinder fra Andre computere, selv om printeren er slukket. Sådan arbejder Microsoft arbejdsgruppe og domænebaserede netværk.

## **Ændre navn på arbejdsgruppe/domæne med TELNET eller BRCONFIG eller en Webbrowser**

Hvis du ikke kan bruge BRAdmin eller en Webbrowser, kan du bruge TELNET eller BRCONFIG Remote (før du kan bruge BRCONFIG er det nødvendig, at du installerer protokollen IPX/SPX på din pc).

Når du har etableret forbindelse til printernetkortet, skal du indtaste standardadgangskoden "access" ved prompten "#". Du kan selv bestemme, hvad du vil indtaste ved prompten "Enter Username>". Derefter kommer du til prompten "Local>".

Indtast kommandoen:

SET NETBIOS DOMAIN domainname EXIT

"domainname" er navnet på det domæne eller den arbejdsgruppe, som du er med i. Hvis du er i tvivl om navnet på dit domæne eller din arbejdsgruppe, kan du finde det under fanen Identifikation i netværksunderprogrammet til Windows 95/98/Me/NT 4.0.

Du kan også ændre NetBIOS-navnet med en standard-WWW-browser. Hvis du vil gøre dette, skal du etablere forbindelse til printernetkortet med IP-adressen, og derefter vælge funktionen "Configure NetBIOS" fra printernetkortets konfigureringsskærm. Indtast navnet på din arbejdsgruppe/dit domæne i tekstboksen "Domain Name". Sørg for, at du sender ændringerne.

## **NetBIOS Port Monitor til Windows 95/98/Me, NT4.0/2000**

Dette program kræver, at TCP/IP-transportprotokollerne er installeret på din Windows 95/98/Me, NT4.0/2000-computer. Hvis du vil installere disse protokoller, kan du finde oplysninger i dokumentationen til Windows.

Hvis du bruger TCP/IP-protokollen, skal den korrekte IP-adresse defineres på både Brother printernetkortet og din klient-pc.

## **Installere Brother NetBIOS Port Monitor**

- 1. Start installationsprogrammet fra cd-rom'en som beskrevet i Guiden Hurtig installation.
- 2. Vælg den korrekte model, og vælg menuen Software Installation. Vælg derefter menuen Network Print Software for at starte installationen af programmet Brother Network Print Software.
- 3. Klik på knappen Næste for at fortsætte fra Velkommen.
- 4. Vælg at installere Brother Peer to Peer Print (NetBIOS).
- 5. Vælg det ønskede bibliotek, installer filerne Brother Network Direct Print, og klik på Næste.
- 6. Indtast det portnavn, som du vil bruge. Portnavnet skal begynde med "BNT". For eksempel: Uanset, hvilket navn, du vælger, skal det være unikt. Klik derefter på "OK". Navnet skal være unikt på din pc, men andre computere kan godt anvende det samme portnavn som det, du angav for din pc.
- 7. Du skal nu indtaste servernavn og portnavn for det aktuelle printernetkort. Du kan bruge knappen Gennemse til at søge efter printernetkortet. Vælg navnet på domænet/arbejdsgruppen, og serveren står derefter på listen. Hvis printernetkortet ikke automatisk vises på browserens liste, skal du kontrollere, at domænenavnet er korrekt angivet. Ellers bliver du nødt til at indtaste navnet manuelt. Navnet skal være i overensstemmelse med UNC-format (Universal Name Convention). For eksempel "\\NodeName\ServiceName".

"NodeName" består af Brother printernetkortets NetBIOS-navn (standardnavnet er BRN\_xxxxxx. "xxxxxx" angiver de seks sidste cifre i Ethernet-adressen) og "ServiceName" angiver servicenavnet for printernetkortets NetBIOS (det er som standard sat til BINARY\_P1). For eksempel:

\\BRN\_310107\BINARY\_P1

Printernetkort fra serien NC-2000, f.eks. NC-2010h eller NC-2100h, har standardnavet BRO\_xxxxxx. I dette tilfælde skal den ovennævnte linje indtastes som:

\\BR0\_213507\BINARY\_P1

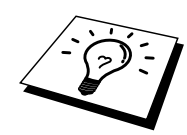

Du kan finde NetBIOS-navnet og MAC-adressen ved at udskrive printerens konfigurationsside. Se også Guiden Hurtig installation, hvis du vil vide, hvordan du udskriver konfigurationssiden for dit printernetkort.

- 8. Klik derefter på "OK".
- 9. Klik på knappen Udfør. Før du kan fortsætte, skal du genstarte din computer.

## **Tildele printeren**

1. Du skal nu oprette en printer på dit Windows 95/98/Me- og NT4.0/2000-system ved hjælp af standardproceduren Windows Printerinstallation. Klik på knappen Start, vælg Indstillinger og derefter Printere.

#### **Windows 95/98/Me**

- 2. Klik på Tilføj printer for at begynde printerinstallationen.
- 3. Klik på Næste, når vinduet Guiden Printerinstallation vises.
- 4. Vælg Lokal printer, når du bliver spurgt om, hvordan printeren er tilsluttet din computer, og klik derefter på Næste.
- 5. Vælg den korrekte driver. Klik på Næste, når du er færdig.
- 6. Hvis du har valgt en printerdriver, der allerede er i brug, har du mulighed for at beholde den eksisterende driver (anbefales) eller erstatte den. Vælg den ønskede funktion, og klik på Næste.
- 7. Vælg Brother NetBIOS-porten (portnavnet blev tildelt i trin 6 i afsnittet Installere Brother Peer to Peer Print (NetBIOS), og klik på Næste.
- 8. Indtast et navn for Brother-printeren, og tryk på Næste. Du kan f.eks. kalde printeren for "Networked Brother Printer".
- 9. Windows spørger dig nu, om du ønsker at udskrive en testside. Klik på Ja, og klik derefter på Udfør.

Printeren er nu klar til at udskrive. Du kan eventuelt dele printeren på din pc, så alle udskriftsjob rutes gennem din computer.

#### **Windows NT4.0/2000**

- 2. Klik på Tilføj printer for at begynde printerinstallationen.
- 3. Klik på Næste, når vinduet Guiden Printerinstallation vises.
- 4. Vælg Min computer, når du bliver spurgt om, hvordan printeren er sluttet til din computer, og klik derefter på Næste.
- 5. Vælg Brother NetBIOS-porten (portnavnet blev tildelt i trin 6 i afsnittet Installere Brother Peer to Peer Print (NetBIOS), og klik på Næste.
- 6. Vælg den korrekte driver. Klik på Næste, når du er færdig.
- 7. Hvis du har valgt en printerdriver, der allerede er i brug, har du mulighed for at beholde den eksisterende driver (anbefales) eller erstatte den. Vælg den ønskede funktion, og klik på Næste.
- 8. Indtast et navn for Brother-printeren, og klik på Næste. Du kan f.eks. kalde printeren for "Networked Brother Printer".
- 9. Vælg Ikke delt eller Delt og Delenavn, og klik på Næste.
- 10. Windows spørger dig nu, om du ønsker at udskrive en testside. Klik på Ja, og klik derefter på Udfør.

Printeren er nu klar til at udskrive. Du kan eventuelt dele printeren på din pc, så alle udskriftsjob routes gennem din computer.

## **Tilføje en ekstra NetBIOS Print Port**

1. Du skal ikke køre hele installationsprogrammet igen for at tilføje en ny NetBIOS-port. Klik i stedet på knappen Start, vælg Indstillinger, og åbn vinduet Printere. Klik på ikonet for den printer, som du vil konfigurere, vælg Filer i menulinjen, og vælg derefter Egenskaber.

#### **Windows 95/98/Me**

2. Klik på fanen Detaljer, og klik derefter på knappen Tilføj port. Marker alternativknappen Andre i dialogboksen Tilføj port, og marker "Brother NetBIOS port". Klik på OK, og indtast portnavnet. Standardportnavnet er BNT1. Hvis du allerede har brugt dette navn, vises der en fejlmeddelelse, hvis du forsøger, at bruge det igen. Hvis dette er tilfældet, skal du bruge BNT2, osv... Når du angivet portnavnet, skal du klikke på knappen OK. Du får herefter vist dialogboksen Egenskaber for port. Indtast navnet på det printernetkort og den port, som du vil skrive til, og klik på OK. Porten som du netop har oprettet vises i printerdriverens indstilling "Udskriv til denne port".

#### **Windows NT4.0/2000**

2. Klik på fanen Port/e, og klik derefter på knappen Tilføj port. Marker "Brother NetBIOS port" i dialogboksen Tilføj port. Klik på Ny port, og indtast portnavnet. Standardportnavnet er BNT1. Hvis du allerede har brugt dette navn, vises der en fejlmeddelelse, hvis du forsøger, at bruge det igen. Hvis dette er tilfældet, skal du bruge BNT2, osv... Når du angivet portnavnet, skal du klikke på knappen OK. Du får herefter vist dialogboksen Egenskaber for port. Indtast navnet på det printernetkort og den port, som du vil skrive til, og klik på OK. Porten som du netop har oprettet vises i printerdriverens indstilling "Udskriv til denne port".

## **Konfigurering af LAN-server/OS/2 Warp-server**

Brother printernetkortene understøtter protokollen SMB over TCP/IP via en NetBIOS-grænseflade. Du kan let konfigurere din printer, så den kan arbejde med et IBM LAN-servernetværk og et OS/2 Warp-servernetværk, der har installeret IBM TCP/IP V2.0 eller senere versioner på filserveren. Hvis du vil konfigurere en LAN-server, en OS/2 Warp-server eller en OS/2 Warp Connect-arbejdsstation, skal du følge nedenstående fremgangsmåde.

#### **Konfigurering af server:**

- 1. Åbn mappen Skabeloner på OS/2-skrivebordet.
- 2. Træk skabelonen Printer ud på skrivebordet med højre museknap.
- 3. Indtast et printernavn i vinduet Opret printer.
- 4. Vælg en ledig port (for eksempel LPT3) for tilslutning af printeren.
- 5. Vælg den ønskede printerdriver fra listen.
- 6. Klik på Opret, og klik derefter på OK.
- 7. Angiv eventuelt om du ønsker at dele printeren.

#### **Konfigurering af arbejdsstation:**

Følgende trin skal udføres for hver arbejdsstation, som du vil udskrive fra:

Gå til DOS- eller OS/2-kommandoprompten, og indtast kommandoen:

NET USE LPTx: \\NodeName\ServiceName

"x" er LPT-portnummeret (1 til 9), "NodeName" er Brother printernetkortets NetBIOS-navn (standardnavnet er BRN\_xxxxxx. "xxxxxx" angiver de seks sidste cifre i Ethernet-adressen), og "ServiceName" angiver servicenavnet for printernetkortets NetBIOS (det er som standard sat til BINARY\_P1). For eksempel:

NET USE LPT2: \\BRN 310107\BINARY P1

Printernetkort fra serien NC-2000, f.eks. NC-2010h eller NC-2100h, har standardnavet BRO\_xxxxxx. I dette tilfælde skal den ovennævnte linje indtastes som:

NET USE LPT2: \\BR0 234523\BINARY P1

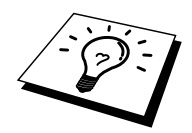

Du kan finde NetBIOS-navnet og MAC-adressen ved at udskrive printerens konfigurationsside. Se også Guiden Hurtig installation, hvis du vil vide, hvordan du udskriver konfigurationssiden for dit printernetkort.

## **Andre kilder**

- 1. Besøg<http://solutions.brother.com>for at få flere oplysninger om udskrivning på netværk.
- 2. S[e kapitel 12](#page-122-0) i denne brugervejledning, hvis du vil se, hvordan du konfigurerer printerens IP-adresse.

## **5KAPITEL FEM**

## L FEM<br>**sonfigure**<br>dows 95/9<br>Windows **Sådan konfigureres Internetudskrivning for Windows 95/98/Me NT 4.0/Windows 2000**

## **Installere Internetudskrivning**

## **Oversigt**

Brother Internet Print (BIP ) fra Brother til Windows 95/98/Me/NT4.0 gør det muligt for en pcbruger at sende et udskriftsjob via Internettet til en Brother Printer, der er placeret langt væk. For eksempel kan en pc-bruger i New York udskrive et dokument direkte fra Microsoft Excel på en printer i Paris.

Brugere af Windows 2000 kan også bruge dette BIP-program, men det anbefales dog, at man bruger den support til IPP-protokollen, der er del af Windows 2000-operativsystemet. Se også afsnittet "Windows 2000 IPP-udskrivning".

#### **Tips:**

- 1. Standard-IP-adressen på Brother udskriftsserveren er 192.0.0.192. Hvis du vil ændre adressen, skal du bruge browseren (hvis tilgængelig), BRAdmin eller printerens frontpanel. Du kan også lade din DHCP-server tildele printeren en IP-adresse.
- 2. Se også [kapitel 12](#page-122-0) i denne brugervejledning, hvis du vil vide, hvordan du konfigurerer IPadressen på din printer.
- 3. Standardadgangskoden til Brother udskriftsserveren er "access".
- 4. Brugere af Windows 2000 kan udskrive med TCP/IP ved at bruge standardprogrammet Netværksudskrivning og det IPP-protokolprogram, der er indbygget i Windows 2000 installationen.
- 5. Brugere af Windows 95/98/Me kan sende udskriftsjob med IPP-protokollen via en Windows 2000-computer forudsat, at programmet Microsoft Internet Print Services er installeret på klient-pc'en, at IIS er installeret og kører på Windows 2000 og at klient-pc'en bruger Microsoft Internet Explorer 4 eller nyere versioner.

## **Brother Internet Print Generelle oplysninger**

BIP-programmet installeres med standardinstallationsguiden i Windows 95/98/Me/NT4.0. Den opretter en virtuel port på Windows 95/98/Me/NT4.0-pc. Denne port fungerer stort set på samme måde som en standard-LPT1-printerport. Brugeren kan oprette en printer med Windows 95/98/Me/NT4.0 Udskriftsstyring, der kan bruge denne port sammen med en standard Windows 95/98/Me/NT4.0-kompatibel printer. Ethvert Windows 95/98/Me/NT4.0 program kan derfor udskrive på denne printer (og således også til den virtuelle port) uden ændringer eller funktionsprocedurer.

Når et job sendes til den virtuelle port BIP, er den MIME-krypteret (konverteret til en standard Internet e-mail-meddelelse) og sendt til et eksternt Brother printernetkort ved hjælp af Winsock. Dette betyder, at BIP er kompatibel med de fleste almindelige e-mail-programmer. Det eneste krav er, at e-mail-serveren skal kunne sende e-mails over Internettet.

Proceduren kan forklares på følgende måde:

- Hvis du er tilsluttet et Lokalt netværk, overføres e-mailen til e-mail-serveren. Ved hjælp af protokollen SMTP (Simple Mail Transport Protocol) overfører serveren meddelelsen til Internettet og videre til et eksternt printernetkort.
- Hvis du har en direkte modemforbindelse til en internetudbyder (ISP), sender ISP'en e-mailen videre til det eksterne printernetkort.
- E-mailen modtages på den eksterne e-mail-server. Det eksterne printernetkort, der har sin egen e-mail-adresse, henter e-mailen fra serveren med protokollen POP3 (Post Office Protocol 3). Den afkoder derefter indholdet og udskriver det på printeren.

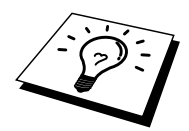

Hvis der modtages en e-mail, der ikke er konfigureret til at bruge den virtuelle BIP-port, udskrives emailen som et tekstdokument.

## **Brother Internet Print Konfigurere Brother printernetkort**

Printernetkortet kan konfigureres med BRAdmin ved hjælp af en Webbrowser eller med kommandoen TELNET.

#### **Huskeliste til konfigurering af printernetkort**

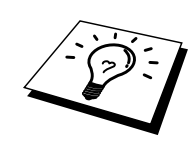

Før printernetkortet kan konfigureres til at modtage BIP-job, skal du sørge for, at den eksterne email-server (hos modtageren) er konfigureret til at håndtere protokollerne TCP/IP POP3 og SMTP (SMTP er kun nødvendig, hvis funktionen besked er aktiveret).

- 1. Konfigurer POP3-serveren på e-mail-serveren på fjernlokationen med en postkonto (postkassenavn) og en adgangskode for Brother printernetkortet (navnet på postkontoen er som regel den første del af e-mail-adressen. Hvis e-mail-adressen f.eks. er emailprinter@xyz.com, er postkontonavnet emailprinter).
- 2. Sørg for, at printernetkortet er installeret, og at TCP/IP er slået til og har en gyldig IPadresse.

På de fleste netværk er der adgangsbegrænsning til e-mail-serveren. Du skal eventuelt lade netværksadministratoren kontrollere konfigurationen og tilføje postkontoen.

## <span id="page-56-0"></span>**Brother Internet Print Konfigurere printernetkort med BRAdmin**

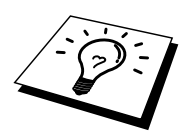

Spring dette afsnit over, hvis du ønsker at konfigurere printernetkortet med printernetkortets fjernkonsol eller en Webbrowser.

Hvis du bruger BRAdmin, kan du konfigurere Brother printernetkortet med TCP/IP-protokollen eller IPX-protokollen.

Hvis du vil konfigurere printernetkortet til at modtage udskriftsjob fra en Windows 95/98//Me/NT4.0-pc med installeret BIP-program, skal du følge nedenstående trin:

- 1. Start BRAdmin.
- 2. Vælg Brother printernetkortets nodenavn fra listen, og dobbeltklik på navnet. Standardnavnet på en Brother udskriftsserver er altid BRN\_xxxxxx ("xxxxxx" angiver de seks sidste cifre i Ethernet-adressen (MAC-adresse)). Printernetkort fra NC-2000-serien begynder med BRO\_xxxxxx. Du bliver bedt om en adgangskode. Standardadgangskoden er "access".

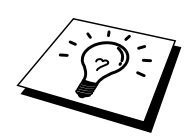

Du kan finde nodenavnet og MAC-adressen ved at udskrive printerens konfigurationsside. Se også Guiden Hurtig installation, hvis du vil vide, hvordan du udskriver konfigurationssiden for dit printernetkort.

- 3. Klik på fanen Internet.
- 4. Indtast IP-adressen på POP3-serveren (hvis du ikke kender denne adresse, kan du spørge din netværksadministrator).
- 5. Indtast postkassenavnet for det eksterne Brother printernetkort. Dette navn er som regel den første del af e-mail-adressen. Hvis printernetkortets e-mail-adresse er emailprinter@xyz, er postkassenavnet emailprinter.
- 6. Indtast postkassens adgangskode, hvis en sådan findes.
- 7. Printernetkortet er som standard konfigureret til at sende forespørgsler til POP3-serveren med et interval på 30 sekunder. Du kan ændre intervallet, hvis du ønsker det.
- 8. Hvis du har aktiveret besked, skal du indtaste IP-adressen på din SMTP-server (hvis du ikke kender denne adresse, kan du spørge din netværksadministrator).
- 9. Klik på knappen OK, og gem ændringerne. Afslut derefter programmet BRAdmin. Du har nu konfigureret printernetkortet til at modtage udskriftsjob.

## **Brother Internet Print Konfigurere printernetkort med Webbrowser**

- 1. Etabler forbindelse til printernetkortets IP-adresse med din Webbrowser.
- 2. Når du når til skærmbilledet Netværkskonfigurering, bliver du bedt om en adgangskode. Standardadgangskoden er 'access'.
- 3. Vælg funktionen Konfigurer Internet, og indtast oplysningerne som beskrevet herover. Se også ["Konfigurere printernetkort med BRAdmin"](#page-56-0).
- 4. Segmenteret meddelelses-timeout vises. Hvis et udskriftsjob fordeles på flere e-mails med BIPfunktionen Delvis e-mail-udskrivning, angiver denne værdi, hvor lang tid printernetkortet venter på at modtage alle meddelelsens segmenter.

## **Brother Internet Print Konfigurere printernetkort med TELNET**

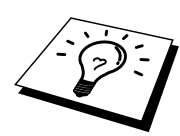

Spring dette afsnit over, hvis du konfigurerede det eksterne printernetkort med BRAdmin eller en Webbrowser.

Som alternativ til BRAdmin kan du konfigurere printernetkortet med printernetkortets fjernkonsol. Du kan få adgang til konsollen via TELNET. Når du får adgang til printernetkortet med disse hjælpeprogrammer, bliver du bedt om en adgangskode. Standardadgangskoden er "access".

1. Når du har etableret forbindelse til konsollen og kommer til prompten "Local>", skal du indtaste kommandoen:

SET POP3 ADDRESS ipaddress

"ipaddress" er IP-adressen på din POP3-server (hvis du ikke kender denne adresse, kan du spørge din netværksadministrator).

2. Indtast kommandoen:

SET POP3 NAME mailboxname SET POP3 PASSWORD emailpassword

"mailboxname" er navnet på det eksterne printernetkorts postkasse, "emailpassword" er adgangskoden til denne postkasse. Postkassenavnet er som regel den første del af e-mailadressen, som du angav tidligere. Hvis printernetkortets e-mail-adresse er emailprinter@xyz, er postkassenavnet emailprinter.

3. Printernetkortet er som standard konfigureret til at sende forespørgsler til POP3-serveren med et interval på 30 sekunder. Du kan ændre intervallet ved at indtaste kommandoen:

SET POP3 POLLING rate

"rate" er forespørgselsraten udtrykt i sekunder.

Indtast EXIT for at forlade konsollen, og gem ændringerne. Du er nu færdig med at konfigurere printernetkortet.

## **Brother Internet Print Installere BIP på Windows 95/98/Me/NT4.0**

Hvis du vil installere programmet BIP på en Windows 95/98/NT4.0-pc, skal du følge nedenstående trin:

- Sørg for, at der er installeret et e-mail-program på pc'en (f.eks. Microsoft Outlook), der kan sende e-mails med Winsock.
	- Sørg for, at din e-mail-server kan sende meddelelser over Internettet.

#### **Installation fra cd-rom**

- 1. Start installationsprogrammet fra cd-rom'en som beskrevet i Guiden Hurtig installation.
- 2. Vælg den korrekte model, og vælg menuen Software Installation. Vælg derefter menuen Network Print Software for at starte installationen af programmet Brother Network Print.
- 3. Klik på knappen Næste for at fortsætte fra Velkommen.
- 4. Klik på knappen Brother Internet Print.
- 5. Vælg det ønskede bibliotek, installer BIP-filerne, og klik på Næste. Hvis du ikke allerede har oprettet et bibliotek, opretter installationsprogrammet et bibliotek for dig.
- 6. Du bliver derefter bedt om et portnavn. Indtast portnavnet. Portnavnet skal begynde med BIP og slutte med et tal, f.eks. BIP1.
- 7. Du får derefter vist en meddelelse om Delvis e-mail-udskrivning. Delvis e-mail-udskrivning angiver programmets (Brother Internet Print) evne til at nedbryde e-mail-udskriftsjob i mindre bestanddele for at undgå, at filstørrelsen giver problemer på mailserveren.
- 8. Klik på OK for at fortsætte.

9. Du bliver derefter bedt om at indtaste portindstillingerne for det eksterne printernetkort:

Indtast en unik, gyldig e-mail-adresse for det eksterne printernetkort (f.eks. emailprinter@xyz.com). Bemærk, at e-mail-adresser ikke må indeholde mellemrum.

Indtast din e-mail-adresse og IP-adresse for din SMTP e-mail-server (hvis du ikke kender denne adresse, kan du spørge din netværksadministrator). Angiv også, om du vil bruge funktionen Delvis e-mail-udskrivning og Meddelelse.

- 10. Klik på OK for at fortsætte. Du bliver derefter bedt om at genstarte din computer.
- 11. Når din computer er genstartet, skal du oprette en printer på dit Windows 95/98/Me/NT4.0 system med standardproceduren printerinstallation for Windows 95/98/Me/NT4.0. Klik på knappen Start, vælg Indstillinger og derefter Printere.
- 12. Vælg Tilføj printer for at begynde printerinstallationen.
- 13. Klik på Næste, når vinduet Guiden Printerinstallation vises (kun for Windows 95/98/Me).
- 14. Vælg Lokal printer (Windows 96/98/Me), Min computer (Windows NT4.0), når du bliver spurgt om, hvordan printerne er tilsluttet din computer, og klik derefter på Næste.

#### **<Til brugere af Windows 95/98/Me>**

- 15. Vælg den ønskede model for fjernprinter (f.eks. Brother HL-serien). Klik eventuelt på Har diskette for at indlæse driveren fra printerens installationsdiskette. Klik på Næste, når du er færdig.
- 16. Hvis du har valgt en printerdriver, der allerede er i brug, har du mulighed for at beholde den eksisterende driver (anbefales) eller erstatte den. Vælg den ønskede funktion, og klik på Næste.
- 17. Vælg porten Brother Internet port (BIP...), og klik på Næste.

#### **<For brugere af Windows NT4.0>**

- 15. Vælg porten Brother Internet port (BIP...), og klik på Næste.
- 16. Vælg den ønskede model for fjernprinter (f.eks. Brother HL-serien). Klik eventuelt på Har diskette for at indlæse driveren fra printerens installationsdiskette. Klik på Næste, når du er færdig.
- 17. Hvis du har valgt en printerdriver, der allerede er i brug, har du mulighed for at beholde den eksisterende driver (anbefales) eller erstatte den. Vælg den ønskede funktion, og klik på Næste.
- 18. Indtast et navn for den eksterne BIP-printer, og klik på Næste. Bemærk, at dette navn ikke behøver at svare til det portnavn, som du angav i trin 7 eller den e-mail-adresse, som du tildelte i trin 10.
- 19. Klik på Nej, når du bliver spurgt, om du vil udskrive en testside, medmindre du allerede har konfigureret det eksterne printernetkort til at kunne modtage BIP-udskriftsjob.

Du har nu installeret BIP-programmet. Hvis det er nødvendigt at konfigurere et nyt eksternt printernetkort, skal du gå videre til næste afsnit Tilføje en anden Brother Internet Port.

## **Tilføje en ekstra Brother Internet Port**

Du skal ikke køre hele installationsprogrammet igen for at tilføje en ny Brother Internet Port. Klik i stedet på knappen Start, vælg Indstillinger, og åbn vinduet Printere. Klik på ikonet for en printer, der bruger BIP, vælg Egenskaber i menuen Filer. Klik på fanen Detaljer, og klik derefter på knappen Tilføj.

Marker alternativknappen Anden (kun i Windows 95/98/Me)i dialogboksen Tilføj port, og vælg derefter "Brother Internet Port". Klik på OK (Ny port i Windows NT), og portnavnet vises. Angiv et unikt navn. Navnet skal begynde med "BIP", og der må ikke være to porte med det samme navn.

## **Windows 2000 IPP-udskrivning**

Følg nedenstående procedurer, hvis du vil bruge IPP-udskrivningsegenskaberne i Windows 2000.

- 1. Kør Guiden Printerinstallation, og klik på knappen Næste, skærmbilledet "Velkommen til Guiden Printerinstallation" vises.
- 2. Du kan nu vælge "Lokal printer" eller "Netværksprinter". Vælg "Netværksprinter"
- 3. Skærmbilledet "Guiden Printerinstallation" vises.
- 4. Vælg "Etabler forbindelse til en printer på Internettet eller på dit intranet", og indtast følgende URL: field: **http://printer\_ip\_address:631/ipp** ("printer\_ip\_address" er printerens IP-adresse eller DNS-navn)
- 5. Når du klikker på "Næste", vil Windows 2000 etablere forbindelse til den angivne URL.

#### **HVIS PRINTERDRIVEREN ER INSTALLERET**

Hvis den ønskede printerdriver er installeret på din pc, vil Windows 2000 automatisk anvende denne driver. Du bliver spurgt, om denne driver skal være standarddriver. Herefter fuldføres driverens installationsguide. Printeren er klar til at udskrive.

#### **HVIS PRINTERDRIVEREN IKKE ER INSTALLERET**

En af fordelene ved IPP-udskrivningsprotokollen er, at den angiver printerens modelnavn, når du kommunikerer med den. Efter en vellykket kommunikation får du automatisk vist printerens modelnavn, hvilket betyder, at du ikke behøver at fortælle Windows 2000, hvilken type printerdriver, du bruger.

- 6. Klik på "OK". Derefter vises næste trin i Guiden Printerinstallation.
- 7. Hvis din printer ikke findes på listen over understøttede printere, skal du klikke på knappen "Har diskette". Du bliver derefter bedt om at indsætte disketten.
- 8. Klik på knappen "Gennemse", og vælg den cd-rom, netdeling eller diskette, der indeholder den ønskede Brother printerdriver.
- 9. Angiv printerens modelnavn.
- 10. Hvis printerdriveren ikke har et Digital Certificate, vises der en advarselsmeddelelse. Klik på "Ja" for at fortsætte installationen. Guiden Printerinstallation afsluttes.
- 11. Klik på knappen "Afslut". Printeren er nu konfigureret og klar til at udskrive. Udskriv en testside for at afprøve printeren.

## **Angive en anden URL**

Bemærk venligst, at du kan angive flere forskellige værdier i URL-feltet.

#### **http://printer\_ip\_address:631/ipp**

Dette er den standard-URL, som vi anbefaler, at du bruger. Bemærk venligst, at funktionen "Yderligere oplysninger" ikke viser printerdata.

#### **http://printer\_ip\_address:631/ipp/port1**

Brug ovennævnte ved HP JetDirect-kompatibilitet. Bemærk venligst, at funktionen "Yderligere oplysninger" ikke viser printerdata.

#### **http://printer\_ip\_address:631/**

Hvis du glemmer URL'en, skal du blot indtaste ovennævnte tekst, så modtager og behandler printeren stadig data. Bemærk venligst, at funktionen "Yderligere oplysninger" ikke viser printerdata.

Hvis du bruger de indbyggede tjenestenavne, som understøttes af Brother NC-3100h-/NC-4100hserien. Du kan også bruge følgende (bemærk venligst, at funktionen "Yderligere oplysninger" ikke viser printerdata).

http://printer\_ip\_address:631/ http://printer\_ip\_address:631/binary\_p1 http://printer\_ip\_address:631/text\_p1 http://printer\_ip\_address:631/postscript\_p1 http://printer\_ip\_address:631/pcl\_p1 http://printer\_ip\_address:631/brn\_xxxxxx\_p1

"printer\_ip\_address" er printerens IP-adresse.

## **Andre kilder**

- 1. Besøg [http://solutions.brother.com,](http://solutions.brother.com) hvis du vil vide mere om netværksudskrivning, materiale om IPP-protokollen, og hvordan du konfigurerer et Windows 2000/95/98/Me-system.
- 2. Besøg Microsofts website for at hente programmet "Microsoft Internet Print Services" til Windows 95/98/Me.
- 3. Se også [kapitel 12 i](#page-122-0) denne brugervejledning, hvis du vil vide, hvordan du konfigurerer printerens IP-adresse.

## **6KAPITEL SEKS**

## **Novell NetWare-udskrivning**

# L SEKS<br>**NetWare-<br>configure**<br>ning **Sådan konfigureres Novell NetWareudskrivning**

## **Oversigt**

Brother printernetkort giver NetWare-klientpc'er mulighed for at udskrive job på den samme printer som bruges af TCP/IP eller andre brugere af netværksprotokoller. Alle NewWare-job spooles gennem Novell-serveren og overføres til printeren, når den er ledig.

#### **Tips:**

- 1. Standard-IP-adressen på Brother printernetkortet er 192.0.0.192. Hvis du vil ændre adressen, skal du bruge browseren (hvis tilgængelig), BRAdmin eller printerens frontpanel. Du kan også lade din DHCP-server tildele printeren en IP-adresse.
- 2. Standardadgangskoden til Brother printernetkortet er "access".

## **Generelle oplysninger**

Hvis du vil bruge et Brother printernetkort på et NewWare-netværk, skal der konfigureres en eller flere filservere med en udskriftskø, som printernetkortet kan arbejde med. Brugerne sender deres udskriftsforespørgsler til filserverens udskriftskø, og jobbene spooles derefter til det ønskede Brother printernetkort. Hvis tilstanden fjernprinter er aktiveret sker dette gennem et mellemliggende printernetkort, ellers sker det direkte.

Ved hjælp af BRAdmin kan systemadministratoren oprette køer baseret på Binding (NetWare 3) eller NDS (NetWare 3 og NetWare 4) i et enkelt miljø uden, at der skal skiftes mellem programmerne.

Brugere af NetWare 5, der ønsker at konfigurere en NDPS-printer skal bruge programmet NWADMIN, der fulgte med NetWare 5. Bemærk venligst, at man ved hjælp af programmet BRAdmin kan oprette køer, på et NetWare 5-system, der er baseret på IPX BINDINGS eller NDS.

Hvis du ønsker at oprette køoplysninger på din NewWare-server med BRAdmin, skal du installere Novell NetWare Client 32.

Hvis du ikke kan anvende BRAdmin i dit miljø, kan du oprette køen ved hjælp af det traditionelle hjælpeprogram NetWare PCONSOLE eller NWADMIN-hjælpeprogrammerne. I sådanne tilfælde skal du også bruge hjælpeprogrammet Brother BRCONFIG, TELNET eller en Webbrowser til konfigurering af printernetkortet. Fremgangsmåderne beskrives senere i dette kapitel.

Brother printernetkort kan tage imod jobs fra op til 16 filservere og 32 køer.

## **Oprette en NDPS Printer med NWADMIN til NetWare5**

Novell har med NetWare 5 udgivet et nyt, populært udskrivningssystem – Novell Distributed Print Services (NDPS). Før printernetkortet kan konfigureres skal NDPS installeres på NetWare 5 serveren, og der skal konfigures en NDPS Manager på serveren.

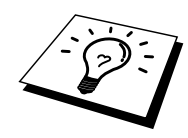

Se også ["Andre kilder"](#page-85-0) i slutningen af dette kapitel, hvis du vil vide mere om NDPS-printere og udskrivning.

## **NDPS Manager**

Nedennævnte fremgangsmåde opretter en NDPS manager, der arbejder sammen med servicer på serveren og håndterer et utal af printeragenter.

Før du kan oprette serverbaserede printeragenter, skal du oprette en NDPS manager i et NDS-træ. Hvis NDPS manager styrer en printer, der er sluttet direkte til serveren, skal du indlæse manageren på den server, som printeren er sluttet til.

- 1. Find det område i NetWare Administrator, hvor NDPS manager skal være. Vælg Object | Create | NDPS Manager, og klik på OK.
- 2. Indtast et navn til NDPS manager.
- 3. Find den server (hvor NDPS er installeret, men hvor der ikke er installeret NDPS manager), hvor du vil installere NDPS manager, og angiv derefter det område, som NDPS manager skal tildeles. Klik på Create.

## **NDPS Broker**

Når NDPS er installeres, indlæses der en NDPS Broker på netværket. En af Broker-servicerne Resource Management Service gør det muligt at installere printerdrivere på serveren, så de kan bruges med printeragenter.

Hvis du vil tilføje en printerdriver til Broker, skal du gøre følgende:

- 4. Sørg for, at Resource Management Service er aktiveret.
- 5. Åbn hovedvinduet Broker Object i NetWare Administrator.
- 6. Vælg visningen Resource Management.
- 7. Dialogboksen Resource Management vises. Klik på knappen Add Resources.
- 8. Når dialogboksen Manage Resources vises, skal du vælge ikonet for den driver, som du vil tilføje. Dette er en 3.1x, 95/98/Me- eller NT4.0-driver til NetWare 5. Hvis du bruger NDPS version 1 med NetWare 4.x, kan du kun vælge mellem 3.1x og 95/98/Me. NDPS version 2 til NetWare 4.x understøtter automatisk hentning af NT-drivere.
- 9. Der vises en liste med aktuelt indlæste ressourcer i vinduet Current Resources. Klik på knappen Add.
- 10. Dialogboksen Add <resource type> vises. De ressourcer, der vises på listen er installeret.
- 11. Klik på knappen Browse for at finde den driver, som du vil tilføje listen. Der vises sandsynligvis flere printere på listen. Listen indeholder drivere, der understøtter forskellige sprog, og desværre kan du ikke frit vælge, hvilket sprog du vil have fra INF-filen. Filen installerer alle sprog. Der skelnes heller ikke mellem sprogene.

## **Oprette en printeragent**

1. Vælg Object | Create | NDPS Printer i NetWare Administrator. Indtast navnet på NDPS Printer.

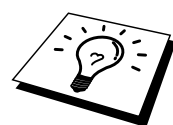

Se også ["Andre kilder"](#page-85-1) i slutningen af dette kapitel, hvis du vil vide mere om NDPS-printere og udskrivning.

- 2. Hvis printeren er ny, skal du vælge Create A New Printer Agent.
- 3. Hvis der allerede er en NDS-printer, og du vil opgradere den til NDPS, skal du vælge printerobjektet Existing NDS. Du skal derefter angive, hvilket printerobjekt, du vil opgradere.
- 4. Indtast det navn, som du vil tildele Printer Agent, og indtast enten navnet på NDPS Manager, eller klik på alternativknappen, og vælg en NDPS Manager. Vælg printeragentens port, og klik på OK.
- 5. Du skal nu angive den type forbindelse, som du vil bruge. Du har fire muligheder. Vælg funtionen LPR over IP.
- 6. Indtast de relevante printeroplysninger. Brother anbefaler, at man indtaster Binary\_P1 som printernavn. Klik på Afslut, og vent et øjeblik. Vælg printerdrivere til klientens operativsystem.

Printeren er nu klar til at udskrive.

## **Konfigurering af NetWare 3- og NetWare 4 systemer**

Brothers BRAdmin er et Windows-baseret program, der giver NetWare PCONSOLE (eller NWADMIN i NetWare 4.1x eller senere versioner) lignende funktioner. Hvis du vil bruge programmet BRAdmin til at konfigurere et Brother printernetkort til NetWare, skal du sørge for, at du er logget ind som SUPERVISOR (NetWare 2.xx eller 3.xx) eller ADMIN (NetWare 4.1x eller senere versioner). Følg derefter den fremgangsmåde, der er beskrevet på de følgende sider.

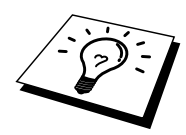

Hvis du ønsker at oprette køoplysninger på NewWare-serverne med BRAdmin, skal du installere Novell NetWare Client 32.
## **Konfigurering af Brother printernetkort (køservertilstand i tilstanden Bindingsemulering) med BRAdmin**

- 1. Sørg for, at du er logget ind som SUPERVISOR (NetWare 2.xx eller 3.xx) eller ADMIN (NetWare 4.xx eller senere versioner).
- 2. Start BRAdmin.
- 3. Der bliver nu vist et eller flere printernetkort på listen (standardnodenavnene er BRN\_xxxxxx. "xxxxxx" angiver de seks sidste cifre i Ethernet-adressen (MAC-adresse). Printernetkort fra NC-2000-serien , f.eks. NC-2010h eller NC-2100h, har standardnavnet BRO\_xxxxxx.

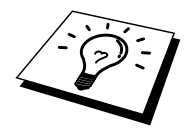

Du kan finde nodenavnet og MAC-adressen ved at udskrive printerens konfigurationsside. Se også Guiden Hurtig installation, hvis du vil vide, hvordan du udskriver konfigurationssiden for dit printernetkort.

- 4. Vælg det printernetkort, som du vil konfigurere, og dobbeltklik på det. Du bliver derefter bedt om en adgangskode. Standardadgangskoden er "access".
- 5. Vælg fanen NetWare.

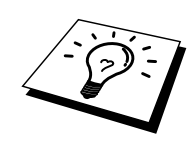

Vælg eventuelt et nyt "Print Server Name". Standardprinternetkortnavnet til NetWare er BRN\_xxxxxx\_P1. "xxxxxx" er printernetkortets Ethernet-adresse. Pas på! Ændring af navnet kan få indflydelse på konfigureringen af andre protokoller, da printernetkortets servicenavne ændres. Brother printernetkort fra NC-2000-serien, f.eks. NC-2010h eller NC-2100h, har standardnavet BRO xxxxxx P1.

- a. Vælg tilstanden Queue Server, hvis denne ikke allerede er valgt.
- b. Klik på knappen Change Bindery Queues.
- c. Vælg den NetWare-server, som du vil konfigurere.
- d. Klik på knappen New Queue, og indtast det kønavn, som du vil oprette.
- e. Når dette er gjort, skal du markere det nyoprettede kønavn, og klikke på knappen Add.
- f. Klik på Close, og klik derefter på OK.

Luk programmet BRAdmin. Printeren er nu klar til at udskrive.

# **Konfigurering af Brother printernetkort (køservertilstand i tilstanden NDS) med BRAdmin**

- 1. Sørg for, at du er logget ind som ADMIN i tilstanden NDS.
- 2. Start BRAdmin.
- 3. Der bliver nu vist et eller flere printernetkort på listen over printere (standardnodenavnene er BRN\_xxxxxx. "xxxxxx" angiver de seks sidste cifre i Ethernet-adressen (MAC-adresse). Brother printernetkort fra NC-2000-serien vises som BRO\_xxxxxx.

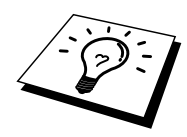

Du kan finde nodenavnet og MAC-adressen ved at udskrive printerens konfigurationsside. Se også Guiden Hurtig installation, hvis du vil vide, hvordan du udskriver konfigurationssiden for dit printernetkort.

- 4. Vælg den printer, du vil konfigurere, og dobbeltklik på den. Du bliver derefter bedt om en adgangskode. Standardadgangskoden er "access".
- 5. Vælg fanen NetWare.
	- a. Vælg tilstanden Queue Server, hvis denne ikke allerede er valgt.
	- b. Vælg det korrekte NDS tree og NDS context. Du kan angive disse oplysninger manuelt, eller du kan bruge pil ned ved siden af NDS tree og knappen Change ved siden af NDS context. Du kan få BRAdmin til at vise dig dine valg automatisk. Når du har angivet disse oplysninger, skal du klikke på knappen Change NDS queues.
	- c. Vælg det ønskede TREE og den ønskede Context, og klik på knappen New Queue i vinduet NetWare Print Queues.
	- d. Indtast queue name, og angiv volume name. Hvis du ikke kender volume name, skal du klikke på knappen Browse for at søge efter NetWare volumes. Klik på knappen OK, når oplysningerne er indtastet korrekt .
	- e. Dit kønavn vises i det TREE og den Context, som du har angivet. Vælg køen, og klik på Add. Navnet på køen bliver derefter overført til vinduet Service Print Queues. Oplysninger vedrørende TREE, Context og kønavn vises i dette vindue.
	- f. Klik på knappen Close. Dit Brother printernetkort logger nu ind på den ønskede NetWare-server.

Luk programmet BRAdmin. Printeren er nu klar til at udskrive.

### **Konfigurering af Brother printernetkort (køservertilstand i tilstanden NDS) med Novell NWADMIN og BRAdmin**

Hvis du bruger andre programmer sammen med Brother BRAdmin til at konfigurere din NetWarefilserver, skal du følge nedenstående konfigureringsmetode og bruge programmet NWADMIN sammen med BRAdmin.

- 1. Sørg for, at du er logget ind som ADMIN i NDS-tilstand på NetWare 4.1x-filserveren (eller senere version), og start NWADMIN.
- 2. Vælg den Context, der indeholder Printer. Klik på menuen Object, og klik derefter på Create. I dialogboksen New Object, skal du vælge Printer og klikke på OK.
- 3. Indtast navnet på printeren, og klik på Create.
- 4. Vælg den Context, der indeholder standardudskriftskøen, og klik på Object og Create for at få vist dialogboksen New Object.
- 5. Vælg Print Queue, og klik på OK. Sørg for, at Directory Service Queue er valgt, og indtast et navn til standardudskriftskøen.
- 6. Klik på knappen for at vælge enheden til udskriftskø. Skift eventuelt directory context. Vælg derefter den ønskede volume (fra Available Objects), og klik på OK. Klik på Create for at oprette udskriftskøen.
- 7. Skift eventuelt Context, og dobbeltklik på navnet på den printer, som du oprettede i trin 3.
- 8. Klik på Assignments, og klik derefter på Add.

Skift eventuelt Context, og vælg den udskriftskø, som du oprettede i trin 5.

- 9. Klik på Configuration, og angiv Printer type som Other/Unknown. Klik på OK, og derefter på OK igen.
- 10. Skift eventuelt Contexst. Klik på menuen Object, og vælg Create. I dialogboksen New Object, skal du vælge Print Server og klikke på OK.
- 11. Indtast navnet på printernetkortet, og klik på Create.

Indtast printernetkortets NetWare-navn, nøjagtig som det blev vist på fanen NetWare i programmet BRAdmin (dette vil som regel være standardservicenavnene BRN\_xxxxxx\_P1 eller BRO\_xxxxxx\_P1, medmindre du har ændret navnet).

Du kan finde det aktuelle servicenavn og MAC-adressen ved at udskrive printerens konfigurationsside. Se også Guiden Hurtig installation, hvis du vil vide, hvordan du udskriver konfigurationssiden for dit printernetkort.

### **Vigtigt:**

Angiv ikke en adgangskode til printernetkortet. Hvis du tildeler en adgangskode, kan du ikke logge ind.

- 12. Dobbeltklik på printernetkortets navn. Klik på Assignments, og klik derefter på Add...
- 13. Skift eventuelt directory context. Vælg den printer, du oprettede i trin 3. Klik på OK, og klik derefter OK igen.
- 14. Afslut NWADMIN.
- 15. Start BRAdmin, og vælg det korrekte printernetkort fra listen (nodenavnet er som standard BRN\_xxxxxx eller BRO\_xxxxxx, hvis der er tale om et printernetkort fra NC-2000-serien. "xxxxxx" er de sidste seks cifre i Ethernet-adressen (MAC-adresse)).

Dobbeltklik på det ønskede Brother printernetkort. Du bliver bedt om at angive en adgangskode. Standardadgangskoden er "access". Klik på fanen NetWare.

16. Vælg driftstilstanden Køserver.

Du kan ikke bruge den samme service, som blev angivet af NetWare-servernavn, til både køservertilstande og fjernprinter-tilstand.

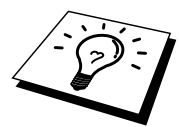

Hvis du vil aktivere køserveregenskaber for andre servicer end standard-NetWare-servicerne, skal du definere nye servicer, der kan aktiveres for NetWare og den ønskede port. Se også [Appendiks,](#page-158-0) hvis du vil vide, hvordan dette gøres.

- 17. Indtast navnet på NDS-træet (bemærk, at et printernetkort kan håndtere både NDS- og bindingskøer).
- 18. Indtast navnet på den kontekst, hvor printernetkortet befinder sig.
- 19. Luk programmet BRAdmin, og sørg for, at du har gemt ændringerne. Printeren er nu klar til at udskrive.

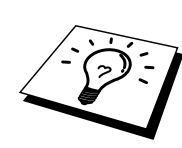

### **Konfigurering af Brother printernetkort (fjernserver-tilstand i tilstanden NDS) med Novell NWADdmin og BRAdmin**

Hvis du vil konfigurere et Brother printernetkort til fjernprintertilstand med NWADMIN (NetWare Administrator) og BRAdmin, skal du følge nedenstående fremgangsmåde:

- 1. Sørg for, at PSERVER NLM (NetWare Loadable Module) er indlæst på din filserver, og at du er logget ind som ADMIN på NetWare 4.1x filserveren i NDS-tilstand.
- 2. Start NWADMIN ved at dobbeltklikke på ikonet. Vælg den Context, der indeholder den nye printer.
- 3. Klik på menuen Object, og vælg derefter Create. I dialogboksen New Object, skal du vælge Printer og klikke på OK.
- 4. Indtast navnet på printeren, og klik på Create.
- 5. Dobbeltklik på det printernetkortnavn, der tilhører PSERVER NLM. Klik på Assignments, og klik derefter på Add.
- 6. Skift eventuelt directory context. Vælg den printer, som du oprettede, og klik på OK. Læg mærke til printerens nummer, du skal bruge dette nummer senere. Klik derefter på OK.
- 7. Vælg den Context, der indeholder standardudskriftskøen, og klik på Object og Create for at få vist dialogboksen New Object.
- 8. Vælg Print Queue, og klik på OK. Sørg for, at Directory Service Queue er valgt, og indtast et navn til standardudskriftskøen.
- 9. Klik på knappen for at oprette enheden til udskriftskø. Skift directory context om nødvendigt. Vælg derefter den ønskede enhed (Objects), og klik på OK. Klik på Create for at oprette udskriftskøen.
- 10. Skift eventuelt Context, og dobbeltklik på navnet på den printer, som du oprettede tidligere.
- 11. Klik på Assignments, og klik derefter på Add.
- 12. Skift eventuelt Context, og vælg den udskriftskø, som du oprettede tidligere. Klik på Ok, og klik derefter på OK igen. Luk NWADMIN.
- 13. Start BRAdmin, og vælg det printernetkort, som du vil konfigurere (nodenavnet begynder som standard med BRN\_xxxxxx\_P1, BRN\_xxxxxx eller BRO\_xxxxxx\_P1, hvis der er tale om et Brother printernetkort fra NC-2000-serien).

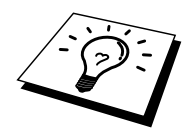

Du kan finde navnet på NetWare-serveren og MAC-adressen ved at udskrive printerens konfigurationsside. Se også Guiden Hurtig installation, hvis du vil vide, hvordan du udskriver konfigurationssiden for dit printernetkort.

- 14. Dobbeltklik på det ønskede printernetkort. Du bliver bedt om at angive en adgangskode. Standardadgangskoden er "access".
- 15. Klik på fanen NetWare.
- 16. Vælg driftstilstanden Remote Printer, vælg PSERVER NLM som navnet på printernetkortet, og indtast printernummeret.

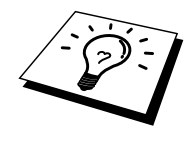

Du kan ikke bruge den samme service, som blev angivet ved NetWare-printernetkortnavn, til både køserver-tilstand og fjernprinter-tilstand. Hvis du vil aktivere egenskaber for fjernprinter på andre servicer end standard-NetWare-servicen, skal du definere nye servicer, der kan aktiveres i NetWare og for den ønskede port. Se også [Appendiks B](#page-160-0) i denne vejledning, hvis du vil vide, hvordan dette gøres.

17. Klik på OK. Luk BRAdmin.

Du skal nu fjerne PSERVER NLM fra konsollen på din NetWare-filserver og derefter genindlæse den for at aktivere ændringerne.

Du kan eventuelt bruge Novell PCONSOLE sammen med Brothers BRCONFIG-program til opsætning af printerkøer i stedet for Brothers BRAdmin eller Novell NWADMIN. Programmet BRCONFIG installeres samtidig med, at du installerer BRAdmin, og du kan finde BRCONFIG i menuen "Start/Program/Brother BRAdmin utilities". Hvis ikke, kan du finde den på disketten "Brother Print Server Configuration Utility". Bemærk, at du eventuelt kan bruge en Webbrowser eller TELNET i stedet for programmet BRCONFIG.

## **Konfigurere Brother printernetkort (køservertilstand i tilstanden bindingsemulering) med PCONSOLE og BRCONFIG**

- 1. Log ind som Supervisor (NetWare 3.xx) eller ADMIN (NetWare 4.1x eller senere versioner. Sørg for, at angive funktionen /b for bindingstilstand).
- 2. Kør BRCONFIG fra Windows-menuen, eller indsæt disketten "Print Server Configuration Utility", og indtast følgende i DOS-kommandoprompten:

A:BRCONFIG eller A:BRCONFIG PrintServerName

"PrintServerName" er navnet på NetWare-udskriftsservicen på Brother printernetkort (standardnavnet er BRN\_xxxxxx\_P1 eller BRO\_xxxxxx\_P1. "xxxxxx" angiver de seks sidste cifre i Ethernet-adressen (MAC-adresse)).

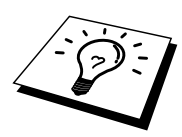

Du kan finde navnet på NetWare-udskriftsservicen og MAC-adressen ved at udskrive printerens konfigurationsside. Se også Guiden Hurtig installation, hvis du vil vide, hvordan du udskriver konfigurationssiden for dit printernetkort.

- 3. Hvis du ikke angav navnet på printernetkortet i BRCONFIG-kommandoen, skal du vælge det tilsvarende servernavn på listen over printernetkort.
- 4. Når du får at vide, at printernetkortet er tilsluttet, skal du indtaste standardadgangskoden "access" ved prompten "#" (adgangskoden vises ikke), og tryk derefter på tasten ENTER ved prompten Enter Username>.
- 5. Når du kommer til prompten Local>, skal du indtaste:
- 6. SET NETWARE SERVER servername ENABLED
- 7. "Servername" er navnet på den filserver, som udskriftskøen befinder sig i. Hvis du ønsker at udskrive fra mere end en filserver, skal ovennævnte kommando gentages for hver filserver.
- 8. Indtast EXIT for at forlade fjernkonsolprogrammet BRCONFIG, og gem ændringerne. Start derefter Novell PCONSOLE.
- 9. Vælg Print Server Information (NetWare 3.xx) eller Print Servers (NetWare 4.1x. Ignorer advarselsmeddelelsen) i menuen Available Options.
- 10. Du får nu vist en liste over aktuelle printernetkort. Tryk på tasten INSERT for at oprette et nyt element, indtast navnet på NetWare-printernetkortet (BRN\_xxxxxx\_P1 eller BRO\_xxxxxx\_P1 som standard. "xxxxxx" angiver de seks sidste cifre i Ethernet-adressen), og tryk på ENTER. Gå tilbage til hovedmenuen Available Options ved at trykke på ESC.
- 11. Vælg menufunktionen Print Queue Information (NetWare 3.xx) eller Print Queues (NetWare 4.1x) for at få vist en liste over konfigurerede udskriftskøer.
- 12. Tryk på INSERT for at oprette en ny kø på filserveren, indtast navnet på den nye kø, og tryk på ENTER. Navnet behøver ikke at ligne navnet på printernetkortets ressourcer, men det bør være kort og let at huske.
- 13. Sørg for, at det nye kønavn er markeret, og tryk på ENTER for at konfigurere køen.
- 14. Vælg Queue Servers (i NetWare 4.1x kaldes dette punkt for Print Servers), og tryk på ENTER for at angive, hvilke netværksprinternetkort der kan udskrive job fra denne udskriftskø. Hvis det er tale om en ny kø, er listen tom, da der endnu ikke er angivet noget printernetkort.
- 15. Tryk på INSERT for at få vist en liste over mulige køservere, og vælg printernetkortnavnet som angivet i trin 11. Tryk på ENTER.
- 16. Tryk på ESC, indtil du kommer tilbage til menuen Available Options.
- 17. Tving printernetkortet til at scanne filserveren for udskriftsjob. Du kan enten slukke og tænde printeren, eller du kan slukke for printernetkortet i PCONSOLE på følgende måde:
	- Marker Print Server Information i menuen Available Options, og tryk på ENTER.
	- Vælg navnet på printernetkortet (BRN\_xxxxxx\_P1 eller BRO\_xxxxxx\_P1, hvis der er tale om et printernetkort fra NC-2000-serien), og tryk på ENTER. Hvis du bruger NetWare 4.1x, skal du markere Information and Status, trykke på ENTER og derefter springe over det næste punkt.

Hvis du bruger NetWare 3.xx eller 2.xx:

- Marker Print Server Status/Control, og tryk på ENTER.
- Marker Server Info, og tryk på ENTER.
- Tryk på ENTER, og vælg derefter Down. Tryk igen på ENTER. Dette tvinger printernetkortet til at scanne de tilgængelige filservere for nye køposter.
- Du kan eventuelt bruge BRCONFIG- eller TELNET-kommandoen SET NETWARE RESCAN for at få printernetkortet til at søge efter filservere igen.

### **Konfigurere Brother printernetkort (køservertilstand i tilstanden bindingsemulering) med PCONSOLE og BRCONFIG**

- 1. Sørg for, at du er logget ind som ADMIN i NDS-tilstand på NetWare 4.1x-filserveren.
- 2. Kør PCONSOLE fra pc-arbejdsstationen.
- 3. Vælg Print Servers fra menuen Available Options.
- 4. Tryk på INSERT, og indtast navnet på printernetkortet.

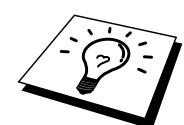

Indtast printernetkortets navn for NetWare-udskriftsservicen, nøjagtig som det blev vist på printerkonfigurationssiden (standardnavnet er BRN\_xxxxxx\_P1 eller BRO\_xxxxxx\_P1, hvis du har et printernetkort fra NC-2000-serien, f.eks. NC-2010h eller NC-2100h. "xxxxxx" angiver de seks sidste cifre i Ethernet-adressen (MAC-adresse), medmindre du har ændret navnet). Du kan finde navnet på NetWare-udskriftsservicen og MAC-adressen ved at udskrive printerens konfigurationsside. Se også Guiden Hurtig installation, hvis du vil vide, hvordan du udskriver konfigurationssiden for dit printernetkort.

#### **Vigtigt:**

#### **Angiv ikke en adgangskode til printernetkortet. Hvis du tildeler en adgangskode, kan du ikke logge ind.**

- 5. Gå tilbage til hovedmenuen Available Options ved at trykke på ESC.
- 6. Vælg Print Queues.
- 7. Tryk på INSERT, angiv et navn for udskriftskøen (du bliver også bedt om et volume name. Tryk på INSERT, og vælg den ønskede volume), og tryk på ESC for at vende tilbage til hovedmenuen.
- 8. Sørg for, at det nye kønavn er markeret, og tryk på ENTER.
- 9. Vælg Print Servers, og tryk på ENTER for at angive, hvilke netværksprinternetkort der kan udskrive job fra denne udskriftskø. Da der ikke er valgt nogen printernetkort, er listen tom.
- 10. Tryk på INSERT for at få vist en liste over mulige køservere, og vælg det NetWareprinternetkortnavn, som blev angivet i trin 4. Printernetkortet føjes derefter til listen. Tryk på ENTER.
- 11. Vælg Printers fra menuen Available Options.
- 12. Tryk på INSERT, og indtast et navn på printeren.
- 13. Tryk på ESC, og gå tilbage til menuen Available Options.
- 14. Vælg Print Servers, og vælg det printernetkortnavn, som du indtastede i trin 4.
- 15. Marker afkrydsningsfeltet Printers i menuen Print Server Information.
- 16. Tryk på INSERT, og vælg de printernavne, som du indtastede i trin 12.
- 17. Tryk på ESC, indtil du kommer tilbage til DOS.

18. Kør BRCONFIG fra Windows-menuen, eller indsæt disketten Brother Print Server Configuration Utility, og indtast følgende: A:BRCONFIG.

Vælg printernetkort fra listen over printernetkort. Når du får at vide, at printernetkortet er tilsluttet, skal du trykke på tasten ENTER og skrive standardadgangskoden "access" ved prompten "#" (adgangskoden vises ikke). Tryk derefter på tasten ENTER ved prompten ENTER Username>. Når du kommer til prompten Local>, skal du indtaste:

SET SERVICE service TREE tree SET SERVICE service CONTEXT Context

- "tree" er navnet på NDS-træet.
- "context" er navnet på den kontekst, som printernetkortet befinder sig i.
- "service" er navnet på den service, der blev tildelt af NetWare-printernetkortnavn på Brother printernetkortet (for en Brother-printer er standardservicerne BRN\_xxxxxx\_P1 eller BRO\_xxxxxx\_P1. "xxxxxx" angiver de seks sidste cifre i Ethernet-adressen (MAC-adresse)).
- Du kan også indtaste TREE- og CONTEXT-navnet med din Webbrowser ved at etablere forbindelse til Brother printernetkortet ved hjælp af TCP/IP-protokollen og vælge protokolkonfigureringen NetWare.
- 19. Brug BRCONFIG- eller TELNET-kommandoen: SET NETWARE RESCAN for at tvinge printernetkortet til at søge efter filservere, eller sluk og tænd for printeren.

Du kan ikke bruge de samme servicer, som blev angivet ved NetWare-printernetkortnavn, til både køserver-tilstand og fjernprinter-tilstand.

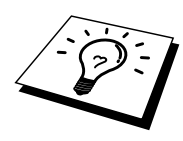

Du kan ikke bruge den samme service, som blev angivet ved NetWare-printernetkort, til både køserver-tilstand og fjernprinter-tilstand. Hvis du vil aktivere fjernprinteregenskaber for andre servicer end standard-NetWare-servicen, skal du definere nye servicer, der kan aktiveres for NetWare og den ønskede port. Se også [Appendiks B](#page-160-0) i denne vejledning, hvis du vil vide, hvordan dette gøres.

### **Konfigurere Brother printernetkort (fjernprintertilstand) med PCONSOLE og BRCONFIG**

- 1. Sørg for, at PSERVER NLM (NetWare Loadable Module) er indlæst i din filserver.
- 2. Log ind på filserveren som ADMIN fra din pc-arbejdsstation, hvis du bruger NetWare 4.1x (hvis du vil have NDS-support, skal du ikke logge ind i bindingstilstand). Log ind som SUPERVISOR, hvis du bruger NetWare 2.xx eller 3.xx.
- 3. Kør PCONSOLE fra pc-arbejdsstationen.
- 4. Vælg Print Queue Information (NetWare 3.xx) eller Print Queues (NetWare 4.1x) fra menuen Available Options, hvis du er i gang med at oprette en ny udskriftskø.
- 5. Tryk på INSERT, indtast det ønskede navn på udskriftskøen, og tryk på ESC for at vende tilbage til hovedmenuen (hvis du bruger NetWare 4.1x, bliver du også bedt om et volume name. Tryk på INSERT, og vælg den ønskede volume).

### **Hvis du vil konfigurere en fjernprinter med NDS-support i NetWare 4.1x, skal du bruge følgende fremgangsmåde:**

6.

- a. Vælg Print Servers fra menuen PCONSOLE, og vælg PSERVER NLM- navnet på din værtscomputer.
- b. Vælg Printers.
- c. Tryk på INSERT for at få vist menuen Object, og vælg Class.
- d. Tryk på INSERT, og indtast et navn på printeren (du kan frit vælge et unikt navn).
- e. Marker printernavnet, og tryk to gange på ENTER for at få vist menuen Printer Configuration.
- f. PCONSOLE tildeler et printernummer. Husk dette nummer, da du skal bruge det senere.
- g. Marker Print Queues Assigned, og tryk på ENTER, og derefter INSERT for at få vist en liste over tilgængelige køer.
- h. Marker navnet på den udskriftskø, som du vil slutte til fjernprinteren, og tryk på ENTER.
- i. De øvrige menuindstillinger er ikke tvungne. Tryk på ESC flere gange for at afslutte PCONSOLE.
- j. Gå videre til afsnittet Tildele fjernprinternavn og -nummer med BRCONFIG.

### **Hvis du vil konfigurere en fjernprinter i NetWare 3.1x, skal du bruge følgende fremgangsmåde:**

6.

- a. Vælg Print Server Information fra hovedmenuen PCONSOLE, og vælg navnet på PSERVER NLM.
- b. Vælg Print Server Configuration og derefter Printer Configuration. Vælg en "Not Installed" printer, og tryk på ENTER. Husk nummeret på denne printer, da du skal bruge det senere under konfigureringsprocessen.
- c. Du kan eventuelt indtaste et nyt navn til printeren.
- d. Gå til Type, tryk på ENTER, marker Remote Other/Unknown, og tryk på ENTER igen. De øvrige indstillinger i denne menu er ikke tvungne.
- e. Tryk på ESC, og gem ændringerne.
- f. Tryk på ESC, og vælg Queues Serviced by Printer.
- g. Marker navnet på den printer, som du netop har konfigureret, og tryk på ENTER.
- h. Tryk på INSERT, vælg den ønskede udskriftskø, og tryk på ENTER (du kan acceptere standardprioriteten).
- i. Tryk på ESC flere gange for at afslutte PCONSOLE.

### **Tildele fjernprinternavn og -nummer med BRCONFIG**

- 7.
- a. Kør BRCONFIG fra Windows-menuen, eller indsæt disketten Brother Print Server Software Utility, og indtast følgende: A:BRCONFIG
- b. Vælg Brother printernetkort på listen over printernetkort. Når du får at vide, at printernetkortet er tilsluttet, skal du trykke på tasten ENTER og skrive standardadgangskoden "access" ved prompten "#" (adgangskoden vises ikke). Tryk derefter på tasten ENTER ved prompten ENTER Username>. Når du kommer til prompten Local>, skal du indtaste:

SET NETWARE NPRINTER nlm number ON service SET NETWARE RESCAN EXIT

- "nlm" er navnet på PSERVER NLM på din filserver.
- "number" er printernummeret (nummeret skal svare til det printernummer, som du valgte under PCONSOLE-konfigureringen i de tidligere trin).
- "service" er navnet på den service, der blev tildelt af NetWare-printernetkortnavn (for en Brother-printer er standardservicerne BRN\_xxxxxx\_P1 eller BRO\_xxxxxx\_P1. "xxxxxx" angiver de seks sidste cifre i Ethernet-adressen (MAC-adresse)).

Hvis du vil oprette fjernprinter "Printer 3" til en Brother-printer med printernetkortet BRN\_310107\_P1 ved hjælp af den PSERVER NLM, der hedder BROTHER1PS, skal du indtaste:

SET NETWARE NPRINTER BROTHER1PS 3 ON BRN\_310107\_P1 SET NETWARE RESCAN **EXIT** 

• Du kan også indtaste navnet på fjernprinteren med din Webbrowser ved at etablere forbindelse til Brother printernetkortet ved hjælp af TCP/IP-protokollen og vælge protokolkonfigureringen NetWare.

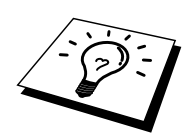

Du kan ikke bruge de samme servicer, som blev angivet ved NetWare-printernetkortnavn, til både køserver-tilstand og fjernprinter-tilstand.

Du skal nu fjerne PSERVER NLM fra konsollen på din NetWare-filserver og derefter genindlæse den for at aktivere ændringerne.

### **Andre kilder**

- 1. Besøg [http://solutions.brother.com f](http://solutions.brother.com)or at få flere oplysninger om udskrivning på netværk.
- 2. Se ogs[å kapitel 12](#page-122-0) i denne brugervejledning, hvis du vil vide, hvordan du konfigurerer printerens IP-adresse.

### **7 KAPITEL SYV**

# *2 SYV*<br>**7** Tra Ma **Udskrive fra Macintosh**

## **Oversigt**

Brothers printernetkort understøtter protokollen AppleTalk, der kører over Ethernet (kaldes også EtherTalk). Brugere af Macintosh får dermed mulighed for at udskrive på samme tid som alle andre Ethernet-netværk, der bruger protokollen AppleTalk.

Med udgivelsen af System 8.6 og nyere versioner introducerede Apple en TCP/IPudskrivningsfunktion. Brugere af Macintosh får dermed mulighed for at sende udskriftsjob ved hjælp af TCP/IP-protokollen.

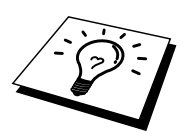

### **Tips:**

- 1. Standardnavnet, der vises i Vælger på en Macintosh er BRN\_xxxxxx\_P1\_AT ("xxxxxx" angiver de seks sidste cifre i Ethernet-adressen).
- 2. Du kan letteste ændre dette navn fra et Macintosh-netværk ved at tildele printeren en IPadresse og derefter ændre navnet med Webbrowseren. Etabler forbindelse til printeren med en Webbrowser, klik på "Network Configuration", indtast adgangskoden, og vælg derefter "Configure AppleTalk". Klik på "BRN\_xxxxxx\_P1\_AT", og klik derefter på Service Name, og indtast det navn, som du vil have vist i Vælger. Klik derefter på "Send". Sluk printeren og tænd den igen, og det nye navn vises i Vælgeren.
- 3. System 8.6 eller senere versioner understøtter TCP/IP-udskrivning.
- 4. Standardadgangskoden til Brother printernetkortet er "access".
- 5. Hvis du vil se en oversigt over de nøjagtige netværksindstillinger, kan du udskrive en konfigurationsside ved at trykke på knappen TEST, der sidder bag på printernetkortet.
- 6. Standard-IP-adressen på Brother printernetkortet er 192.0.0.192. Hvis du vil ændre adressen, skal du bruge browseren (hvis tilgængelig), BRAdmin eller printerens frontpanel. Du kan også lade din DHCP-server tildele printeren en IP-adresse.

# **Konfigurering af Macintosh**

Din Brother-printer er kompatibel med standardprinterdriveren Apple LaserWriter 8 (tidligere versioner af LaserWriter-drivere kan gå ned eller give PostScript-fejl i store netværk). Hvis du ikke har installeret driveren LaserWriter 8, skal du gøre dette. Se også dokumentationen til Macintosh, hvis du vil vide, hvordan du skal gøre.

Før du bruger Brother printernetkort, skal du aktivere protokollen EtherTalk fra Macintosh Kontrolpanelet Netværk. Hvis protokollen EtherTalk ikke er valgt, eller hvis Kontrolpanelet Netværk ikke findes, skal du tilføje disse funktioner med Apple-programmet Netværkinstallering.

Sørg for, at du installerer den korrekte PPD-fil, der fulgte med din printer. Du vil finde et symbol for "BR-Script PPD Installer", der kopierer de nødvendige filer fra den cd-rom, der fulgte med printeren.

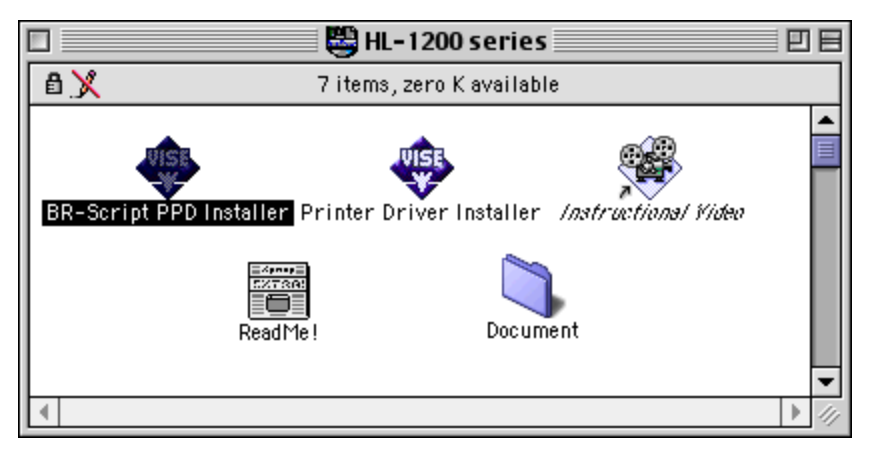

**Figur 1 Macintosh-installeringsprogram**

Ovenstående vindue er fra en printerdriver fra Brother HL-1200-serien. Der vises dog et lignende vindue for alle Brother-printere, der indeholder en Machintosh-printerdriver.

# **Betjening**

Når printernetkortet er installeret, og når printeren er tændt, vises servicenavnet for Brother printernetkortet AppleTalk i Vælger (BRN\_xxxxxx\_P1\_AT er standard. "xxxxxx" angiver de seks sidste cifre i Ethernet-adressen (MAC-adresse)). Hvis du har et printernetkort fra NC-2000-serien, f.eks. NC-2010h eller NC-2100h, er standardnavnet BRO\_xxxxxx\_P1\_AT.

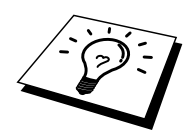

Du kan finde servicenavnet og MAC-adressen ved at udskrive printerens konfigurationsside. Se også Guiden Hurtig installation, hvis du vil vide, hvordan du udskriver konfigurationssiden for dit printernetkort.

# **Sådan vælges printernetkort (AppleTalk/EtherTalk)**

1. Vælg Vælger på Apple-menuen, og klik derefter på symbolet LaserWriter **(**du skal eventuelt vælge en AppleTalk zone fra Kontrolpanelet Netværk).

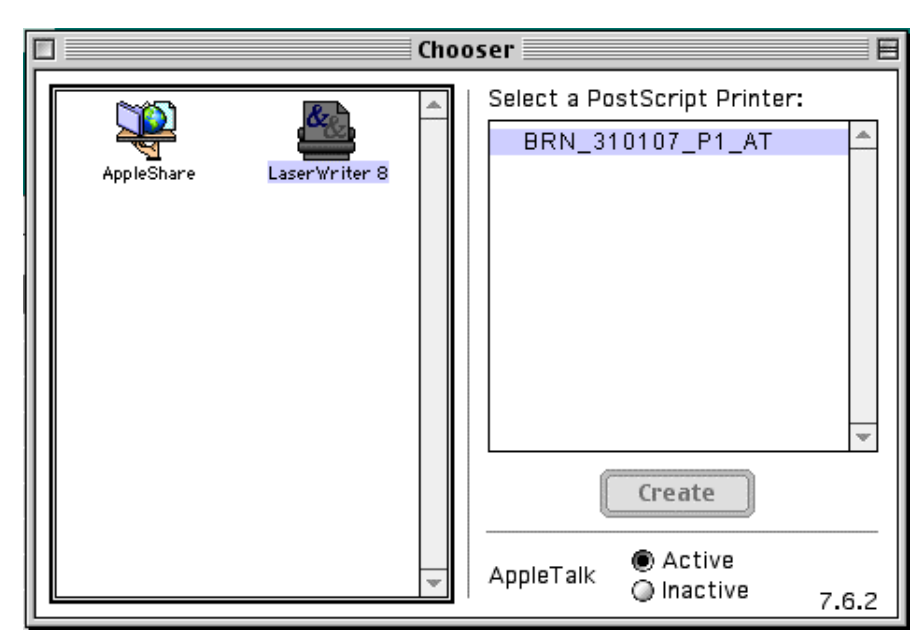

**Figur 2 Vælger i Macintosh**

2. Klik på det ønskede printernetkort, og luk Vælger. Du kan nu udskrive fra Macintosh.

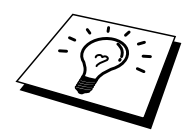

Hvis du ikke kan se printernetkortet, skal du først kontrollere, at kablerne er korrekt tilsluttet, og at du har aktiveret EtherTalk i Macintosh Kontrolpanelet Netværk. Du kan eventuelt også blive nødt til at tvinge printernetkortet ind i den korrekte AppleTalk zone ved hjælp af programmet BRAdmin eller en Webbrowser.

## **Sådan vælges printernetkort (TCP/IP)**

Apple har udviklet programmet "Desktop Printer", der kan vælges fra Apple-menuen (kun tilgængelig i System 8.6 eller senere versioner). Når du kører programmet, vises følgende dialog:

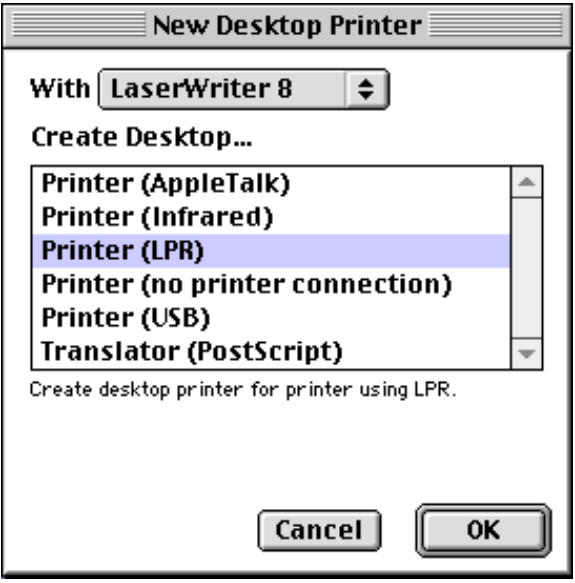

**Figur 3 Vælge LPR-udskrivning**

1. Vælg funktionen "Printer (LPR)", og klik på "OK". Du får derefter vist følgende.

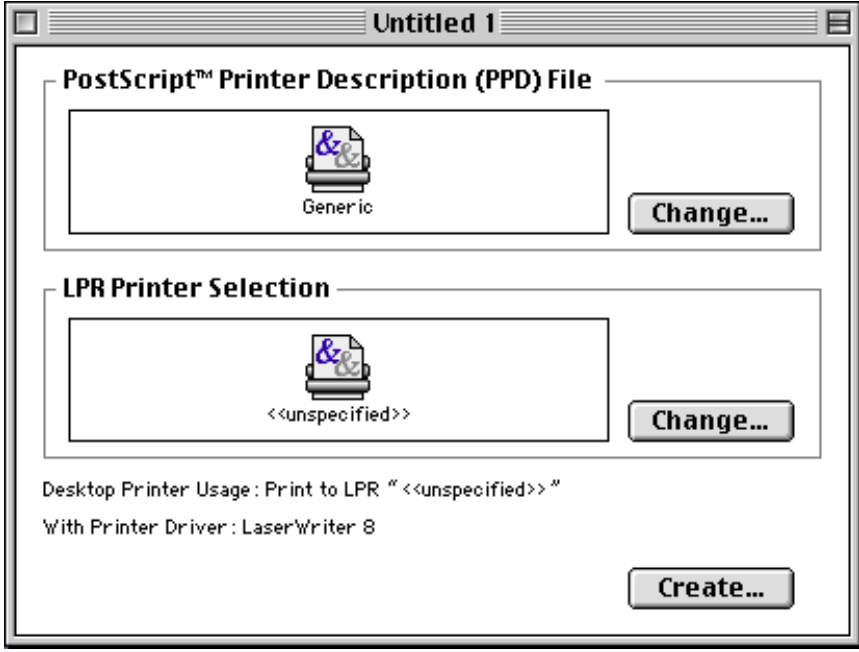

**Figur 4 Vælge PPD- og LPR-konfigurering**

- 2. Du skal nu vælge den korrekte PPD-fil til printeren, og konfigurere de korrekte LPRoplysninger. Klik på knappen "Rediger" i dialogen "PostScript Printer Description (PPD) File". Indsæt den cd-rom, der indeholder printerens PPD-fil, og vælg den korrekte PPD-fil.
- 3. Klik på knappen "Rediger" under "LPR Printer Selection".
- 4. Du skal derefter indtaste IP-adressen og servicenavnet på printeren. Når du angiver "Queue", skal du bruge værdien "BRN\_xxxxxx\_p1\_at". "xxxxxx" angiver de seks sidste cifre i Ethernet-adressen.

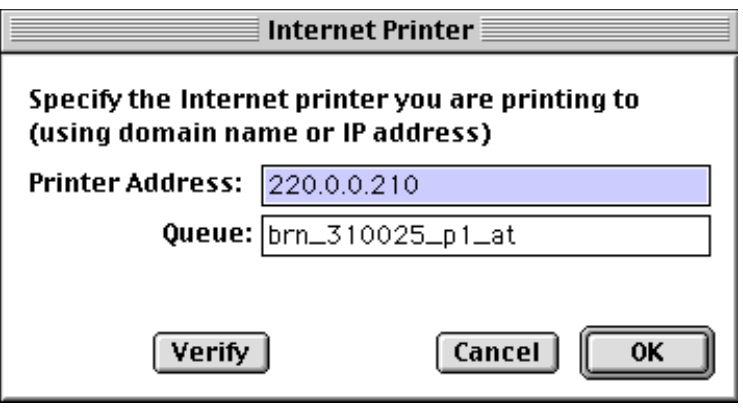

**Figur 5 Indtaste IP-adresse og Kø**

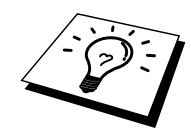

Hvis du ikke angiver den korrekte værdi, kan det ske, at printeren ikke udskriver eller ikke udskriver dataene korrekt. Sørg for, at den indtastede værdi svarer til printerens Servicenavn.

- 1. Klik på "OK" for at vende tilbage til forrige dialog.
- 2. Du kan nu oprette den printer, der skal bruges. Klik på knappen "Opret", og følgende vises:

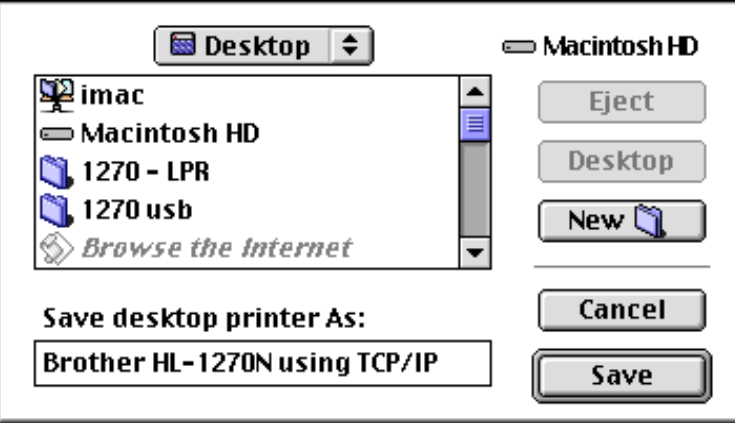

**Figur 6 Arkivere printeren på Skrivebordet**

- 3. Indtast navnet på printeren i "Arkiver skrivebordsprinter som:", og klik på "Arkiver".
- 4. Du skal nu angive denne printer som standardprinter. Dette gør du ved at klikke en enkelt gang på printernavnet og derefter vælge "Printerarkiver" og "Vælg standardprinter".
- 5. Hver gang du sender et udskriftsjob, bruges den printer, som du netop har oprettet.

## **Ændre konfiguration**

Fra en Macintosh kan du lettest ændre parametrene for printer eller printernetkort med en Webbrowser.

Du skal blot etablere forbindelse til printeren med følgende: http://ip\_address "ip\_address" angiver printerens adresse.

Pc-brugere kan også ændre printer- og printernetkortindstillinger ved hjælp af programmet BRAdmin.

### **Andre kilder**

- 1. Besøg<http://solutions.brother.com>for at få flere oplysninger om udskrivning på netværk.
- 2. Se også [kapitel 12](#page-122-1) i denne brugervejledning, hvis du vil vide, hvordan du konfigurerer printerens IP-adresse.
- 3. Se også [kapitel 11,](#page-119-0) hvis du vil vide mere om webbaseret styring.

# **8KAPITEL OTTE**

# **1 OTTE<br>udskriv<br>/e fra Wii DLC-udskrivning**

# **Udskrive fra Windows NT eller Windows 2000**

# **Oversigt**

DLC er en simpel protokol, der som standard følger med Windows NT og Windows 2000. Protokollen kan bruges i andre operativsystemer (f.eks. Windows 3.x) sammen med tilbehørsprogrammer, der understøtter Hewlett-Packard JetDirect-kort.

### **Tips:**

1. Hvis du vil have vist en oversigt over de nøjagtige netværksindstillinger, kan du udskrive en konfigurationsside. Se også Guiden Hurtig installation, hvis du vil vide, hvordan du udskriver konfigurationssiden.

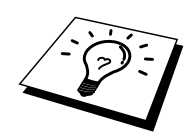

DLC kan ikke arbejde sammen med en router, og der må derfor ikke være en router mellem printernetkortet og computeren.

### **Konfigurere DLC i Windows NT/2000**

Hvis du vil bruge DLC i Windows NT, skal du først installere protokollen DLC.

- 1. Log ind på Windows NT med administrative rettigheder. Gå til NTs Kontrolpanel, og dobbeltklik på ikonet Netværk. Brugere af Windows 2000 skal vælge egenskaber for Lokalforbindelse.
- 2. I Windows NT 3.5x skal man vælge Tilføj program. I Windows NT 4.0 skal man klikke på fanen Protokol og klikke på Tilføj. Brugere af Windows 2000 skal klikke på knappen Installer under fanen Generelt.
- 3. Vælg DLC Protokol, og klik derefter på OK eller Tilføj, hvis du bruger Windows 2000. Hvis du har en Intel-baseret computer, skal du eventuelt angive filernes placering. De nødvendige filer er gemt i biblioteket i386 på cd-rom'en Windows NT. Hvis du ikke har en Intel-baseret computer, skal du angive det korrekte bibliotek på din Windows NT-cd-rom. Klik på Fortsæt (gælder 3.5x-systemer), eller Luk (gælder for 4.0-systemer).
- 4. Genstart systemet for at aktivere ændringerne. Det er ikke nødvendigt at genstarte computeren i Windows 2000.

### **Printerinstallation i Windows 2000**

- 1. Log ind på Windows 2000 med administrative rettigheder. Vælg Indstillinger og derefter Printere fra menuen Start.
- 2. Klik på Tilføj printer (hvis du allerede har installeret en Brother printerdriver, skal du dobbeltklikke på den printerdriver, som du vil konfigurere og derefter vælge Printere/Egenskaber. Klik på fanen Porte, klik på "Tilføj port", og fortsæt fra trin 6 (ignorer trinene 11-14), der omhandler installering af korrekt driver).
- 3. Klik på Næste.
- 4. Vælg Lokal printer, og sørg for, at feltet "Find, og installer automatisk min Plug and Playprinter" ikke er markeret.
- 5. Klik på Næste.
- 6. Vælg funktionen "Opret en ny port:", og marker "Hewlett-Packard Netværksport".
- 7. Klik på Næste.
- 8. Der vises nu en liste over tilgængelige MAC-adresser på printernetkort (Ethernet-adresser) i et større felt under Kortadresse. Vælg adressen på det ønskede printnetkort (du kan finde Ethernet-adressen på printerens konfigurationsside).

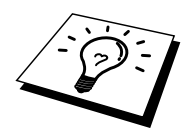

Du kan finde nodenavnet og MAC-adressen ved at udskrive printerens konfigurationsside. Se også Guiden Hurtig installation, hvis du vil vide, hvordan du udskriver konfigurationssiden for dit printernetkort.

- 9. Adressen på det valgte printernetkort vises derefter i en mindre boks under Kortadresse.
- 10. Indtast et navn for porten (navnet må ikke være angivet i forvejen for en port eller DOSenhed såsom LPT1), og klik på OK i dialogboksen Printerporte. Klik på Næste.
- 11. Vælg den korrekte driver, og klik på Næste.
- 12. Tildel printeren et navn, og angiv om du vil have mulighed for at udskrive fra DOS. Klik på "Næste".
- 13. Angiv delenavnet (hvis du skal dele printer).
- 14. Indtast oplysninger om Placering og Kommentar, og klik på Næste, indtil skærmen "Fuldføre Guiden Printerinstallation" vises.
- 15. Klik på "Udfør".

## **Printerinstallation i Windows NT 4.0**

Log ind på Windows NT med administrative rettigheder. Vælg Indstillinger og derefter Printere fra menuen Start.

- 1. Klik på Tilføj printer (hvis du allerede har installeret en Brother printerdriver, skal du dobbeltklikke på den printerdriver, som du ønsker at konfigurere og derefter vælge Printere/Egenskaber. Klik på fanen Porte, og fortsæt fra trin 4 (ignorer trinene 9-11), der omhandler installering af korrekt driver).
- 2. Klik på Min computer, og klik på Næste.
- 3. Klik på Tilføj en port.
- 4. Vælg Hewlett-Packard Netværksport, og klik derefter på Ny port.
- 5. Der vises nu en liste over tilgængelige MAC-adresser på printernetkort (Ethernet-adresser) i et større felt under Kortadresse. Vælg adressen på det ønskede printernetkort (du kan finde Ethernet-adressen på printerens konfigurationsside).

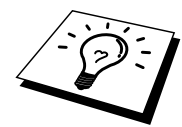

Du kan finde nodenavnet og MAC-adressen ved at udskrive printerens konfigurationsside. Se også Guiden Hurtig installation, hvis du vil vide, hvordan du udskriver konfigurationssiden for dit printernetkort.

- 6. Adressen på det valgte printernetkort vises derefter i et mindre felt under Kortadresse.
- 7. Indtast et navn for porten (navnet må ikke være angivet i forvejen for en port eller DOSenhed såsom LPT1), og klik på OK i skærmbilledet Printerporte. Klik på Luk.
- 8. Navnet som du valgte i forrige trin bliver nu vist som en markeret port på listen over tilgængelige porte. Klik på Næste.
- 9. Vælg den korrekte driver, og klik på Næste.
- 10. Tildel printeren et navn. Du kan eventuelt vælge printeren som standard.
- 11. Vælg Delt eller Ikke delt. Hvis printeren skal deles, skal du angive delenavn og de operativsystemer, der skal udskrive på printeren.
- 12. Vælg om du vil udskrive en testside, og klik derefter på Udfør.

## **Installation af Windows NT 3.5x**

- 1. Dobbeltklik på ikonet Udskriftsstyring i hovedgruppen i Windows NT.
- 2. Klik på menuen Printer, og vælg derefter Opret printer.
- 3. Indtast Printernavn i feltet Printernavn.
- 4. Vælg printermodel i menuen Driver.
- 5. Vælg Andre (eller Netværksprinter for V3.1-systemer) i menuen Udskriv.
- 6. Klik på "Hewlett-Packard Netværksport".
- 7. Indtast det ønskede navn for porten (navnet må ikke være angivet i forvejen for en port eller DOS-enhed såsom LPT1).
- 8. MAC-adresserne (Ethernet-adresser) for tilgængelige printernetkort vises i menuen Kortadresse. Vælg den ønskede adresse (du kan finde Ethernet-adressen på printerens konfigurationsside).

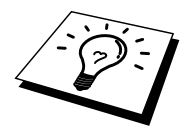

Du kan finde nodenavnet og MAC-adressen ved at udskrive printerens konfigurationsside. Se også Guiden Hurtig installation, hvis du vil vide, hvordan du udskriver konfigurationssiden for dit printernetkort.

- 9. Klik på OK.
- 10. Hvis printeren skal være en delt ressource, skal du klikke på Del printer på netværk.
- 11. Klik på OK.
- 12. Du kan eventuelt angive printerfunktioner og klikke på OK.

### **Konfigurere DLC i andre systemer**

Hvis du vil bruge DLC i andre netværkssystemer, skal du ofte købe ekstraprogrammer. Sådanne programmer understøtter som regel Brother printernetkort. Følg forhandlerens instruktioner i forbindelse med installation af DLC-protokollen i dit system.

Når protokollen er installeret, skal du oprette en netværksport. Du skal oprette porten på samme måde som det blev beskrevet i forbindelse med Windows NT i de tidligere afsnit. MAC-adressen (Ethernet-adresse) på printernetkortet skal vises automatisk under konfigureringsprocessen.

Det sidste trin er at oprette en printer ved hjælp af den printerinstallation, der benyttes i almindelige operativsystemer. Den eneste forskel er, at du i stedet for at slutte printeren til LPT1-parallelporten, skal slutte printeren til den port, du netop har oprettet.

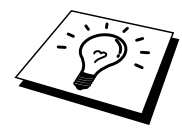

Brother anbefaler, at man ikke bruger DLC-protokollen i Windows til Workgroup 3.11 i en peer-topeer-konfiguration, hvis printeren bruges meget. Dette skyldes, at udskriftsjob eventuelt afvises på grund af udskrifts-spooler-timeouts. Den bedste løsning er at installere en enkelt pc som server til håndtering af udskriftsjob på netværk. Alle de øvrige pc'er sender deres udskriftsjob til server-pc'en ved hjælp af NetBEUI eller TCP/IP. Server-pc'en sender udskriftsjobbene til Brother printernetkortet med DLC.

### **Andre kilder**

1. Besøg [http://solutions.brother.com,](http://solutions.brother.com) hvis du ønsker yderligere oplysninger om udskrivning på netværk.

### **9KAPITEL NI**

# **L NI<br>gurerin<br><sup>7</sup>e fra DE Konfigurering af LAT-netværk**

# **Udskrive fra DEC LAT-systemer**

### **Oversigt**

Brother printernetkort er udstyrede med protokollen LAT. Hvis du allerede ved, hvordan man konfigurerer DEC-servere eller kompatible terminalservere i dit netværk, kan du konfigurere et Brother printernetkort på tilsvarende måde.

### **Tips:**

- 1. Standardadgangskoden til Brother printernetkortet er "access".
- 2. Hvis du tildeler printernetkortet en IP-adresse, kan du konfigurere LATkonfigurationsparametrene ved hjælp af en Webbrowser eller programmet BRAdmin.

# **Begrebet LAT**

Et Brother printernetkort fungerer som en node på netværket, der giver mulighed for udskrivning til en anden node på netværket. En node er en enhed som eksempelvis en værtscomputer, terminalserver eller et printernetkort. Enhver node på netværket har et unikt navn. Brother printernetkort er forudkonfigurerede med navnet "BRN\_" efterfulgt af de sekst sidste cifre i Ethernet-adressen (f.eks. "BRN\_310107"). Brother printernetkort fra NC-2000-serien har fået tildelt navnet BRO\_xxxxxx.

**Hvis du vil bruge et Brother printernetkort med en VMS-værtscomputer, skal du først oprette en LAT-programport på værtscomputeren. En LAT-programport gør det muligt for et program at sende og modtage data over en LAT-forbindelse, som om der blev kommunikeret med en direkte forbundet, fysisk port. Du bliver derefter nødt til at associere en printerkø til denne port.**

## **Værtskonfigurering af VMS LAT**

Du skal have system manager-rettigheder for at starte konfigurering. Inden du konfigurerer LAT, skal du sikre dig, at LAT er installeret på systemet. Hvis du bruger terminalservere på dit netværk, er LAT-protokollen sandsynligvis allerede blevet aktiveret. Hvis LAT ikke findes, skal du først installere den med følgende kommando:

@SYS\$STARTUP:LAT\$STARTUP

- 1. Før du opretter en udskriftskø, skal du bestemme dig for følgende:
	- **Kø-navn for VMS.** Dette skal være et unikt navn. (Indtast kommandoen SHOW QUEUE ved VMS-prompten for at få vist en liste over eksisterende køer).
	- **LAT-programport.** Navnet på porten er LTAxxx. "xxx" er et ledigt nummer. Indtast kommandoen SHOW PORT i programmet VMS LATCP for at få vist en liste over eksisterende porte.
	- **Printernetkortets nodenavn og portnavn.** Standardnodenavnet er BRN\_xxxxxx eller BRO\_xxxxxx ("xxxxxx" angiver de seks sidste cifre i MAC-adressen (Ethernetadressen)). Du kan finde printernetkortets navn ved at udskrive en konfigurationsside.

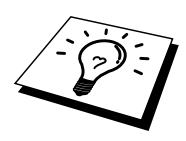

Du kan finde nodenavnet og MAC-adressen ved at udskrive printerens konfigurationsside. Se også Guiden Hurtig installation, hvis du vil vide, hvordan du udskriver konfigurationssiden for dit printernetkort.

Hvis du vil bruge et andet nodenavn, kan du ændre navnet ved hjælp af programmet BRAdmin eller en Webbrowser.

2. Du kan oprette en tekstfil med de nødvendige konfigureringskommandoer ved hjælp af VMS-editor (du kan eventuelt redigere filen LAT\$SYSTARTUP.COM til VMS 5.5x eller nyere systemer eller LTLOAD.COM til tidligere VMS-systemer). Det følgende eksempel på en kommandofil opretter en kø med navnet XJ på LAT-port 33 til et printernetkort med standardnodenavnet BRN\_310107 ved hjælp af LATSYM-processoren og standard-VMSformen:

```
$MCR LATCP
CREATE PORT LTA33:/APPLICATION
SET PORT LTA33:/NODE=BRN_310107/PORT=P1
SHOW PORT LTA33:
EXIT
$SET TERM LTA33:/PASTHRU/TAB/NOBROADCAST-
/PERM
$SET DEVICE/SPOOL LTA33:
$INIT/QUEUE/START/ON=LTA33:/PROC=LATSYM XJ
```
Erstat dit aktuelle nodenavn, portnavn (P1), LAT-port og kønavn med navnene fra eksemplet. Hvis du bruger et servicenavn, skal du angive følgende:

/SERVICE= servicenavn i stedet for /PORT=P1.

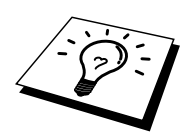

Brug standardnavnene, medmindre du har ændret disse.

Sørg for at angive PROC=LATSYM, da køen ellers ikke vil behandle forespørgsler fra flere værtscomputere.

- 3. Kør den kommandofil, som du netop har oprettet ved at indtaste "@" efterfulgt af filnavnet ved prompten VMS "\$" (f.eks. @LATSTART.COM). Du kan eventuelt inkludere kommandoen "@filename" i systemets opstartsfil, så proceduren udføres automatisk, når systemet genstartes.
- 4. Definer eller rediger en brugerform med printernetkortet. VMS definerer sideopsætning ved hjælp af standarder. Hvis du udskriver grafik eller PostScript, skal du definere dine standarder med NOTRUNCATE og NOWRAP for at undgå udskriftsfejl. Hvis du f.eks. skal omdefinere VMS-standarden DEFAULT, skal du indtaste følgende ved "\$"-prompten:

DEFINE/FORM DEFAULT/NOTRUNCATE/NOWRAP

Hvis du definerer en ny standard, skal du sørge for at angive STOCK=DEFAULT (medmindre du bruger en special-stock) og initialisere køen med DEFAULT=FORM. Hvis du f.eks. skal oprette en standard, der hedder PCL til køen BRN på LAT-port LTA33:, skal du indtaste:

DEFINE/FORM PCL/NOTRUNC/NOWRAP/STOCK=DEFAULT INIT/QUEUE/START/ON=LTA33:/PROC=LATSYM/- DEFAULT=FORM=PCL BRN

5. Printeren er nu klar til at udskrive. Brug kommandoen PRINT sammen med kønavnet og den fil, du vil skrive ud som vist i følgende eksempel:

PRINT/QUEUE=BRN MYFILE.TXT

Hvis filen ikke udskrives, skal du kontrollere hardware- og programkonfigurationen endnu engang, og derefter forsøge igen. Hvis filen stadig ikke udskrives, kan du finde hjælp i [Fejlfinding](#page-136-0) i denne brugervejledning.

### **Fjerne tomme sider**

Når der udskrives med VMS, bliver der ofte udskrevet en tom side efter hvert udskriftsjob. Hvis du vil fjerne denne tomme side, skal du først oprette en tekstfil med følgende indhold:

 $<$ ESC>] VMS; 2<ESC>\

"<ESC>" er escape-tegnet (ASCII 27), og "VMS" skrives med versaler. Filen skal derefter sættes ind i dit standardbibliotek (normalt SYSDEVCTL.TLB), og du skal vælge den som opsætningsmodul i din standard (før du gør dette, skal du standse og nulstille alle køer, der bruger biblioteket). For eksempel:

\$LIB/INS SYS\$SYSROOT:[SYSLIB]SYSDEVCTL.TLB NOBL \$DEF/FORM PCL/SETUP=NOBL

Ovenstående eksempel indsætter filen NOBL.TXT i standardbiblioteket og omdefinerer standarden PCL (defineret tidligere i trin 4) for at fjerne tomme sider.

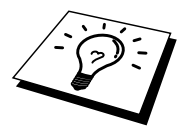

Denne procedure er ikke nødvendig for DECprint Supervisor (DCPS).

## **Konfigurering af PATHWORKS til DOS**

Hvis du vil konfigurere printernetkortet i PATHWORKS til DOS, skal du:

- 1. Oprette en VMS-kø som beskrevet tidligere.
- 2. Køre PCSA\_MANAGER på VMS-systemet:
	- a. Indtast MENU for at komme til menuen PCSA.
	- b. Vælg SERVICE OPTIONS.
	- c. Vælg ADD SERVICE (du skal ikke bruge funktionen ADD PRINTER QUEUE, da dette vil tilføje en PCL-printernulstilling, der vil påvirke PostScript-udskrivning).
	- d. Vælg PRINTER SERVICE.
	- e. Indtast servicenavn (vælg et navn).
	- f. Indtast VMS-kønavn (defineret tidligere).
	- g. Indtast VMS-standardnavn (brug standarden, hvis du ikke har angivet en bestemt standard).
- 3. Udføre følgende trin på pc'en:
	- a. Hvis du bruger DOS, skal du skrive kommandoen USE LPTx:\\node\service ved DOSprompten. "x" er nummeret på pc'ens parallelport, "node" er DECnets nodenavn, og "service" er servicenavnet, som du valgte tidligere. For eksempel:

USE LPT1:\\VAX\LASER

Du kan eventuelt slette denne udskriftsservice ved at skrive LATCP ved C:> prompten og derefter indtaste kommandoen DELETE LPT1:

- b. Hvis du bruger Windows 3.1x, skal du sørge for, at du har valgt DEC PATHWORKS som netværk under ikonet Windows Setup.
- c. Klik derefter på ikonet for Udskriftsstyring, vælg Funktioner, og vælg derefter Printerinstallation.
- d. Klik på Tilføj, gå videre til listen over Printere, og vælg den ønskede printertype. Klik derefter på Installer. Du kan eventuelt klikke på Vælg som standard.
- e. Klik på Tilslut for at vælge den ønskede port (f.eks. LPT1). Klik på Netværk, og vælg den port, som du valgte ovenfor, og indtast stien til netværket (\\node\service, "node" er nodenavnet på DECnet, "service" er det navn, som du valgte tidligere, f.eks. \\VAX\LASER).
- f. Klik på Tilslut (den aktuelle printerforbindelse viser nu den port og den netværkssti, som du har valgt).
- g. Klik på Luk, OK, Luk og Afslut for at afslutte Udskriftsstyring.

### **PATHWORKS til Windows 95/98/NT4.0**

- 1. Hvis du vil konfigurere printernetkortet til PATHWORKS i Windows, skal du gøre følgende:
- 2. Klik på knappen Start, vælg Indstillinger og derefter Printere.
- 3. Klik på Tilføj printer. Guiden Printerinstallation vises.
- 4. Klik på Næste.
- 5. Vælg Netværksprinter.
- 6. Indtast stien til netværket. (\\node\service, "node" er nodenavnet på DECnet, "service" er det navn, som du valgte tidligere, f.eks. \\VAX\LASER).
- 7. Indtast det ønskede navn på printeren, og klik på Næste.
- 8. Klik på Udfør for at afslutte konfigureringsprocessen, og udskriv en testside.

## **Konfigurere PATHWORKS til Macintosh**

Hvis du bruger PATHWORKS til Macintosh, skal du sørge for, at du har en bi-direktional kanal (du skal med andre ord IKKE indtaste kommandoen SET SERVICE servicename RECEIVE ENABLED fra en ekstern konsol). Opret derefter en LAT-port ved hjælp af LATCP som vist i det følgende eksempel (erstat det aktuelle nodenavn og LAT-portnummer):

CREATE PORT LTA53:/APPLICATION SET PORT LTA53:/NODE=BRN\_009C53/PORT=P1

Angiv ikke LAT-porten som spool-enhed. Gå ind i ADMIN/MSA, og indtast kommandoen:

ADD PRINTER name/QUEUE=queuename/DEST=LTA53:

"name" er navnet på printeren, "queuename" er navnet på køen.
# **Bemærkninger til konfigurering med DECprint Supervisor**

Hvis du bruger Brother printernetkortet sammen med programmet DECprint Supervisor, skal du have installeret funktionen DCPS-Open for at understøtte Brother-printere (du skal eventuelt også ændre DCPS-enhedens kontrolmoduler og køopsætning, så programmet kan håndtere "ukendte" printere). Da directional kommunikationer er nødvendige i forbindelse med DCPS, må du ikke bruge kommandoen SET SERVICE RECEIVE.

Betjening af printernetkortet i ULTRIX ligner konceptet, der bruges til VMS, idet du skal oprette en LAT-programport og associere en printerkø til denne port (bemærk, at ULTRIX eventuelt kan konfigureres med TCP/IP som beskrevet i kapitel 2). Denne procedure kræver system managerrettigheder. Fremgangsmåden beskrives i de følgende afsnit.

1. Kontroller, at LAT fungerer. Dette kan gøres med en LAT-kompatibel terminalserver. Når du indtaster kommandoen SHOW NODE eller SHOW SERVICE, får du vist navnet på din ULTRIX-vært. Hvis du ikke har en terminalserver, skal du indtaste følgende kommando:

lcp -c

Denne kommando viser LAT-trafikken på netværket. Du bør kunne se, at der bliver overført nogle rammer, da din ULTRIX-computer med jævne mellemrum udsender meddelelser over netværket. Hvis LAT ikke fungerer, skal du undersøge dine kabler og din netværkkonfiguration. Hvis LAT stadig ikke fungerer, bliver du eventuelt nødt til at installere LAT på systemet. Denne installation er rimelig kompliceret og kræver en ombygning af kernen. Se også dokumentationen til ULTRIX, hvis du vil vide, hvordan du foretager denne procedure.

2. Hvis du ikke allerede har gjort det, skal du oprette nogle LAT-enheder. Dette gøres ved først at ændre dit standardbibliotek til /dev og derefter bruge kommandoen MAKEDEV for at oprette 16 LAT-enheder:

cd /dev MAKEDEV lta0

Dette opretter 16 enheder med fortløbende numre. Hvis du ikke tidligere har oprettet terminalenheder, oprettes der f.eks. tty00 til tty15. Hvis du vil oprette yderligere 16 enheder, skal du indtaste:

MAKEDEV lta1

3. Rediger filen /etc/ttys for at føje en linje, der ligner følgende, til hver LAT-forbindelse:

tty05 "etc/getty std.9600" vt100 off nomodem #LAT

(indtast dit aktuelle tty-nummer i stedet for "tty05").

4. Kontroller, at du har oprettet gyldige LAT-tty-enheder med kommandoen:

file /dev/tty\* | grep LAT

Gyldige LAT-enheder har "39" i den beskrivelse, der udskrives, når kommandoen udføres.

5. Rediger filen /etc/printcap for at definere printeren. Følgende er et eksempel på et element:

 $1p1|BRN1:\$ :lp=/dev/tty05:\ :ts=BRN\_310107:\ : $op=PI:\$ :fc#0177777:fs#023:\ :sd=/usr/spool/lp1:

I eksemplet står "lp1" for navnet på printeren, men du kan vælge at erstatte det med et andet navn. "BRN1" er også et sekundært navn, som du kan erstatte. Parametret "op" er navnet på porten (P1). Du skal ændre parametret "ts", så det angiver nodenavnet på dit printernetkort (standardnodenavnet er BRN\_xxxxxx eller BRO\_xxxxxx. "xxxxxx" angiver de seks sidste cifre i Mac-adressen (Ethernet-adressen)). Du skal også ændre elementet "tty05" i parametret "lp", så det angiver den tty-port, som du bruger. Parametrene "fc" og "fs" skal indtastes nøjagtig som vist oven for, idet de er nødvendige for, at jobbet udskrives korrekt.

6. Du skal nu etablere en vært-iværksat forbindelse. For eksempel:

```
lcp -h tty05:BRN_310107:P1
```
7. Spool-biblioteket skal se ud som følgende eksempel:

```
cd /usr/spool
mkdir lp1
chown daemon lp1
```
Du skal igen erstatte "lp1" med dit printernavn.

8. Udskriv en fil for at kontrollere forbindelsen. Følgende kommando udskriver filen printcap:

lpr -Plp1 /etc/printcap

I dette eksempel skal "lp1" erstattes med navnet på din printer. Du får eventuelt vist fejlmeddelelsen "Socket is already connected". Hvis dette sker, skal du blot forsøge at udskrive igen. Meddelelsen forsvinder, og jobbet udskrives. Hvis der vises andre meddelelser, skal du dobbeltklikke på din konfigurering.

Hvis du har problemer med at udskrive, skal du indtaste kommandoen lpstat -t for at få en status over udskriftsjob. Hvis jobbet er standset i køen, kan der være tale om et konfigureringsproblem: Du kan eventuelt finde hjælp i [Fejlfinding](#page-136-0) i denne brugervejledning.

#### **Installation på andre værtscomputere**

Installationsproceduren er en smule anderledes i forbindelse med DEC-operativsystemer (f.eks. RSTS/E og RSX-11M-PLUS). Se også dokumentationen til DEC, hvis du vil vide, hvordan du opretter LAT-udskriftskøer på disse systemer.

# **100 Konfigurering af BANY<br>10 Metværk<br>11 Mekrive fra Ranvan Vi Konfigurering af BANYAN VINESnetværk**

# **Udskrive fra Banyan Vines**

#### **Oversigt**

Brother printernetkort gør det muligt at dele printere på et Banyan VINES-netværk. Klient-pc'er sender deres job til en VINES-filserver, der kører programmet Banyan PCPrint. Programmet spooler jobbene til printernetkortet. Udskrivningen kan ikke ses på brugerprogrammer, og printernetkortet kan styres ved hjælp af standard-VINES-programmer, f.eks. MANAGE, MSERVICE, MUSER og konsollen. Derudover, kan brugere af VINES udskrive samtidig med andre brugere af netværket.

#### **Tips:**

- 1. Standardadgangskoden til Brother printernetkortet er "access".
- 2. Hvis du tildeler printernetkortet en IP-adresse, kan du konfigurere Banyankonfigurationsparametrene ved hjælp af en Webbrowser eller programmet BRAdmin.

# **Enheder, der er nødvendige for at bruge et Brother printernetkort på et VINES-netværk**

Programmet PCPrint (et ekstraprogram fra Banyan, der installeres på VINES-filserveren).

#### **Filserver brugerkonsol**

Det første trin i konfigureringsprocessen er at konfigurere filserveren så, det er muligt for Brother printernetkortet at logge ind på Banyan VINES-netværket. Hvis du vil gøre dette, skal du konfigurere et StreetTalk-brugernavn til printernetkortet (alle VINES printernetkort logger ind på filserveren som brugere).

- 1. Log ind som supervisor fra en VINES-arbejdsstation, og kør programmet MANAGE ved at skrive MANAGE ved DOS-prompten.
- 2. Vælg 2 Brugere ved hovedmenuen, og tryk på ENTER.
- 3. Vinduet Brugeradministration vises. Vælg TILFØJ en bruger for at få vist skærmen Tilføj en bruger. Indtast et StreetTalk-navn for den ønskede printernetkort-service. Du kan eventuelt indtaste en beskrivelse, tilnavn og en adgangskode. Tryk på tasten F10, når du er færdig.
- 4. Vinduet Tilføj brugerprofil vises. Vælg en tom brugerprofil, og tryk på ENTER. Hvis der ikke er nogen tomme profiler, skal du vælge Profilskabelon.
- 5. Meddelelsen "Skal brugeren ændre adgangskode ved næste login?" vises. Vælg Nej, og tryk på ENTER.
- 6. Vinduet Brugeradministration vises. Hvis du valgte en tom brugerprofil i trin 4, kan du gå videre til trin 8. Hvis ikke, skal du bruge piletasterne for at vælge ADMINISTRATION af brugerprofil, og trykke på ENTER.
- 7. Vinduet Administration af brugerprofil vises. Udfør følgende trin for at oprette en tom brugerprofil:
	- Vælg REDIGER profil.

- Når profilen vises på skærmen, skal du trykke på CTRL-X flere gange for at slette alle linjerne i profilen. Tryk på F10, når du er færdig. Du kan eventuelt bruge denne nyoprettede tomme profil som skabelon, når du konfigurerer flere Brother printernetkort. Tryk derefter på ESC for at vende tilbage til skærmen Brugeradministration.

8. Tryk to gange på ESC for at vende tilbage til hovedmenuen.

# **Konfigurere filserverkø**

Du skal nu konfigurere en eller flere køer på Banyan VINES-filserverne. Udskriftskøer er en af flere forskellige typer servicer, der er tilgængelige på en VINES-filserver. Hvis du vil konfigurere en udskriftskø, skal det gøres ved hjælp af programmet MANAGE på følgende måde:

- 1. Vælg 1 Servicer i hovedmenuen, og tryk på ENTER.
- 2. Menuen Serviceadministration vises. Vælg TILFØJ serverbaseret service, og tryk på ENTER.
- 3. Indtast udskriftskøens StreetTalk-navn i Tilføj service, tryk på ENTER, og indtast derefter en beskrivelse for printernetkortet efterfulgt af ENTER.
- 4. Vælg den ønskede filserver (hvis der er mere end en), og tryk på ENTER.
- 5. Når du får vist skærmen Vælg servicetype, skal du vælge 3 VINES-udskriftsservice (i VINES 5.xx) eller 2 – Banyan-udskriftsservice (i VINES 6.xx) og trykke på ENTER.
- 6. Brug piletasterne til at vælge det drev, som udskriftskøen findes på, og tryk på ENTER. Meddelelsen "Servicen kører, men er endnu ikke tilgængelig for brugere" vises. Tryk på F10.
- 7. Når skærmen Konfigurering af kø vises, kan du eventuelt indtaste det maksimale antal job og angive køens maksimale jobstørrelse. Du kan også trykke på F10 for udefineret antal og størrelse.
- 8. Når du får vist skærmen Konfigurering af papirformat, kan du eventuelt vælge et standardpapirformat. Du kan også trykke på F10 for at vælge standarderne.
- 9. Når du får vist skærmen Adgangsliste, kan du eventuelt indtaste de brugernavne, der har autorisation til at bruge printeren. Du kan også trykke på F10 for at acceptere standarderne.
- 10. Hvis du bruger VINES 5.xx, kan du i skærmen Advarselsliste indtaste de brugere, der skal have besked, hvis der opstår udskriftsproblemer. Du kan også trykke på F10 for at acceptere standarderne (ikke tilgængelig i VINES 6.xx).
- 11. Når du får vist skærmen Tilføj en destination, skal du vælge PCPrint med piletasterne og trykke på ENTER.

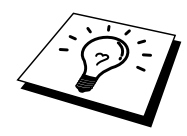

Hvis programmet PCPrint ikke er installeret, bliver PCPrint ikke vist på denne skærm. Du skal installere PCPrint for at kunne bruge et Brother printernetkort.

12. Når du får vist skærmen Destinationsattributter, skal du indtaste StreetTalk-navnet for Brother printernetkortet og eventuelt angive en beskrivelse. Tryk på F10.

- 13. Menuen Outputstrenge vises. Her kan du definere tegnstrenge, der kan sendes før og efter udskriftsjobbet for at få printeren til at gå i en bestemt tilstand (f.eks. duplex). Standardværdierne fungerer fint i de fleste programmer. Hvis du derimod udskriver tekstfiler direkte fra DOS-prompten, skal du definere en Post-job-streng, f.eks. \f (sideskift) for at sikre dig, at papiret skubbes ud (dette er som regel ikke nødvendig i DOS- eller Windows-programmer, da programmet eller driverne nulstiller printeren efter hvert job, og det kan give problemer med binære grafikfiler). Tryk på F10 for at acceptere værdierne for outputstrenge.
- 14. Menuen Aktiver strenge vises. Denne menu giver dig mulighed for at vælge, om der skal udskrives en bannerside, og om du vil bruge strengene setup og reset og andre funktioner. Vælg de ønskede indstillinger, eller tryk på F10 for at vælge standarderne.
- 15. Følgende spørgsmål stilles "Vil du tilføje en ny destination?". Vælg Nej.
- 16. Skærmen Status for udskriftsjob vises, og du kan her se, at køen ikke accepterer job eller er ved at udskrive et job. Du skal ændre begge værdier til Ja og trykke på F10. Du får nu vist en meddelelse om, at køen er parat til at acceptere og udskrive job. Tryk igen på F10.
- 17. Hvis du vil konfigurere mere end en kø på filserveren, skal du gentage trinene 1 til 17 i dette afsnit. Hvis ikke, skal du trykke flere gange på ESC for at afslutte programmet MANAGE.

#### **Konfigurere et printernetkort med BRAdmin**

Du mangler nu kun at føje StreetTalk-loginnavnet til Brother printernetkortet og associere filserverkøen til en af printernetkortets servicer. Følg nedenstående fremgangsmåde:

- 1. Installer programmet fra disketten Print Server Configuration Utility ved at vælge Filer i Windows-menuen. Vælg derefter Kør, indtast A:\SETUP.EXE, og klik på OK. Følg instruktionerne på skærmen.
- 2. Start programmet BRAdmin.
- 3. Du får nu vist nodenavnet for dit Brother printernetkort på en liste. Nodenavnet er BRN\_xxxxx eller BRO\_xxxxx, hvis der er tale om et printernetkort fra NC-2000-serien, f.eks. NC-2010h eller NC-2100h. "xxxxxx" angiver de seks sidste cifre i Ethernet-adressen. Hvis listen ikke vises, skal du kontrollere dine Ethernet-kabler (hvis tilgængelig) og din hubforbindelse. Klik på dette navn med museknappen. Du bliver bedt om en adgangskode. Standardadgangskoden er "access".
- 4. Klik på knappen Konfigurer.
- 5. Klik på fanen Banyan.
- 6. Banyan-hoptal er som standard sat til to hop, hvilket er tilstrækkelig til de fleste netværk. Hvis filserveren imidlertid er placeret mere end to hop fra printernetkortet, skal du angive den korrekte hopværdi.
- 7. Indtast printernetkortets StreetTalk-navn (dette navn skal svare til det navn, som du indtastede i trin A-3). Hvis der findes mellemrum i StreetTalk-navnet, skal du omgive navnet med dobbelt-anførselstegn (f.eks. "john smith@uc\_engineering@irvine"). Hvis du indtastede en adgangskode i trin A-3, skal du indtaste den samme adgangskode her.
- 8. Klik på fanen Services.
- 9. Dobbeltklik på den service, som du vil aktivere i VINES. Hvis du er i tvivl, så brug BINARY P1. Se også [Appendiks B,](#page-160-0) hvis du vil vide, hvordan du bruger servicerne.
- 10. Indtast det StreetTalk-navn for udskriftskøen, som du definerede i trin B-3.
- 11. Klik på OK, og klik derefter på OK igen for at gemme konfigurationen.
- 12. Klik på OK, og klik derefter på OK igen for at afslutte BRAdmin.

#### **Konfigurering af printernetkort med printernetkortkonsollen**

Du kan eventuelt konfigurere printernetkortet med printernetkortkonsollen i stedet for at bruge BRAdmin. Følg nedenstående trin:

1. Etabler forbindelse til printernetkortkonsollen ved hjælp af TELNET, NCP, BRCONFIG. Udfør nogle eller alle kommandoerne som beskrevet herunder (som mindstekrav skal du indtaste printernetkortets StreetTalk-logonnavn og associere en af printernetkort-servicerne med StreetTalk-navnets udskriftskø).

SET BAnyan LOgin loginname Angiver printernetkortets StreetTalk-logonnavn.

SET BAnyan PAssword password Angiver printernetkortets adgangskode. Hvis du har en adgangskode, skal denne svare til den adgangskode, som du angav i trin A-3.

SET SERVIce service STreettalk queuename Aktiverer Banyan-protokollen på den angivne Brother printernetkort-service og associerer denne service med StreetTalk-navnet for en bestemt udskriftskø på VINES-filserveren. Hvis du vil have vist en liste over tilgængelige servicer, skal du indtaste SHOW SERVICE (hvis du er i tvivl, skal du bruge BINARY\_P1).

SET BAnyan HOp nn

Angiver antallet af hop mellem Brother printernetkortet og Banyan-filserveren. Standardværdien er 2, hvilket er tilstrækkelig for de fleste netværk, men du bliver nødt til at ændre denne værdi, hvis filserveren er placeret længere væk end to hop fra printernetkortet.

Når du er færdig med at indtaste kommandoer, skal du indtaste EXIT for at komme ud af den eksterne konsol og aktivere kommandoerne.

# **Webbaseret styring**

# **112 KAPITEL ELLEVE<br>11 Webbaseret styring<br>11 Sådan styres din enhed<br>11 Webbrowser Sådan styres din enhed med en Webbrowser**

#### **Oversigt**

Du kan bruge en standard-Webbrowser (vi anbefaler versionen Netscape Navigator version 3.0/Microsoft Internet Explorer version 3.02a eller nyere versioner) til at styre din printer via HTTP (Hyper Text Transfer Protocol). Med Webbrowseren kan du indhente følgende oplysninger fra printeren:

- 1. Hvilke sprog, der understøttes. Printeren understøtter flere forskellige sprog, inklusive engelsk, fransk, tysk, spansk, italiensk og hollandsk.
- 2. Oplysninger om printerstatus.
- 3. Styre printerens frontpanel.
- 4. Oplysninger om printerens og netværkskortets programversion.
- 5. Ændre oplysninger i netværkskonfigureringen.

Du skal bruge TCP/IP-protokollen på dit netværk og have programmeret en gyldig IP-adresse for printernetkortet og computeren.

#### **Tips:**

- 1. Standard-IP-adressen på Brother printernetkortet er 192.0.0.192. Hvis du vil ændre adressen, skal du bruge browseren (hvis tilgængelig), BRAdmin eller printerens frontpanel. Du kan også lade din DHCP-server tildele printeren en IP-adresse.
- 2. Se også [kapitel 12](#page-122-0) i denne brugervejledning, hvis du vil vide, hvordan du konfigurerer IPadressen på din printer.
- 3. Standardadgangskoden til Brother printernetkortet er "access".
- 4. Du kan bruge en Webbrowser på de fleste platforme. Brugere af Macintosh og UNIX kan også etablere forbindelse til printeren og styre den med en Webbrowser.
- 5. Du kan også styre printeren og netværkskonfigureringen ved hjælp af programmet BRAdmin.

## **Sådan etableres der forbindelse til din printer med en browser**

Indtast "http://printers IP Address /" i browseren (hvis du befinder dig i et Microsoft Windows domæne/Workgroup-miljø, kan du også bruge printernetkortets NetBIOS-navn). Indtast printerens DNS-navn, hvis du etablerer forbindelse til et netværk, der bruger protokollen DNS.

#### **Funktioner på Webside**

Brother HL-3260N series (READY) - Microsoft Internet Explo 그피지 **SEP** File Edit View Favorites Tools Help  $\frac{\odot}{\text{Stop}}$  $rac{r_{\phi}^{2}}{R$ efresh  $\begin{array}{c}\n\bigcirc \\
\bigcirc \\
\text{Home}\n\end{array}$  $\bigotimes_{\text{Search} \quad \text{Favorite}}$ ES<br>History  $\begin{array}{c} \hline \hline \hline \hline \end{array}$  Discus 区)<br>Mail  $Back$ Address <sup>2</sup> http://10.134.43.18/printer/main.html?autoref=1&weblang=2  $\boxed{\bullet}$   $\phi$  Go  $\parallel$  Links <sup>31</sup> Home Page <u> View Configuration</u> **brother.** Network Configuration **Printer Settings Administrator Settings** Reset & Test **HL-3260N Find Device**  $\Box$ **A**<br>Contact  $\overline{\mathsf{O}}$  $\overline{\bullet}$ **Administrator** Web Language  $\bullet$  $\overline{\mathbf{r}}$ English Automatio<br>Refresh **Installed** 2 EN Options List MP Tray All Rights Reserved. Copyright(C) 1997-2000 Brother Industries, Ltd Automatic Refresh Time: 0 minutes 55 seconds **D** Internet

Når du har etableret forbindelse til printeren, vises en skærm, der ligner nedenstående.

Klik på linkene for at styre printerens forskellige forhold. Hvis du f.eks. ønsker at ændre printerens indstillinger for IP-adresse, skal du klikke på linket "Network Board Settings". Hvis du ønsker at se printerkonfigurationen, skal du klikke på linket "View Configuration".

#### **Andre kilder**

- 1. Besøg [http://solutions.brother.com,](http://solutions.brother.com) hvis du vil vide mere om udskrivning på netværk.
- 2. Se ogs[å kapitel 12](#page-122-0) i denne brugervejledning, hvis du vil vide, hvordan du konfigurerer printerens IP-adresse.

# <span id="page-122-0"></span>**122 TOLV**<br> **122 TOLV**<br> **122 TOLV**<br> **122 TOLV**<br> **122 TOLV**<br> **122 TOLV**<br> **122 TOLV**<br> **122 TOLV**<br> **122 TOLV**<br> **124 TOLV Konfigurering af BRAdmin**

#### **Oversigt**

Protokollen TCP/IP kræver, at hver enhed på netværket har sin egen unikke IP-adresse. I de følgende afsnit kan du finde oplysninger om konfigurering af IP-adressen.

Brother printernetkort har som standard en test-IP-adresse (IP-adresse 192.0.0.192). Du kan dog nemt ændre denne IP-adresse, så nummeret svarer til IP-adressen på dit netværk. Du kan ændre adressen ved hjælp af:

- 1. Indstillingerne på printerens frontpanel (hvis din printer har et LCD-display).
- 2. BRAdmin (til Windows 95/98/Me/NT 4.0/2000 ved hjælp af protokollen IPX/SPX eller TCP/IP).
- 3. DHCP, Reverse ARP (rarp) eller BOOTP.
- 4. Kommandoen ARP.
- 5. Værktøjerne DEC NCP, NCL eller ccr.
- 6. Programmet Brother BRCONFIG NetWare (kræver Novell Network).

Når IP-adressen er angivet, kan du ændre den ved hjælp af:

- 1. TELNET
- 2. HTTP (Webbrowser)
- 3. Andre SNMP-baserede styringsprogrammer.

Disse konfigureringsmetoder beskrives i de følgende afsnit.

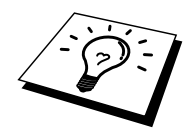

Den IP-adresse som du tildeler printernetkortet skal befinde sig på det samme logiske netværk som din værtscomputer. Hvis dette ikke er tilfældet, skal du konfigurere undernetmasken og routeren (gatewayen).

## **Allokere en IP-adresse med printerens frontpanel (kun for printere med LCD-display)**

Se Guiden Hurtig installation, hvis du vil vide, hvordan du konfigurerer oplysningerne i IP-adressen ved hjælp af printerens kontrolpanel. Ved at bruge printerens frontpanel kan du programmere oplysninger om IP-adresse samtidig med, at andre printerparametre konfigureres.

#### **Ændre IP-adresse med BRAdmin**

Start BRAdmin (fra Windows 95/98/Me, NT4.0, Windows 2000).

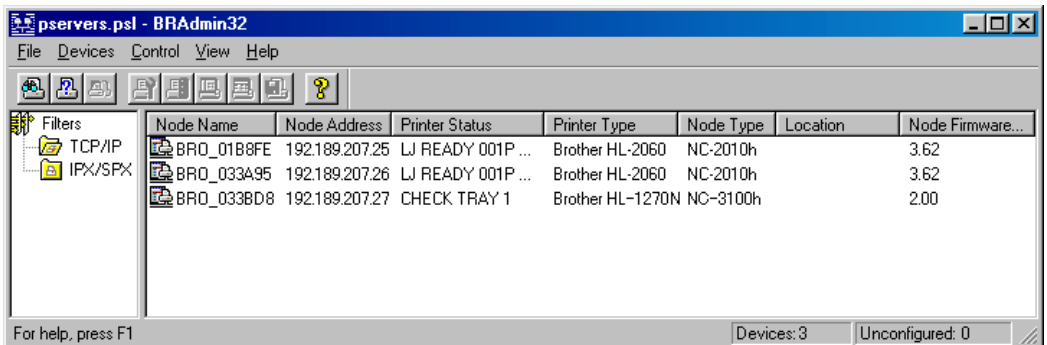

BRAdmin kan kommunikere med Brother printernetkort ved hjælp af protokollen IPX/SPX eller TCP/IP. Standard-IP-adressen på Brother printernetkortet er 192.0.0.192. Printernetkortet er sandsynligvis ikke kompatibel med dit netværks IP-adresse. Du skal ændre IP-adressen, hvis du ikke bruger DHCP, BOOTP eller RARP. Du kan ændre IP-adresse med BRAdmin på to måder.

- 1. Brug protokollen IPX/SPX.
- 2. Brug protokollen TCP/IP, og lad BRAdmin finde Brother printernetkortet som en ikkekonfigureret enhed.

#### **Ændre IP-adresse med BRAdmin og protokollen IPX/SPX**

Du skal gøre følgende, hvis du bruger Novell Netware Client på din pc og det benytter protokollen IPX/SPX:

- 1. Vælg IPX/SPX-filter i den venstre ramme i hovedvinduet.
- 2. Kontroller navnet på printernetkortet (standardnodenavnet er BRN\_xxxxxx ("xxxxxx" angiver de seks sidste cifre i Ethernet-adressen (MAC-adresse)). Printernetkort fra NC-2000-serien har standardnavnet BRO\_xxxxxx. Printernetkort fra NC-8000-serien (til FAXog MFC-produkter) vises som BRF\_xxxxxx.

Hvis du ikke kan finde navnet på din server, skal du vælge menuen "Enhed" og vælge "Søg efter aktive enheder" (du kan også trykke på tasten F4) og forsøge igen.

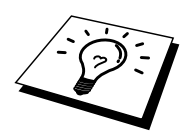

Du kan finde nodenavnet og MAC-adressen ved at udskrive printerens konfigurationsside. Se også Guiden Hurtig installation, hvis du vil vide, hvordan du udskriver konfigurationssiden for dit printernetkort.

- 3. Vælg det printernetkort, som du vil konfigurere, og dobbeltklik på det. Du bliver derefter bedt om en adgangskode. Standardadgangskoden er "access".
- 4. Vælg fanen TCP/IP, og angiv IP-adressen, undernetmasken og gateway efter behov.
- 5. Klik på OK.

#### **Ændre IP-adresse med BRAdmin og protokollen TCP/IP**

Hvis du kun har TCP/IP-protokollen på din pc, skal du gøre følgende:

- 1. Vælg TCP/IP-filter i den venstre ramme i hovedvinduet.
- 2. Vælg menuen "Enhed", og vælg "Søg efter aktive enheder".

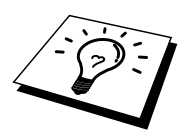

Hvis printernetkortets fabriksindstillinger er valgt, vises det ikke på BRAdmin-skærmen, og når du vælger "Søg efter aktive enheder", findes det som en ikke-konfigureret enhed.

- 3. Vælg menuen "Enhed", og vælg "Installation af enheder, der ikke er konfigurerede".
- 4. Vælg printernetkortets MAC-adresse, og klik på knappen Konfigurer.

Du kan finde nodenavnet og MAC-adressen ved at udskrive printerens konfigurationsside. Se også Guiden Hurtig installation, hvis du vil vide, hvordan du udskriver konfigurationssiden for dit printernetkort.

- 5. Indtast printernetkortets IP-adresse, undernetmaske og gateway (efter behov).
- 6. Klik på OK, og vælg derefter Luk.
- 7. Hvis IP-adressen er konfigureret korrekt, vises Brother printernetkortet på listen over enheder.

# **Konfigurere IP-adresse med DHCP**

Protokollen Dynamic Host Configuration Protocol (DHCP) er en af de mange automatiske finesser, der kan bruges til allokering af en IP-adresse. Hvis netværket er tilkoblet en DHCP-server (ofte et UNIX, Windows NT/2000 eller Novell Netware netværk), finder printernetkortet automatisk IPadressen på DHCP-serveren og registrerer dens navn på enhver dynamisk navneservice, der er RFC 1001- og 1002-kompatibel.

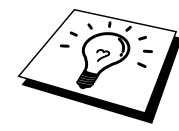

Hvis du ikke ønsker, at printernetkortet skal konfigureres ved hjælp af DHCP, BOOTP eller RARP, skal du angive BOOT METHOD som statisk. Dette vil hindre printernetkortet i at prøve at finde IPadressen på et af disse systemer. Hvis du vil ændre BOOT METHOD, skal du bruge browseren (gælder for printere med LCD-display), TELNET (kommandoen SET IP METHOD), en Webbrowser eller programmet BRAdmin.

#### **Konfigurere IP-adresse med ARP**

Hvis du ikke kan bruge programmet BRAdmin, printerens frontpanel, og hvis dit netværk ikke har en DHCP-server, kan du også bruge kommandoen ARP. ARP er den mest enkle måde, hvorpå du kan konfigurere printernetkortets IP-adresse. Kommandoen ARP er tilgængelig i Windowssystemer, der har installeret TCP/IP, men kan også bruges i UNIX-systemer. Hvis du vil bruge ARP, skal du indtaste følgende kommando ved kommandoprompten:

arp -s ipaddress ethernetaddress

"ethernetaddress" er printernetkortets Ethernet-adresse (MAC-adresse), og "ipaddress" er printernetkortets IP-adresse. For eksempel:

Windows-systemer

Hvis du bruger et Windows-system, skal du tilføje et kolon ":" mellem hvert ciffer i Ethernetadressen.

arp -s 192.189.207.2 00:80:77:31:01:07

UNIX-systemer

Ofte kræver UNIX, at du indsætter en bindestreg "-" mellem hvert ciffer i Ethernet-adressen.

arp -s 192.189.207.2 00-80-77-31-01-07

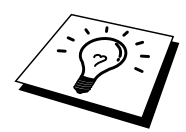

Hvis du vil bruge kommandoen arp –s, skal du skal være i samme Ethernet-segment (dvs. der må ikke være en router mellem printernetkortet og operativsystemet).

Hvis der er en router, skal du eventuelt angive IP-adressen ved hjælp af BOOTP eller de andre metoder, der beskrives i dette kapitel.

Hvis din systemadministrator har konfigureret systemet til at levere IP-adresser ved hjælp af BOOTP, DHCP eller RARP, kan dit Brother printernetkort modtage IP-adressen fra disse allokeringssystemer, og du behøver derfor ikke bruge kommandoen ARP. Kommandoen ARP virker kun en enkelt gang. Bemærk venligst, at du kun kan bruge kommandoen ARP en enkelt gang. Har du konfigureret IP-adressen for et Brother printernetkort med ARP-kommandoen, kan du ikke igen bruge denne kommando til at ændre adressen. Hvis du alligevel forsøger, vil printernetkortet ignorere dette. Hvis du vil ændre IP-adressen igen, skal du bruge en Webbrowser, TELNET (brug kommandoen SET IP ADDRESS), printerens frontpanel (hvis du har et LCD-display) eller nulstille til fabriksindstillingerne (du får derefter mulighed for at bruge kommandoen ARP igen).

Hvis du vil konfigurere printernetkortet og kontrollere forbindelsen, skal du indtaste kommandoen ping ipaddress. "ipaddress" er printernetkortets IP-adresse. For eksempel: ping 192.189.207.2.

#### **Konfigurere IP-adresse med RARP**

Du kan konfigurere IP-adressen på et Brother printernetkort ved hjælp af funktionen Reverse ARP (rarp), som du finder på din værtscomputer. Du skal redigere filen /etc/ethers (hvis denne fil ikke findes, kan du oprette den) med et element, der ligner følgende:

00:80:77:31:01:07 BRN\_310107

Det første element er printernetkortets Ethernet-adresse, og det andet element er navnet på printernetkortet (navnet skal svare til det navn, som du angav i filen /etc/hosts).

Hvis rarp daemon ikke allerede kører, skal du starte den (afhængig af systemet kan kommandoen hedde rarpd, rarpd –a, in.rarpd -a eller lignende. Indtast "man rarpd" eller se dokumentationen til systemet, hvis du vil vide mere). Hvis du vil kontrollere om rarp daemon kører på et Berkeley UNIX-baseret system, skal du indtaste følgende kommando:

ps -ax | grep -v grep | grep rarpd

Hvis der er tale om et AT&T UNIX-baseret system, skal du indtaste:

ps -ef | grep -v grep | grep rarpd

Brother printernetkortet vil få IP-adressen fra rarp daemon, når den er tændt.

#### **Konfigurere IP-adresse med BOOTP**

BOOTP kan bruges i stedet for rarp og har den fordel, at du også har mulighed for at konfigurere undernetmasken og gatewayen. Hvis du vil konfigurere IP-adressen ved hjælp af BOOTP, skal du sørge for, at BOOTP er installeret og kører på din værtscomputer (dette vises som en service i værtscomputeren i filen /etc/services. Indtast "man bootpd", eller se dokumentationen til dit system, hvis du vil vide mere). BOOTP startes normalt via filen /etc/inetd.conf, så du skal eventuelt aktivere den ved at fjerne "#" forrest i filens bootp-element. Et eksempel på et typisk bootp-element i filen /etc/inetd.conf kunne være:

#bootp dgram udp wait /usr/etc/bootpd bootpd -i

Elementet kan hedde "bootps" i stedet for "bootp" afhængig af systemet.

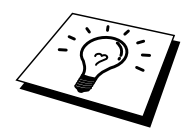

Hvis du vil aktivere BOOTP, skal du blot bruge en editor for at slette "#" (hvis du ikke kan se en "#" betyder det, at BOOTP allerede er aktiveret). Rediger derefter BOOTP-konfigureringsfilen (som regel /etc/bootptab), og indtast navn, netværkstype (1 ved Ethernet), Ethernet-adresse og IP-adresse, undernetmaske og printernetkortets gateway. Der findes desværre ingen standard, der fortæller, hvordan du skal indtaste oplysningerne, så du skal læse dokumentationen til dit system (mange UNIX-systemer angiver standardeksempler i filen bootptab, og du kan eventuelt bruge et sådant eksempel som reference). Typiske /etc/bootptap-elementer kunne omfatte følgende:

BRN\_310107 1 00:80:77:31:01:07 192.189.207.3

og:

BRN\_310107:ht=ethernet:ha=008077310107:\ ip=192.189.207.3:

Nogle BOOTP-værtsprogrammer reagerer ikke på BOOTP-forespørgsler, hvis du ikke har inkluderet et download-filnavn i konfigureringsfilen. Hvis dette er tilfældet, skal du blot oprette en null-fil på værtscomputeren, angive navnet og stien på denne fil i konfigureringsfilen.

Som det var tilfældet med rarp, henter printernetkortet sin IP-adresse fra BOOTP-serveren, når den er tændt.

#### **Konfigurere IP-adresse med DEC NCP eller BRCONFIG**

Brugere af DEC og Novell-netværk kan konfigurere IP-adressen på et Brother printernetkort på flere måder ved at bruge den eksterne konsolfunktion. I forbindelse med VMS-systemer skal DECNET køre for, at du kan bruge den eksterne konsol. Hvis du er på DEC-netværk, skal du gøre følgende:

Etabler forbindelse til den eksterne konsol. Hvis du bruger den eksterne consol med VMS eller LTRIX, skal du kende kredsløbs-ID'et og printernetkortets Ethernet-adresse. Kredsløbs-ID'et er QNA-0 til Q-BUS-systemer, SVA-0 til DEC-arbejdsstationer, UNA-0 til UNIBUS-systemer, BNA-0 til BI-systemer og MNA-0 til XMI-systemer. Hvis du ikke kender kredsløbs-ID'et, kan du finde det ved at køre VMS NCP-kommandoen SHOW KNOWN CIRCUITS. Ethernet-adressen står på mærket på printernetkortet, eller du kan finde den på printerens konfigurationsside.

Hvis du vil finde kredsløbs-ID'et på en printer, der har et LCD-display, skal du skifte til offline ved at trykke på knappen SEL og holde knappen SHIFT nede, mens du trykker på pil op, indtil PRINT CONFIG vises. Derefter skal du trykke på knappen SET. Printeren udskriver derefter en konfigurationsside. Siden hedder "Print Configuration" og indeholder alle printernetkortets konfigurationsoplysninger. Skift igen til online ved at trykke på knappen SEL.

Hvis du har et internt printernetkort, der er sluttet til en Brother printer, der ikke har LCD-display, skal du læse brugervejledningen, hvis du vil vide, hvordan du udskriver en konfigurationsside.

På Brothers eksterne grænseflader, der er sluttet til den parallelle grænseflade, finder du en sort knap bagerst på enheden. Hvis du vil udskrive en konfigurationsside, skal du trykke på denne knap.

Hvis der er tale om et VMS-system, etableres forbindelsen som vist i følgende eksempel:

\$ MCR NCP NCP>CONNECT VIA QNA-0 PHY ADD 00-80-77-31-01-07

Hvis der er tale om et ULTRIX-system, skal du køre en kommando, der ligner følgende:

# addnode BR -c qna-0 -h 00-80-77-31-01-07 # ccr BR

På NetWare-netværk kan du bruge programmet BRCONFIG, der følger med printernetkortet.

Hvis du bruger den eksterne konsol vises meddelelsen Console connected (VMS) eller Connection established (BRCONFIG) eller Remote console reserved (ULTRIX). Tryk på ENTER, og indtast standardadgangskoden "access" ved prompten "#" (adgangskoden vises ikke).

Du bliver derefter bedt om et brugernavn. Du kan selv bestemme, hvad der skal indtastes ved denne prompt.

Prompten Local> vises. Indtast SET IP ADDRESS ipaddress. "ipaddress" er den IP-adresse, som du vil tildele printernetkortet (bed din netværksadministrator om den IP-adresse, der skal bruges). For eksempel:

Local> SET IP ADDRESS 192.189.207.3

Du skal nu angive undernetmasken ved at indtaste SET IP SUBNET subnet mask. "subnet mask" er den undernetmaske, som du vil tildele printernetkortet (bed din netværksadministrator om den undernetmaske, der skal bruges). For eksempel:

```
Local> SET IP SUBNET 255.255.255.0
```
Hvis du ikke har nogen undernetmaske, skal du bruge en af følgende standardundernetmasker:

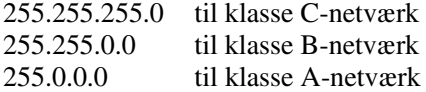

De cifre, der står længst til venstre i din IP-adresse angiver, hvilket netværk du har. Værdierne i denne gruppe går fra 192 til 255 ved Klasse C-netværk (f.eks. 192.189.207.3), 128 til 191 ved Klasse B-netværk (f.eks. 128.10.1.30) og 1 til 127 ved Klasse A-netværk (f.eks. 13.27.7.1).

Hvis du har en gateway (router), skal du indtaste dens adresse sammen med kommandoen SET IP ROUTER routeraddress. "routeraddress" er den gateway IP-adresse, som du vil tildele printernetkortet. For eksempel:

```
Local> SET IP ROUTER 192.189.207.1
```
Hvis du vil kontrollere om du har indtastet IP-oplysningerne korrekt, skal du indtaste SHOW IP.

Hvis du vil afslutte den eksterne konsol-session, skal du indtaste EXIT eller trykke på CTRL-D.

#### **Ændre indstillinger for IP-adresse med konsollen TELNET**

Du kan også ændre IP-adresse med kommandoen TELNET.

TELNET er en effektiv kommando, når du vil ændre IP-adressen. Men det kræver, at der allerede er oprettet en gyldig IP-adresse til printernetkortet.

Hvis du bruger TELNET, skal du indtaste printernetkortets adgangskode. Tryk på ENTER, og indtast standardadgangskoden "access" ved prompten "#" (adgangskoden vises ikke).

Du bliver derefter bedt om et brugernavn. Du kan selv bestemme, hvad der skal indtastes ved denne prompt.

Prompten Local> vises. Indtast SET IP ADDRESS ipaddress. "ipaddress" er den IP-adresse, som du vil tildele printernetkortet (bed din netværksadministrator om den IP-adresse, der skal bruges). For eksempel:

Local> SET IP ADDRESS 192.189.207.3

Du skal nu angive undernetmasken ved at indtaste SET IP SUBNET subnet mask. "subnet mask" er den undernetmaske, som du vil tildele printernetkortet (bed din netværksadministrator om den undernetmaske, der skal bruges). For eksempel:

Local> SET IP SUBNET 255.255.255.0

Hvis du ikke har nogen undernetmaske, skal du bruge en af de følgende standardundernetmasker:

255.255.255.0 til klasse C-netværk 255.255.0.0 til klasse B-netværk 255.0.0.0 til klasse A-netværk

De cifre, der står længst til venstre i din IP-adresse angiver, hvilket netværk du har. Denne gruppes værdier strækker sig fra 192 til 255 ved Klasse C-netværk (f.eks. 192.189.207.3), 128 til 191 ved Klasse B-netværk (f.eks. 128.10.1.30) og 1 til 127 ved Klasse A-netværk (f.eks. 13.27.7.1).

Hvis du har en gateway (router), skal du indtaste dens adresse sammen med kommandoen SET IP ROUTER routeraddress. "routeraddress" er den gateway IP-adresse, som du vil tildele printernetkortet. For eksempel:

Local> SET IP ROUTER 192.189.207.1

Hvis du vil kontrollere om du har indtastet IP-oplysningerne korrekt, skal du indtaste SHOW IP.

Hvis du vil afslutte den eksterne konsol-session, skal du indtaste EXIT eller trykke på CTRL-D.

#### **Andre kilder**

1. Besøg<http://solutions.brother.com>, hvis du vil vide mere om udskrivning på netværk.

<span id="page-136-0"></span>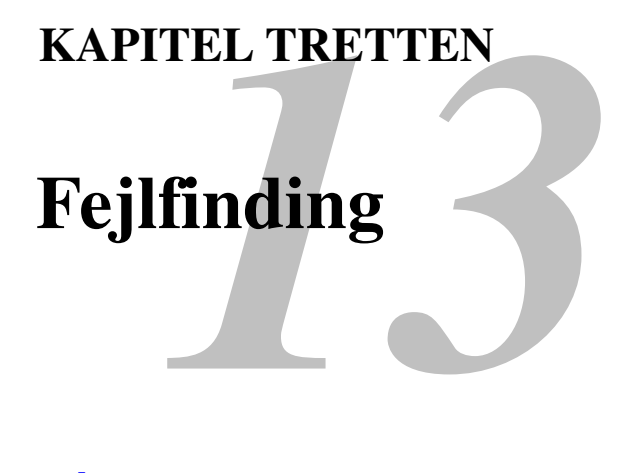

# **Oversigt**

Dette kapitel beskriver, hvordan du kan finde og rette de problemer, som du støder på med Brother printernetkortet. Kapitlet er delt op i følgende afsnit:

- 1. Installationsproblemer.
- 2. Periodisk tilbagevendende problemer.
- 3. Fejlfinding i bestemte protokoller.

#### **Installationsproblemer**

Hvis du ikke kan udskrive via netværket, skal du gøre følgende:

1. Kontroller, at printeren er tændt, at den er online og klar til at udskrive.

Kontroller, at printeren og konfigurationen fungerer ved at udskrive en konfigurationsside. Se også Guiden Hurtig installation, hvis du vil vide, hvordan du udskriver konfigurationssiden for dit printernetkort. Hvis testen mislykkes:

- a. Kontrollere om der er fejl i indstillingerne for netværkets firmware. Det kan være tilfældet, hvis Alarm-lysdioden på printerens frontpanel står på TIL eller blinker, hvis alle lysdioderne på bagpanelet, omkring UTP-forbindelsen (Ethernet), står på FRA, eller hvis den orange (F)-lysdiode blinker. (Brugere af printernetkort fra NC-2000-serien bedes læse afsnittet om fejlfinding i brugervejledningen, der hører til NC-2000).
- b. Hvis dette er tilfældet, kan du prøve at gendanne printernetkortets fabriksindstillinger ved at holde knappen TEST nede i mere end fem sekunder. TEST findes på printerens bagpanel. Når du har gjort dette, skal du slukke printeren og tænde den igen. Forsøg derefter at udskrive konfigurationssiden.
- 2. Hvis du kan udskrive konfigurationssiden, men stadig ikke kan udskrive andre dokumenter, skal du følge nedenstående fremgangsmåde.

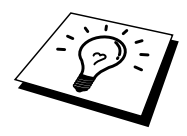

Hvis ingen af de følgende trin virker, er der sandsynligvis tale om en hardwarefejl eller et netværksproblem!

#### **a. Hvis du bruger TCP/IP:**

Prøv at pinge printernetkortet fra kommandoprompten i værtsoperativsystemet med denne kommando:

ping ipaddress

"ipaddress" er printernetkortets IP-adresse (bemærk, at det i nogle tilfælde kan tage op til to minutter for printernetkortet at hente IP-adressen (efter indstilling af IP-adressen)). Hvis det lykkes, skal du derefter fortsætte til afsnittene i fejlfinding, der omhandler UNIX, TCP/IP Windows NT/LAN-server, Windows98/95/Me Peer to Peer (LPR), Internetudskrivning eller Webbrowser. Du kan også gå videre til trin 3 og derefter gå til TCP/IP fejlfinding.

#### **b. Hvis du bruger Novell:**

Kontroller, at printernetkortet kan ses på netværket. Hvis du vil kontrollere dette, skal du logge ind som SUPERVISOR (ikke med supervisorrettigheder) eller ADMIN (ved NetWare 4 eller nyere servere). Gå videre til PCONSOLE eller NWADMIN, vælg PRINT SERVER INFORMATION, og vælg navnet på printernetkortet (sørg for, at du har indtastet navnet på printernetkortet). Hvis du kan se Print Server Status og Control i menuen, er Brother printernetkortet synlig i netværket. Går derefter videre til Installation af Novell NetWare i Fejlfinding. Du kan også gå til trin 3.

#### **c. Hvis du bruger AppleTalk til Macintosh:**

Sørg for, at navnet på printernetkortet vises under LaserWriter 8 i Vælger. Hvis den er synlig, er forbindelsen i orden, og du kan fortsætte til AppleTalk i afsnittet Macintosh. Du kan også gå til trin 3.

- 3. Hvis du ikke kan etablere nogen af de forbindelser, der blev beskrevet i trin 2, skal du gøre følgende:
	- a. Sørg for, at printeren er tændt og online.
	- b. Kontroller kabler og netværksforbindelse, og udskriv en konfigurationsside. Kontroller oplysningerne vedrørende statistik for at finde ud af, om der overføres og modtages bytes.
	- c. Kontroller, om der er aktivitet i lysdioderne.

Printernetkort fra NC-3000/4000-serien har tre lysdioder. Disse kan bruges til at diagnosticere problemer.

- Lysdioden L (grøn): Linkaktivitet. Denne lysdiode er tændt, hvis der er en gyldig forbindelse til netværket (enten 10BaseT eller 100BaseTX). Hvis lysdioden er slukket, er der ikke fundet noget netværk.
- Lysdiode F (orange): Fast Ethernet Denne lysdiode er tændt, hvis printernetkortet er sluttet til et 100BaseTX Fast Ethernetnetværk. Lysdioden er slukket, hvis printernetkortet er sluttet til et 10BaseT-netværk.
- Lysdioden A (grøn): Transmissionsaktivitet: Denne lysdiode vil blinke synkroniseret med transmissions- eller modtagerstatus. Printernetkort fra NC-2000-serien har andre lysdioder. Hvis du ønsker yderligere oplysninger, skal du læse brugervejledningen til NC-2000-netværk.
- 4. Hvis du bruger en repeater eller en hub, skal du sørge for, at SQE (impuls) er slukket ved hubben (hvis tilgængelig). Hvis du har en hub eller en universalport-repeater, skal du også kontrollere, at hub- eller repeaterporten fungere ved at afprøve printernetkortet på en anden port, en anden hub eller en anden universalport-repeater.
- 5. Hvis der er en bro eller en router mellem printernetkortet og værtscomputeren, skal du sørge for, at enheden er indstillet på en sådan måde, at printernetkortet kan sende og modtage data fra værten. En bro kan eksempelvis indstilles på en sådan måde, at den kun lader bestemte typer Ethernet-adresser passere (denne proces kaldes for filtrering). En sådan bro skal derfor konfigureres til at tillade Brother printernetkortadresser. En router kan også indstilles på en sådan måde, at den kun tillader bestemte protokoller. Du skal derfor sørge for, at den ønskede protokol kan overføres til printernetkortet.
- 6. Hvis jobbet hopper ud af køen og ikke udskrives, skal du kontrollere, at du ikke forsøger at udskrive et tekstjob på en PostScript-printer. Hvis din printer har mulighed for at skifte sprog automatisk, skal du sørge for, at printeren ikke tvinges i PostScript-tilstand.

#### **Periodisk tilbagevendende problemer**

Hvis printernetkortet og printeren starter op uden problemer, men du alligevel af og til har problemer med udskrivningen, skal du gøre følgende:

- 1. Hvis du kan udskrive små job, men større grafikjob forvrænges eller er ufuldstændige, skal du sørge for, at der er tilstrækkelig hukommelse i din printer, og at du har installeret den nyeste printerdriver på computeren. Du kan hente den nyeste Brother printerdriver fra [www.brother.com.](http://www.brother.com)
- 2. Se også de enkelte afsnit om fejlfinding i protokoller i dette kapitel, hvis du vil vide mere om andre årsager til periodisk tilbagevendende printerproblemer.

# **Fejlfinding i TCP/IP**

Hvis du bruger TCP/IP og ikke kan skrive til printernetkortet, og hvis du har kontrolleret hardware og netværk som beskrevet tidligere, skal du kontrollere følgende:

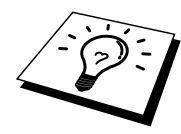

#### Sluk og tænd printeren.

Slet, og genopret printernetkortet. Opret derefter en ny udskriftskø for at fjerne risikoen for opsætningsfejl.

Det er altid en god ide at afprøve følgende for at udelukke muligheden for opsætningsfejl.

- 1. Problemet kan skyldes uoverensstemmelse mellem eller dubletter af IP-adresser. Kontroller, at IP-adressen er indlæst korrekt i printernetkortet (via konfigurationssiden). Sørg for, at noder på netværket ikke har samme adresse (IDENTISKE IP-ADRESSER ER HOVEDÅRSAGEN TIL TCP/IP-UDSKRIVNINGSPROBLEMER).
- 2. Hvis du indtastede IP-adressen ved brug af BRCONFIG, NCP eller ccr skal du sørge for, at du gik korrekt ud af den eksterne konsol med CTRL-D eller EXIT, og at du slukkede og tændte printeren igen (det kan tage op til to minutter, inden IP-adressen aktiveres).
- 3. Sørg for, at printernetkortets TCP/IP-protokol er aktiveret.
- 4. Hvis du brugte rarp, skal du søge for, at du startede rarp daemon på en arbejdsstation med kommandoen rarpd, rarpd-a eller en tilsvarende kommando. Kontroller, at filen /etc/ethers indeholder den korrekte Ethernet-adresse, og at navnet på printernetkortet svarer til navnet i filen /etc/hosts.
- 5. Hvis du brugte elementet bootp, skal du sørge for, at du startede bootp daemon på en UNIXarbejdsstation, og at bootp er aktiveret (dvs. at "#" er fjernet fra bootp-elementet) og korrekt konfigureret i filen /etc/bootptab.
- 6. Kontroller også, at værtscomputeren og printernetkortet befinder sig på samme undernet, eller at routeren er konfigureret korrekt, så der kan overføres data mellem de to enheder.

#### **Fejlfinding i UNIX**

- 1. Sørg for, at filen /etc/printcap (hvis tilgængelig) er indtastet korrekt. Vær specielt opmærksom på om tegnene ":" og "\" mangler. En lille fejl i filen kan være altafgørende. Kontroller også biblioteket /usr/spool, og sørg for, at du har oprettet et gyldigt spoolbibliotek.
- 2. Hvis du bruger Linux, kan du opleve, at programmet X-Window Print tool, der fulgte med Linux, ikke konfigurerer filen etc/printcap korrekt til lpd. Du skal eventuelt redigere filen etc/printcap og ændre følgende line i printerens element.

Hvis der står

:lp =  $/\text{dev/null}:$ 

skal dette ændres til

: lp = : \

- 3. Hvis du bruger Berkeley-baseret UNIX, skal du sørge for, at daemon startes på Berkeleybaserede systemer med kommandoen lpc start printer. "printer" er navnet på den lokale udskriftskø.
- 4. Hvis du bruger AT&T-baseret UNIX, skal du sørge for, at printeren aktiveres med enable printer. "printer" er navnet på den lokale udskriftskø.
- 5. Sørg for, at servicen lpr/lpd til eksterne linjeprinterservice kører på værtscomputeren (se også dokumentationen til værtscomputeren, hvis du vil vide, hvordan dette gøres).
- 6. Hvis du har problemer med at udskrive flere job på en gang, kan du forsøge at øge IP timeout ved hjælp af kommandoen SET IP TIMEOUT eller programmet BRAdmin.
- 7. Hvis du kører tekst eller PCL-job samtidig, kan du forsøge at indstille servicen (ekstern printer) med EOT-indstilling til strengenummer 2 (<ESC>E). For eksempel:

SET SERVICE BRN XXXXXX P1 EOT 2

Servicenavne på Brother printernetkort fra NC-2000-serien begynder med BRO\_xxxxxx\_P1. Ovenstående linje på NC-2010h eller NC-2100h ser således ud:

SET SERVICE BRO xxxxxx P1 EOT 2

8. Hvis PostScript-job ikke udskrives eller køres samtidig, kan du forsøge at indstille servicen (ekstern printer) med EOT-indstilling til strengenummer 3 (CTRL-D). For eksempel:

SET SERVICE BRN xxxxxx P1 EOT 3

Servicenavne på Brother printernetkort fra NC-2000-serien begynder med BRO\_xxxxxx\_P1. Ovenstående linje på NC-2010h eller NC-2100h har følgende navn

SET SERVICE BRO xxxxxx P1 EOT 3

- 9. Hvis linjerne i en tekstfil er forskudte, skal du sørge for, at du har angivet TEXT som navn for den eksterne printer (rp) i filen /etc/printcap.
- 10. Hvis du bruger Sun Solaris V2.4 eller tidligere versioner, er der en "bug", der resulterer i, at udskriftsjob mislykkes, når der bruges et printernetkort. Hvis du har problemer med at udskrive lange job (over 1 MB), skal du tilføje linjen mx#0 til filelementet etc/printcap.
- 11. Hvis du ikke kan udskrive fra DEC TCP/IP-service ved VMS (UCX), skal du sørge for, at du har version 2.0B eller en nyere version af dette program, da tidligere versioner ikke kan arbejde med Brother printernetkort.
# **Fejlfinding i Windows NT/LAN-server (TCP/IP)**

Hvis du har problemer med at udskrive med Windows NT eller en LAN-server, skal du gøre følgende:

- 1. Sørg for, at servicen TCP/IP og TCP/IP-udskrivning er installeret og kører på Windows NTsystemet eller LAN-filserveren.
- 2. Hvis du bruger DHCP, og hvis du ikke har oprettet en plads til printernetkortet, skal du sørge for, at du indtaster printernetkortets NetBIOS-navn i boksen "Name or address of server providing lpd".

## **Fejlfinding i Windows 95/98/Me Peer-to-Peer Print (LPR)**

Hvis du har problemer med at udskrive på Windows 95/98/Me Peer-to-Peer-netværk (LPR-metode), skal du gøre følgende:

1. Sørg for, at portdriveren til Brother LPR er installeret korrekt og konfigureret i henhold til det, der blev beskrevet i kapitlet Windows 95/98/Me Peer-to-Peer.

Under installationen af BLP, opdagede du måske, at skærmen, der spurgte om et portnavn, ikke blev vist. Dette kan forekomme på nogle Windows 95/98/Me-computere. Tryk på tasterne ALT og TAB for at få vist skærmen.

# <span id="page-146-0"></span>**Fejlfinding i Windows 95/98/Me Peer-to-Peer (HP JetAdmin-kompatibel metode)**

Hvis du har problemer med at udskrive på Windows 95/98/Me Peer-to-Peer netværk, skal du gøre følgende (HP JetAdmin-kompatibel metode):

- 1. Hvis printernetkortet ikke vises under JetAdmin på et Windows 95/98/Me Peer-to-Peernetværk, kan du forsøge at fjerne alle programmer fra netværkets Kontrolpanel og geninstallere dem som følger:
	- Først skal du installere den IPX/SPX-kompatible protokol (eller TCP/IP-protokollen, hvis du bruger en nyere version af JetAdmin), Klienten til Microsoft netværk og netværkskortdriveren.
	- Installer den seneste version af HP JetAdmin.
	- Genstart systemet, og tilføj derefter servicen HP JetAdmin.

# <span id="page-147-0"></span>**Fejlfinding i Windows 95/98/Me/NT 4.0 Peer-to-Peer-udskrivning (NetBIOS)**

Hvis du har problemer med at udskrive på Windows 95/98/Me/NT 4.0 (eller senere versioner) Peerto-Peer netværk (NetBIOS), skal du gøre følgende:

- 1. Sørg for, at portdriveren til Brother NetBIOS er installeret korrekt og konfigureret i henhold til det, der blev beskrevet i kapitlet Windows 95/98/Me/NT 4.0 Peer-to-Peer (NetBIOS). Under installationen af portdriveren, opdagede du måske, at skærmen, der spurgte om et portnavn ikke blev vist. Dette kan forekomme på nogle Windows 95/98/Me/NT 4.0 computere. Tryk på tasterne ALT og TAB for at få vist skærmen.
- 2. Sørg for, at printernetkortet er konfigureret til at være i samme workgroup eller domain som de øvrige computere. Det kan tage flere minutter før printernetkortet vises i Andre computere.

# **Fejlfinding i Brother Internet Print (TCP/IP)**

- 1. Det første trin i fejlfinding er at sørge for, at du har en gyldig e-mail-adresse på både afsender-pc'en og det modtagende printernetkort. Forsøg at sende en e-mail fra pc'en til en ekstern bruger, der modtager mail via en POP3-server. Hvis dette ikke lykkes, kan det eventuelt skyldes et problem med pc'ens e-mail-konfigurering, et problem på den lokale email-server eller på den eksterne POP3-server. Kontroller igen, at de e-mail-parametre, som du konfigurerede på pc'en og det eksterne printernetkort svarer til de parametre, som er konfigureret på e-mail-serverne.
- 2. Hvis du kan udskrive små filer, men stadig har problemer med udskrivning af større filer, skal problemet eventuelt findes i e-mail-systemet! Nogle e-mail-systemer har problemer med at udskrive store filer. Hvis filen ikke modtages intakt, er der et problem med e-mailsystemet.
- 3. Du kan også aktivere funktionen Delvis e-mail-udskrivning på din klient-pc. Denne funktion opdeler e-mailen i fragmenter, der ikke overbelaster din e-mail-server. Hvis du vil aktivere denne funktion, skal du vælge dialogboksen Egenskaber i Brother Internet Print Port.

# <span id="page-149-0"></span>**Fejlfinding i Windows 95/98/Me/2000 IPP**

#### **IPP er ikke en aktiv protokol**

Protokollen IPP bliver kun aktiveret på Brother printere, der har en printerhukommelse på mindst 8 MB. Protokollen IPP bliver automatisk deaktiveret i printere, der har en hukommelse på mindre end 8 MB. Hvis din printer ikke har mindst 8 MB hukommelse, kan du opgradere hukommelsen ved hjælp af SIMM eller DIMM (du kan frit vælge). Derefter aktiveres protokollen IPP automatisk.

#### **Hvis du ønsker at bruge et andet portnummer end 631**

Hvis du bruger Port 631 til IPP-udskrivning, kan du opleve, at din firewall ikke vil lade udskriftsdata passere. I sådanne tilfælde skal du bruge et andet portnummer (port 80) eller konfigurere din Firewall, så den lader Port 631-data passere.

Hvis du vil sende et udskriftsjob med IPP til en printer ved hjælp af Port 80 (standard-HTTP-port), skal du indtaste følgende, når du konfigurerer Windows 2000.

http://ip\_address/ipp

#### **Funktionen Yderligere oplysninger i Windows 2000 fungerer ikke** Hvis du bruger følgende URL:

http://ip\_address:631 eller http://ip\_address:631/ipp\_virker funktionen "Yderligere oplysninger" i Windows 2000 ikke. Hvis du vil bruge funktionen "Yderligere oplysninger", skal du bruge følgende URL:

#### http://ip\_address

Dette vil tvinge Windows 2000 til at bruge Port 80 til kommunikation med Brother printernetkort.

#### **Windows 95/98/Me-klienter kan ikke hente driveren fra Windows 2000.**

Du skal bruge Internet Explorer version 4.0 eller nyere versioner, og programmet "Microsoft Internet Print Services" skal være installeret på dine klient-computere.

# <span id="page-150-0"></span>**Fejlfinding i Novell NetWare**

Hvis du ikke kan udskrive fra NetWare, og du har kontrolleret hardwaren og netværket som beskrevet tidligere, skal du først kontrollere om Brother printernetkortet er sluttet til serverkøen. Dette kontrollerer du ved at gå til PCONSOLE, vælge PRINT QUEUE INFORMATION, og derefter CURRENTLY ATTACHED SERVERS. Hvis du ikke kan finde printernetkortet på listen over tilsluttede servere, skal du gøre følgende:

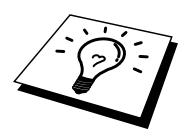

Det er altid en god idé at afprøve følgende for at udelukke muligheden for installationsfejl.

- Sluk, og tænd printeren for at tvinge den til at scanne NetWare-køen endnu engang.
- Slet, og genopret printernetkortet, og opret en ny udskriftskø for at udelukke muligheden for installationsfejl.
- 1. Hvis du ændrede login adgangskoden, skal du ændre adgangskoden i både Brother printernetkortet og i filserveren. Hvis du bruger programmet BRConfig, kan du ændre koden i printernetkortet med kommandoen SET NETWARE PASSWORD. Du kan også bruge en Webbrowser eller programmet BRAdmin. Du kan ændre koden i filserveren med kommandoen PCONSOLE Print Server Information Change Password.
- 2. Hvis du oprettede en udskriftskø ved hjælp af PCONSOLE i stedet for BRAdmin, skal du sørge for, at du har aktiveret mindst en NetWare-filserver med kommandoen SET NETWARE SERVER servername ENABLED.
- 3. Har du overskredet din NetWare-brugergrænse?
- 4. Sørg for, at navnet på printernetkortet, som du brugte i PCONSOLE, svarer nøjagtig til det navn, der er konfigureret i printernetkortet, og sørg for, at det er defineret som en Køserver i udskriftskøen.
- 5. Hvis dit netværk både kører 802.3- og Ethernet II-rammer på forskellige filservere, er der en risiko for, at printernetkortet ikke etablerer forbindelse til den ønskede filserver. Du kan forsøge at tvinge rammetypen til den ønskede type ved hjælp af kommandoen SET NETWARE FRAME fra printernetkortets eksterne konsol eller ved hjælp af BRAdmin.
- 6. Hvis du bruger DOS CAPTURE-sætning, og hvis du mister dele af dit udskriftsjob, skal du forsøge at angive en højere værdi for parameteret TIMEOUT i din CAPTURE-sætning (mindst 50 sekunder i Windows).

# <span id="page-152-0"></span>**Fejlfinding i AppleTalk**

Hvis du ikke kan udskrive fra AppleTalk til Macintosh, og hvis du har kontrolleret hardware og netværk som beskrevet tidligere, skal du gøre følgende:

- 1. Sørg for, at du kører Phase 2 AppleTalk, og at du har valgt den korrekte netværksgrænseflade i Kontrolpanelet Netværk.
- 2. Sørg for, at printernetkortets protokol AppleTalk er aktiveret.
- 3. Hvis du har et stort netværk, skal du sørge for, at du har LaserWriter V8.xx eller tilsvarende drivere, da tidligere versioner kan give PostScript-fejl. Kontroller også, at du får de korrekte printeroplysninger, når du vælger Printeroplysninger med knappen Opsætning i Vælger.
- 4. Sørg for, at du har valgt den korrekte Printerbeskrivelsesfil (PPD) i Vælger (ellers kan der opstå PostScript-fejl).
- 5. Kontroller, at du har valgt den korrekte AppleTalk-zone. Printernetkortet indhenter sine zone-oplysninger fra routerudsendelser og befinder sig eventuelt ikke i den korrekte zone, hvilket forklarer, hvorfor den ikke vises i Vælger. Hvis dette er tilfældet, bliver du eventuelt nødt til at tvinge zonenavnet ved hjælp af BRAdmin, en Webbrowser eller kommandoen SET APPLETALK ZONE fra TELNET. BRAdmin.
- 6. Kontroller, at Laser Prep-versionerne er ens i alle Macintosh-computerne, der skal skrive til printernetkortet.

# <span id="page-153-0"></span>**Fejlfinding i DLC/LLC**

Hvis du har problemer med at udskrive med DLC/LLC, skal du gøre følgende:

- 1. Sørg for, at protokollen DLC/LLC er aktiveret. Kontroller dette ved hjælp af BRAdmin, en Webbrowser eller TELNET.
- 2. Sørg for, at MAC-adressen for indstillingerne i Windows svarer til de indstillinger, der vises på konfigurationssiden.

# <span id="page-154-0"></span>**Fejlfinding i LAT**

Hvis du ikke kan udskrive fra et VMS-system, og hvis du har kontrolleret hardware og netværk som beskrevet tidligere, skal du gøre følgende (bemærk, at det altid er en god idet at forsøge at oprette en ny kø med en anden LAT-port for at mindske risikoen for installationsfejl):

- 1. Hvis køen afbrydes midlertidigt, mens du forsøger at udskrive, skal du kontrollere, at navnet på printernetkortets node og port (eller service) svarer til de navne, der er angivet for VMSudskriftskøen i LATCP eller for en ULTRIX-udskriftskø i filen /etc/printcap (ts-parameter) og kommandoen lcp -s. Navnene skal være FULDSTÆNDIG IDENTISKE for at udskrivningen kan fungere.
- 2. Sørg for, at LAT er aktiveret for udgående forbindelser. Ved VMS, skal du indtaste LATCP og skrive SHOW NODE ved prompten Latcp>. Displayet skal vise Udgående forbindelser aktiveret. Hvis dette ikke vises, skal du indtaste SET NODE/CONNECTIONS=BOTH. Hvis du bruger ULTRIX, skal du sørge for, at du har startet LAT med kommandoen lcp -s, og at du har aktiveret forbindelser fra værtscomputeren med kommandoen lcp -h.
- 3. Sørg for, at der ikke findes dubletter af LAT-nodenavne eller LAT-portnumre. Du kan forsøge at ændre nodenavnet og/eller oprette en anden LAT-port for at løse problemet. Du skal også undgå at flere udskriftskøer bruger den samme LAT-port.
- 4. Hvis du bruger ULTRIX, skal du sørge for, at filen /etc/printcap er indtastet korrekt. Vær specielt opmærksom på manglende ":". og "\" mangler. En lille fejl i filen kan få betydelige følger. Kontroller også biblioteket /usr/spool, og sørg for, at du har oprettet et gyldigt spoolbibliotek.
- 5. Hvis du bruger ULTRIX, skal du kontrollere din tty-enhed for at sikre dig, at:
	- den anvendte tty er en gyldig LAT-tty (udfør kommandoen file/dev/tty\* | grep LAT, og se efter om beskrivelsen af enheden indeholder et "39").
	- Du finder enheden i filen /etc/ttys og i biblioteket /dev.
	- Du indtastede det samme tty-nummer under konfigureringsprocessen.
- 6. Periodiske midlertidige afbrydelser af udskriftsjob kan forekomme, hvis portenVMS LAT ikke er indstillet som spooled-enhed. Indtast SHOW DEVICE LATxxx fra VMS-konsollen. Hvis enheden ikke spooles, skal du indtaste kommandoen SET DEVICE/SPOOL LTAxxx. (Undtagelse: PATHWORKS til MACINTOSH-køer skal ikke indstilles som spooled med LTA-enheden).
- 7. Sørg for, at PROCESSOR=LATSYM er aktiveret i din VMS-udskriftskø, hvis du oplever nogle af følgende symptomer:
	- Køen afbrydes midlertidigt uden tydelig årsag, når du slukker for printernetkortet.
	- Printernetkortet generere overdreven LAT-trafik på netværket.
	- Der er kun en værtscomputer, der kan få adgang til printernetkortet. Der lukkes af for andre computere.
- 8. Hvis VMS LAT-symbionten pludselig afslutter og lukker en eller flere køer, kan årsagen til problemet være LAT-symbiontens manglende evne til at håndtere belastningen (specielt, hvis du udskriver tung grafik). Forsøg at oprette flere LAT-processorer (kopier filen LATSYM.EXE), og fordel belastningen mellem disse processorer.
- 9. Hvis dine VMS-grafikudskrifter er forvrængede, skal du sørge for, at du har indstillet LTAporten til PASSALL, PASTHRU og TAB.
- 10. Hvis du har problemer med at udskrive PostScript-filer med VMS (PostScript-fejl eller ingen udskrivning), skal du kontrollere, at du har indstillet NOTRUNCATE og NOWRAP. Sørg også for, at du ikke forsøger at udskrive en separatorside (medmindre du bruger DCPS), da separatorsiden i LAT-symbionten er en ikke-PostScript-tekstfil.
- 11. Hvis du har problemer med at udskrive PostScript-filer (f.eks. fra DECprint Supervisor eller fra en Windows-baseret PATHWORKS-pc), kan du forsøge at deaktivere printerens binærtilstand med kommandoen SET PORT P1 BINARY DISABLED.
- 12. Hvis du udskriver på en WAN-bro (f.eks. Vitalink), og hvis du oplever, at køerne er midlertidig afbrudte eller fastkørte, kan du øge printernetkortets kredstimer til 120 millisekunder med kommandoen SET SERVER TRANSMIT 120.
- 13. Hvis du kan udskrive fra PATHWORKS ved hjælp af DOS, men har problemer med at udskrive fra Windows, kan du øge timeoutindstillingerne Enhed ikke valgt og Nyt forsøg på overførsel fra Windows Udskriftsstyring (vælg Printerinstallation, vælg den ønskede printer, og tryk på knappen Tilslut).

# <span id="page-156-0"></span>**Fejlfinding i Banyan VINES**

Hvis du har problemer med at udskrive med Banyan VINES, skal du gøre følgende:

- 1. Sørg for, at du har installeret funktionen Banyan VINES PCPrint.
- 2. Sørg for, at Banyan-protokollen er aktiveret.
- 3. Hvis der er mere end to hop (dvs. mere end to routere) mellem printernetkortet og filserveren, skal du sørge for, at du har ændret hoptallet til det korrekte antal ved hjælp af BRAdmin eller printernetkortkonsollen.
- 4. Brug VINES MUSER eller MANAGE til at kontrollere, at printernetkortet har logget ind. Hvis dette ikke er tilfældet, skal du sørge for, at StreetTalk-loginnavnet, der er konfigureret i printernetkortet, svarer nøjagtig til det loginnavn, der blev konfigureret på filserveren ved hjælp af funktionen MUSER eller MANAGE.
- 5. Kontroller, at StreetTalk-navnet, der er associeret til printernetkortets servicenavn, svarer nøjagtig til det navn på udskriftskøen, der blev konfigureret på filserveren ved hjælp af MSERVICE eller MANAGE.
- 6. Kontroller, at du ikke har overskredet din brugergrænse på Banyan-filserveren (fordi printernetkortet skal logge ind som en bruger), at udskrivning er aktiveret for køen, og at der ikke er nogle sikkerhedsbegrænsninger på filserveren, der forhindrer printernetkortet i at logge ind.

# **Fejlfinding i Webbrowser (TCP/IP)**

- 1. Hvis du ikke kan etablere forbindelse til printernetkortet ved hjælp af din Webbrowser, bør du kontrollere browserens Proxy-indstillinger. Kig i Undtagelser, og indtast eventuelt printernetkortets IP-adresse. Din pc holder op med at forsøge at etablere forbindelse til din ISP eller proxy-server, hver gang du vil se printernetkortet.
- 2. Sørg for, at du bruger den korrekte Webbrowser. Vi anbefaler Netscape Navigator 3.0 eller nyere/ Microsoft Internet Explorer 3.02a eller nyere.

<span id="page-158-0"></span>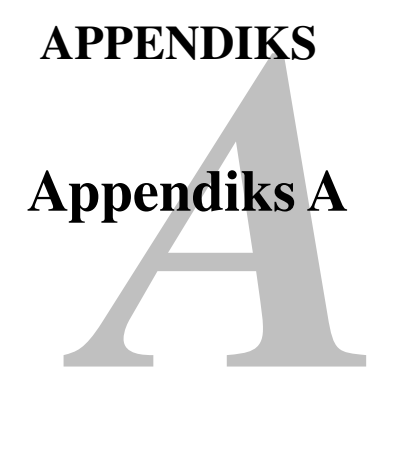

# **Generelle oplysninger**

Du kan ændre konfigurationen på dit printernetkort ved hjælp af følgende:

- Brother BRAdmin til Windows 95 eller nyere version.
- HTTP (med en Webbrowser).
- Programmet HP JetAdmin eller WebJetAdmin
- TELNET (kommandofunktion).
- Brother BRCONFIG NetWare Utility (kommandofunktion).
- DEC NCP eller NCL Utility.

#### **BRAdmin (Anbefales)**

Du kan bruge Brother BRAdmin med protokollen TCP/IP eller IPX/SPX. Med BRAdmin kan du håndtere netværks- og printeraspekter i en grafisk. brugerflade. Det kan også bruges til at opgradere printernetkortets firmware.

#### **HTTP (Anbefales)**

Etabler forbindelse til Brother printernetkort med din Webbrowser. Dette giver dig mulighed for at konfigurere printernetkortets parametre.

#### **JetAdmin eller WebJetAdmin**

Brother printernetkort er kompatible med HP JetAdmin og WebJetAdmin.

#### <span id="page-159-0"></span>**TELNET**

Hvis du vil etablere forbindelse til printernetkortet ved hjælp af TELNET på UNIX, Windows NT eller de fleste andre TCP/IP-systemer, skal du indtaste: TELNET ipaddress ved systemets kommandoprompt. "ipaddress" er printernetkortets IP-adresse. Når du er tilsluttet, skal du trykke på RETUR eller ENTER for at få vist prompten "#". Indtast derefter adgangskoden "access" (adgangskoden vises ikke på skærmen), og indtast tekst efter eget valg ved prompten Enter Username>. Når prompten Local> vises, kan du indtaste kommandoer.

Indtast HELP ved kommandoprompten, hvis du vil have vist en liste over understøttede kommandoer. Se også filen commands.pdf, hvis du vil have vist en komplet liste over understøttede kommandoer med dertilhørende forklaringer.

#### **BRCONFIG**

Brother BRCONFIG kører på DOS-systemets prompt og installeres ved hjælp af BRAdmin. Hvis du vil etablere forbindelse til printernetkortet ved hjælp af Brother BRCONFIG NetWare, skal du vælge BRCONFIG fra menuen Brother BRAdmin eller indsætte disketten Brother BRAdmin i Drev A og indtaste: A:BRCONFIG ved prompten i DOS. Hvis du kun har et printernetkort, bliver du øjeblikkeligt tilsluttet denne server. Hvis du har mere end et printernetkort, får du vist en liste over tilgængelige printernetkort. Indtast nummeret på det printernetkort, som du ønsker at blive tilsluttet. Når du er tilsluttet, skal du indtaste adgangskoden "access" (adgangskoden vises ikke) ved prompten "#" og indtaste tekst efter eget valg ved prompten Enter Username>. Når prompten Local> vises, kan du indtaste kommandoer. Hvis du vil bruge BRCONFIG, er det nødvendigt med en Novell-server (der kører IPX-protokollen) og en aktiv forbindelse til serveren.

Hvis du vil have vist en liste over understøttede kommandoer, skal du indtaste HELP ved kommandoprompten. Se også filen commands.pdf, hvis du vil have vist en komplet liste over understøttede kommandoer med dertilhørende forklaringer.

Hvis du vil se en liste over kommandoer og oplysninger om opgraderings-firmware, skal du læse kapitlet commands.pdf, som du finder på cd-rom'en, der fulgte med produktet.

# <span id="page-160-0"></span>pendiks B<br>uge servicer<br>**H Appendiks B Bruge servicer**

## **Generelt**

En service er en ressource, som computere kan få adgang til, hvis de vil skrive til et Brother printernetkort. På Brother printernetkort finder du følgende foruddefinerede servicer (kør kommandoen SHOW SERVICE i Brother printernetkortets eksterne konsol, hvis du vil have vist en liste over tilgængelige servicer):

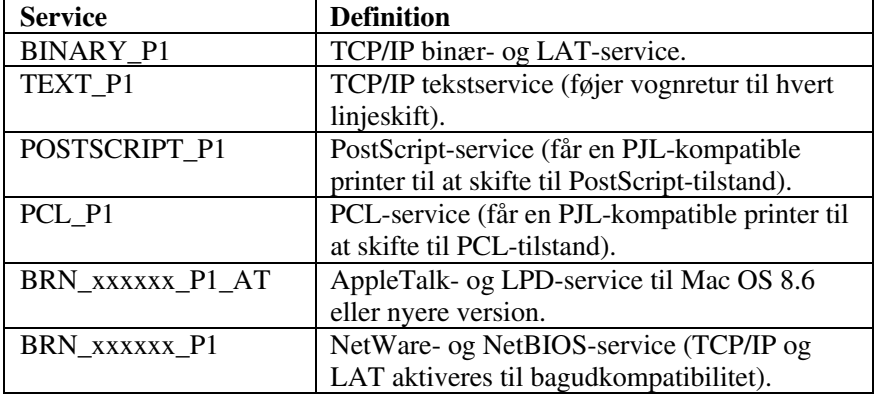

"xxxxxx" angiver de seks sidste cifre i Ethernet-adressen (f.eks. BRN\_310107\_P1).

Se også kapitlet commands.pdf, hvis du ønsker yderligere oplysninger om servicer og om hvordan du skal definere dem. Du finder kapitlet på cd-rom'en, der fulgte med dit Brother-produkt.

# <span id="page-161-0"></span>**pendiks C**<br>**nindlæse fir**<br>internetkort **Appendiks C Genindlæse firmware til printernetkort**

# **Generelt**

Firmwaren på printernetkortet er lagret i flash-hukommelse. Dette betyder, at du kan opgradere firmwaren ved at hente den korrekte opdateringsfil. Hvis du vil hente den seneste firmwareopdatering, skal du besøge Brothers Websted på adressen [www.brother.com.](http://www.brother.com)

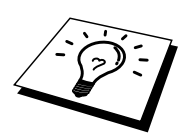

Nogle af de leverede programversioner, genetablerer automatisk fabriksindstillingerne for dit printernetkorts parametre. Vi forsøger dog at undgå dette, men hvis vi føjer en væsentlig ny funktion til dit printernetkort, kan det resultere i, at fabriksindstillingerne for printernetkortet bliver gendannet.

Det er derfor MEGET vigtigt, at du noterer dig den aktuelle printernetkortkonfiguration, før du opgraderer. Hvis du vil gøre dette, skal du udskrive en konfigurationsside. (Se også Guiden Hurtig installation, hvis du vil vide, hvordan du udskriver en konfigurationsside).

Du kan opgradere firmwaren i dit Brother printernetkort på tre måder:

- 1. Brug programmet BRAdmin **(Anbefales)**.
- 2. Brug protokollen FTP **(Anbefales i forbindelse med Macintosh- eller UNIX-netværk)**.
- 3. Brug et andet system (f.eks. Novell eller UNIX til at sende den nye firmware-fil til printernetkortet.)

# <span id="page-162-0"></span>**Genindlæse firmware med BRAdmin**

Med BRAdmin kan du let genprogrammere dit Brother printernetkort.

- 1. Start BRAdmin.
- 2. Marker det ønskede printernetkort. Vælg menuen Kontrol, og vælg Indlæs Firmware. Du kan vælge mere end et printernetkort ved at trykke på CTRL+<vælg> eller SHIFT+<vælg> for hvert ekstra printernetkort.

Du kan sende den nye programversion til printernetkortet på tre forskellige måder. Uanset, hvilken metode du vælger, skal du indtaste en adgangskode for printernetkortet. Standardadgangskoden til printernetkortet er "access".

3. TFTP PUT fra denne pc.

Brug denne metode, hvis du allerede har TCP/IP installeret på din pc. BRAdmin sender de nye firmware-data til printernetkortet ved hjælp af TFTP-protokollen.

4. TFTP GET fra en server.

Hvis du har installeret en TFTP-server på dit netværk, kan det være, at du vil bruge denne funktion (mange UNIX-systemer understøtter TFTP). Den nye firmware-fil skal placeres i biblioteket TFTP BOOT på din TFTP-server. I dette tilfælde lader din pc printernetkortet læse firmware-data fra den tildelte TFTP-server. Hvis du ikke angiver det korrekte filnavn, mislykkes opgraderingen. Du skal også sørge for, at printernetkortet kan læse firmware-filen. På UNIX-systemer kan du bruge kommandoen chmod til at angive filattributter. Med chmod-filnavnet 666 kan alle få adgang til filnavnet. Sørg også for, at TFTP-servicen kører på din UNIX-server.

5. Netware GET fra en server.

Du skal have en NetWare-server på dit netværk (der kører IPX/SPX), og du skal gemme den nye firmware-fil på serveren i biblioteket SYS/Login. I dette tilfælde lader din pc printernetkortet læse firmware-data fra den tildelte NetWare-server. Printernetkortet slutter sig til NetWare-serveren og læser selv firmwaren.

# **Genindlæsningsprocess**

Lysdioden Data på printerens frontpanel blinker under genindlæsning af firmware-filen. Derefter tændes lysdioden Alarm, og lysdioden Klar blinker under programmeringsprocessen. Printeren genstarter automatisk efter afsluttet programmering. PRINTEREN MÅ IKKE SLUKKES UNDER PROCESSEN.

Hvis lysdioden Data ikke holder op med at blinke efter cirka to minutter, eller hvis Alarm og andre lysdioder blinker med jævne mellemrum, skal du kontrollere, at du har indtastet alle parametre korrekt, og at dine netværksforbindelser fungerer. Sluk, og tænd derefter printernetkortet/printeren, og forsøg igen at hente filen.

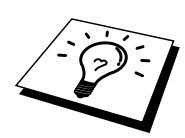

Hvis du får problemer med at opgradere firmwaren og opdager, at printerens netværksdel ikke længere fungerer, skal du prøve at omprogrammere printernetkortet fra DOS-prompten ved hjælp af kommandoen COPY. Hvis du vil gøre dette, skal du tilslutte et parallelkabel mellem pc'en og printeren og bruge kommandoen "COPY filename LPT1:/B" ("filename" er den nye firmware-fil). Bemærk venligst, at det ikke er muligt at opgradere firmware til NC-2000-serien ved hjælp af kommandoen COPY. Hvis du vil opgradere firmware til printernetkort fra NC-2000-serien, skal du bruge BRAdmin eller TFTP-protokollen.

# <span id="page-164-0"></span>**Genindlæse med FTP-protokol fra en kommandoprompt**

Det kan lade sig gøre at opgradere printernetkortets eller printerens firmware ved at angive printernetkortets ADGANGSKODE SOM BRUGERNAVN, når man logger ind (hvis dette understøttes). I følgende eksempel antager vi, at adgangskoden til printernetkortet er "cambridge".

```
D:\Sftp
ftp> open 220.0.250.200
Connected to 220.0.250.200.
220 FTP print service:V-1.05/Use the network password for the ID if
updating.
User (220.0.250.200:(none)): cambridge
230 User cambridge logged in.
ftp> bin
200 Ready command OK.
ftp> hash
Hash mark printing On ftp: (2048 bytes/hash mark) .
ftp> send brnt261.blf
200 Ready command OK.
150 Transfer Start
#########################################################
###################################################################
###################################################################
########################################
226 Data Transfer OK/Entering FirmWareUpdate mode.
ftp: 1498053 bytes sent in 8.52Seconds 175.77Kbytes/sec.
ftp> close
226 Data Transfer OK.
ftp> quit
```
Når du får vist "226 Data Transfer OK/Entering FirmWareUpdate mode.", kan du være sikker på, at firmware-filen bliver overført til printernetkortet. Hvis du ikke ser denne meddelelse, ignoreres den fil, som du sender til printeren, eller printeren udskriver noget, der ikke giver mening.

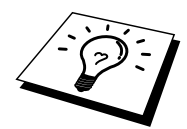

Du skal bruge kommandoen "bin" for at få FTP-klienten til at skifte til tilstanden Binær. Opgraderingsprocessen fungerer ikke korrekt, hvis du undlader at angive bin-kommandoen.

# **Genindlæse med FTP-protokol fra en Webbrowser**

Besøg Brothers Websted på adressen [www.brother.com,](http://www.brother.com) hvis du vil vide mere om, hvordan du opgraderer printernetkortet med en Webbrowser.

# **INDEKS**

#### $\mathbf A$

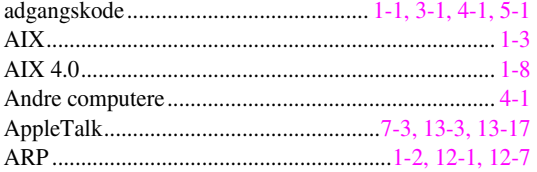

#### $\bf{B}$

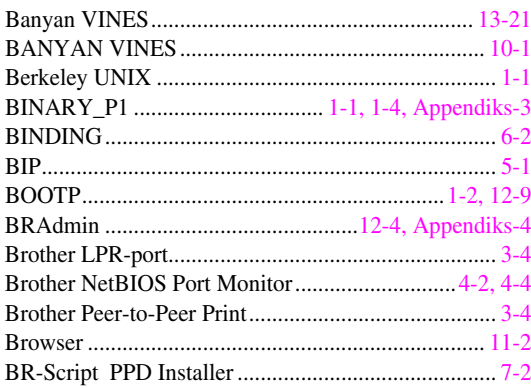

#### $\mathbf C$

## $\mathbf{D}$

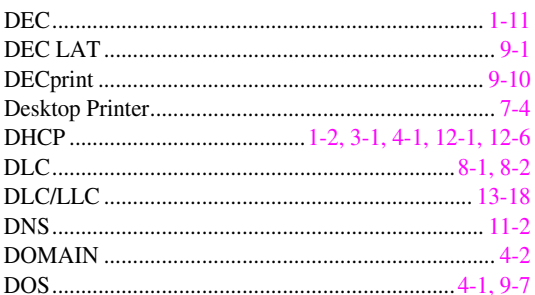

#### ${\bf E}$

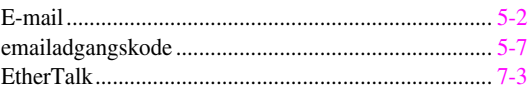

#### $\mathbf{F}$

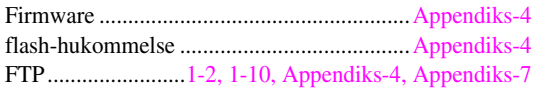

## $\mathbf G$

## $\mathbf H$

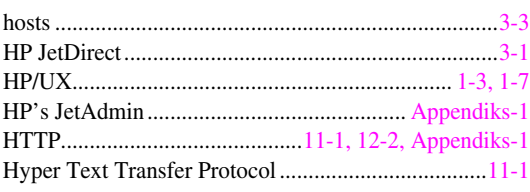

#### $\mathbf I$

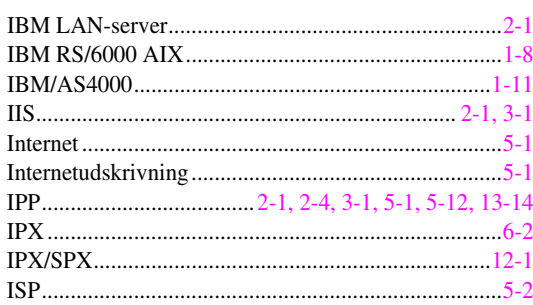

## $\textbf{J}$

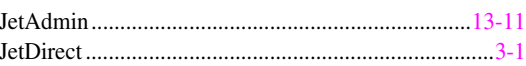

#### $\mathbf{L}$

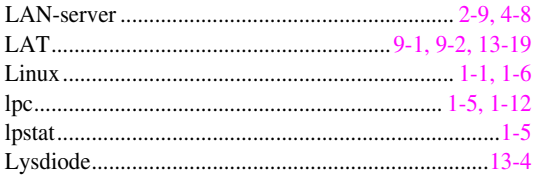

### $\mathbf M$

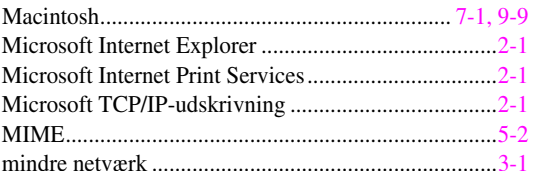

#### $\mathbf N$

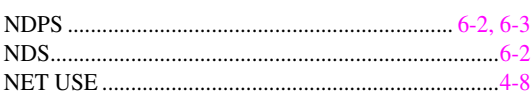

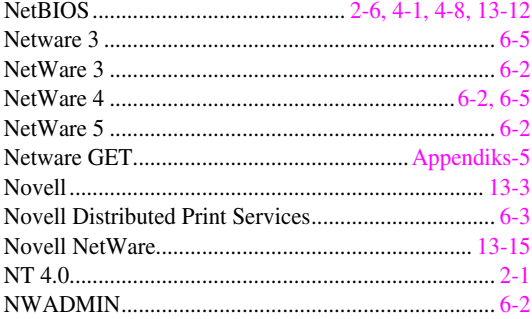

## $\mathbf 0$

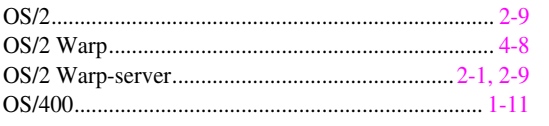

## $\mathbf P$

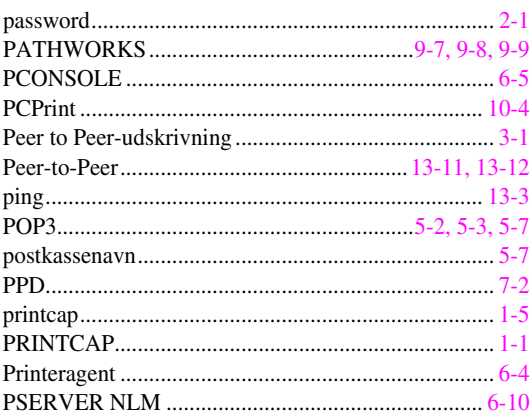

## $\overline{\mathbf{R}}$

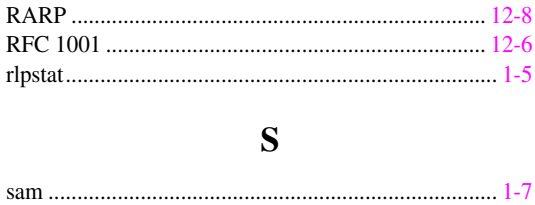

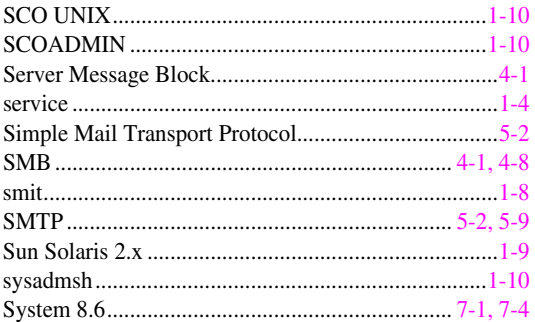

#### $\mathbf T$

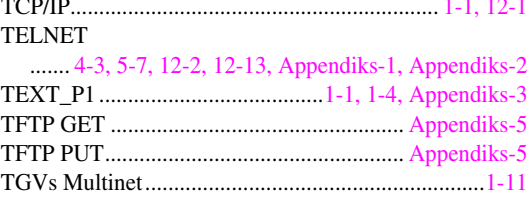

## $\mathbf U$

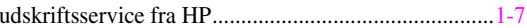

### $\overline{\mathbf{V}}$

#### $\mathbf{W}$

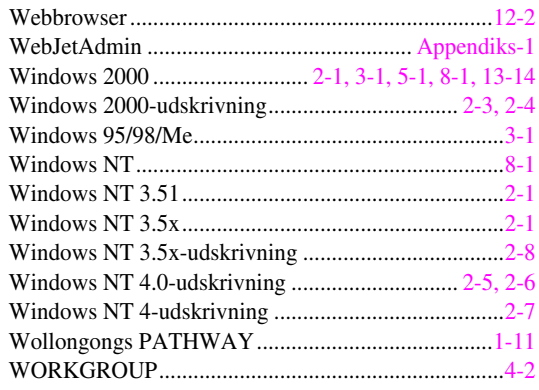